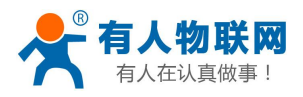

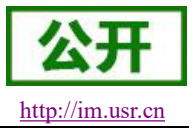

文件版本: V1.0.13

<span id="page-0-0"></span>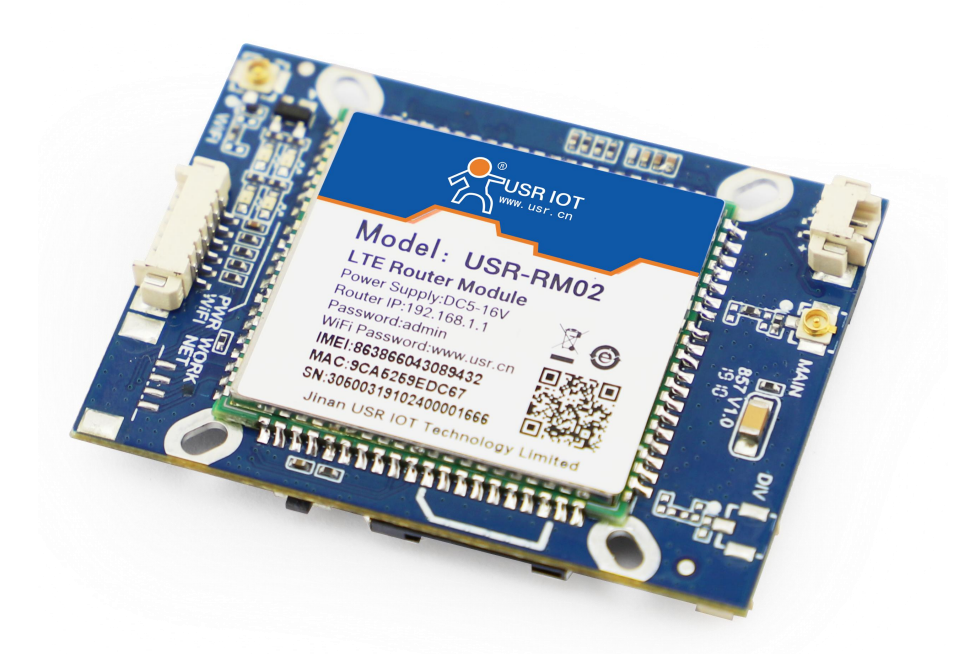

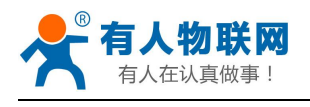

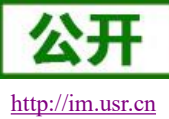

## 目录

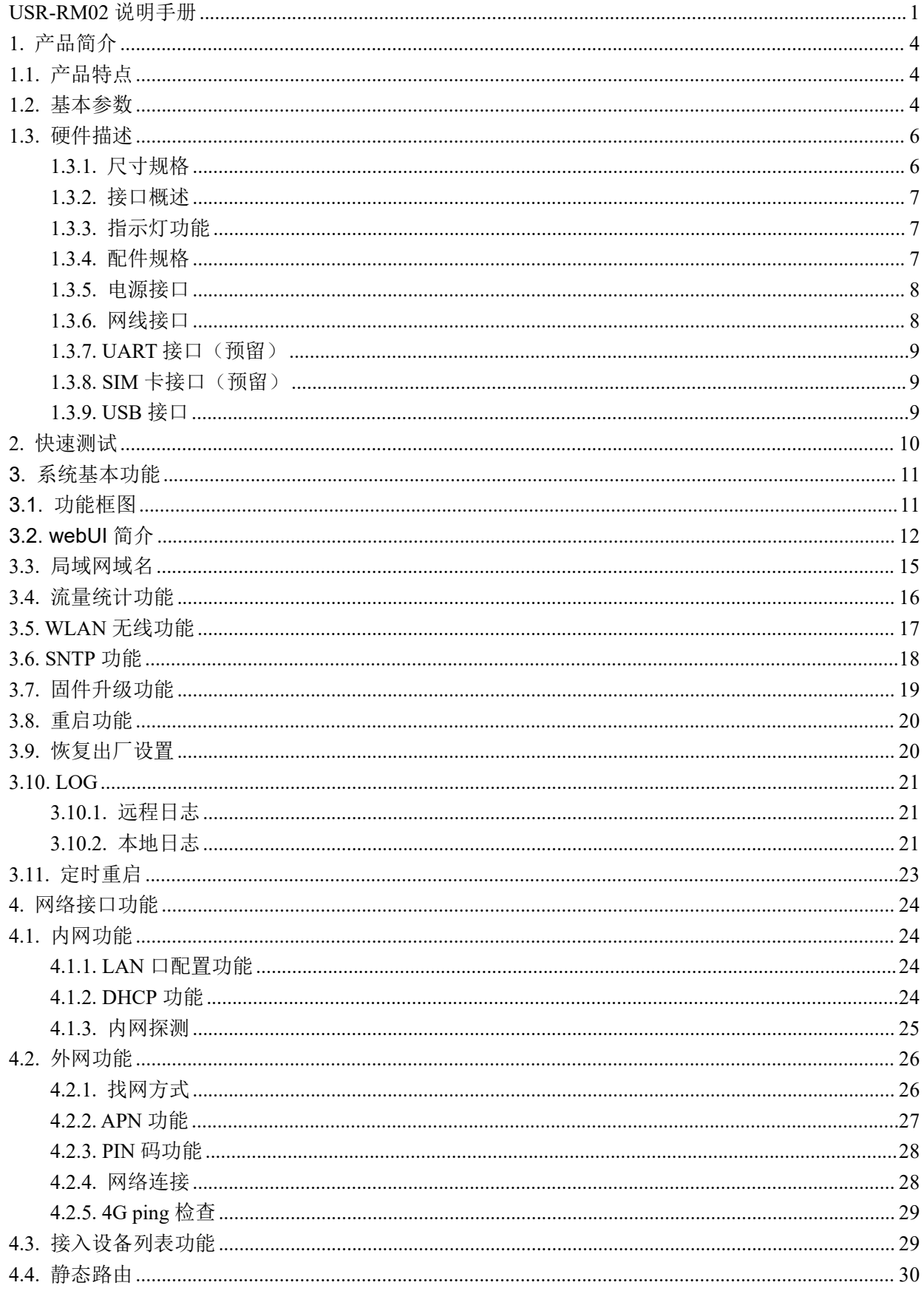

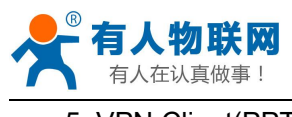

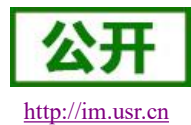

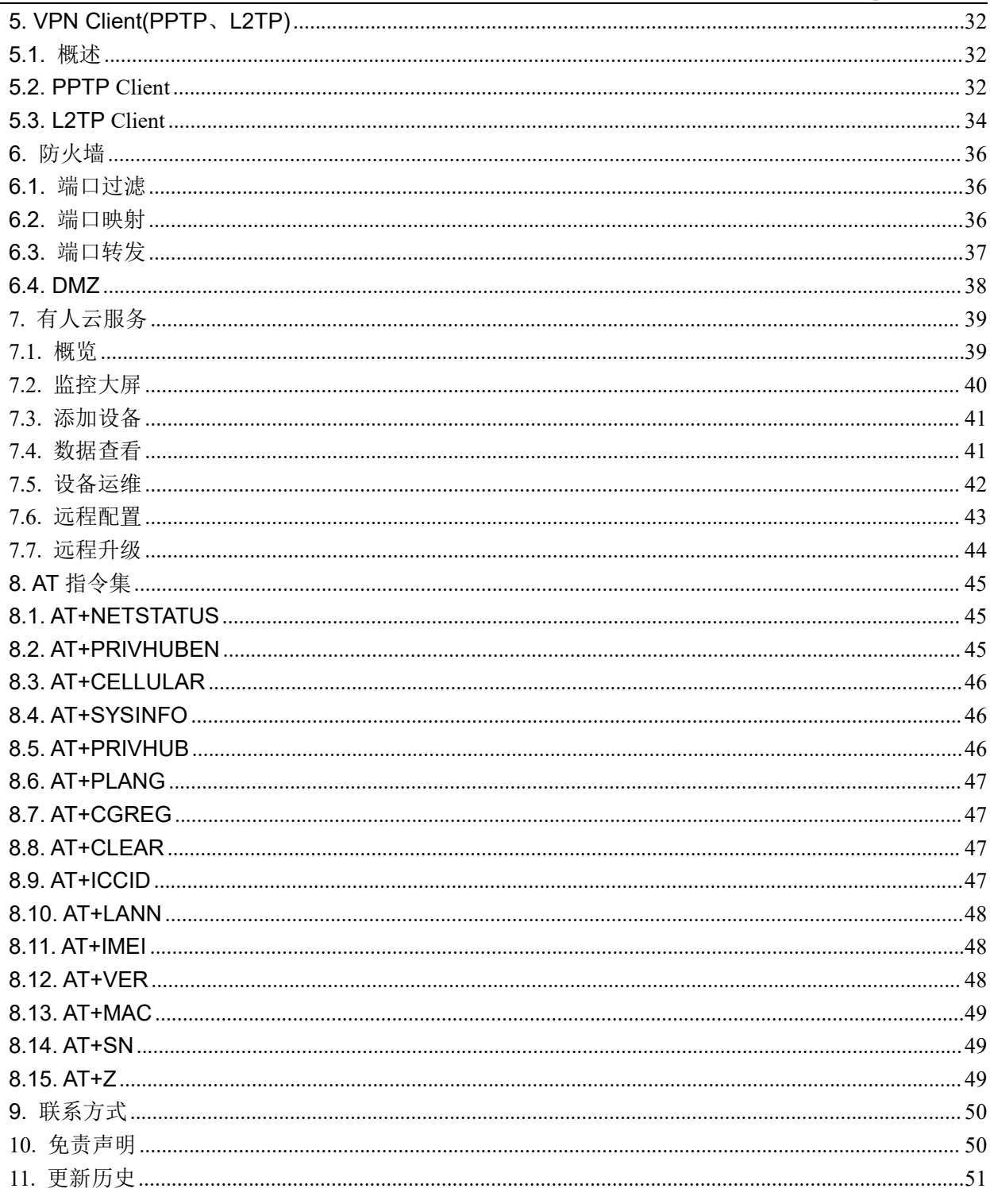

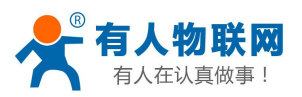

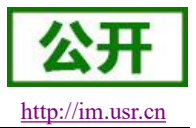

## <span id="page-3-0"></span>**1.** 产品简介

USR-RM02 模块是一款安防专用路由模块,为用户设备提供了一种快速联网的解决方案。采用业内商业 级高性能嵌入式结构,支持有线 LAN 口, 4G 网络接入, 为安防领域提供可靠的数据传输组网。

通过阅读本手册,将会对本安防专用模块有一个系统的认识,用户也可以根据需要选择感兴趣的章节 阅读。可以将问题提交到我们的客户支持中心:**[http://im.usr.cn](http://h.usr.cn)**

如需产品的相关资料,也可以到该产品的官网链接下载,具体链接如下: **<http://www.usr.cn/Product/290.html>**

## <span id="page-3-1"></span>**1.1.**产品特点

- 支持 1 个有线 LAN 口、1 个 WLAN 无线局域网:
- LAN 口支持 10/100Mbps 速率;
- 支持 APN 自动检网、2/3/4G 制式切换、SIM 信息显示,支持 APN 专网卡/VPDN 卡;
- 支持多种 VPN Client (PPTP/L2TP), 并支持 VPN 加密功能;
- 支持静态路由、DHCP,静态 IP 功能;
- 支持防火墙、端口过滤、端口映射、端口转发、DMZ 主机;
- 支持流量统计,可根据需求设置套餐,设定流量、时间提醒;
- 支持 LED 状态监测(显示电源、Work、WIFI、NET):
- 支持 Web 平台管理配置方式;
- 支持有人云服务,方便设备系统集中化管理,提高运维效率;
- 支持一键恢复出厂设置;
- <span id="page-3-2"></span>支持外部硬件看门狗设计,保证系统的稳定性。

## **1.2.**基本参数

USR-RM02 模块参数如下表

#### 表 **1 USR-RM02** 基本参数

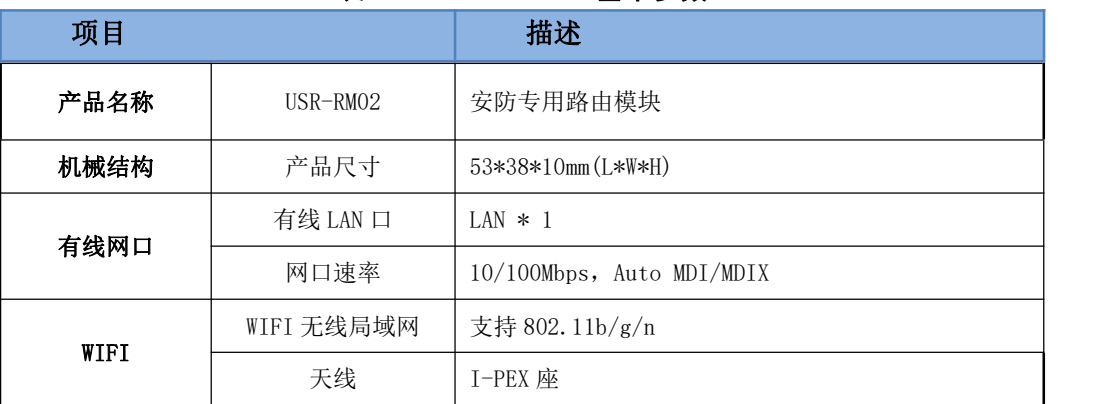

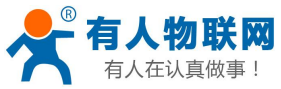

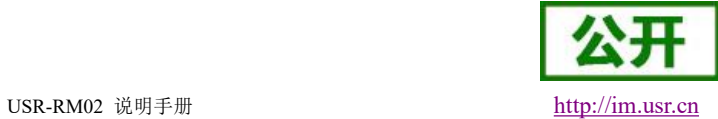

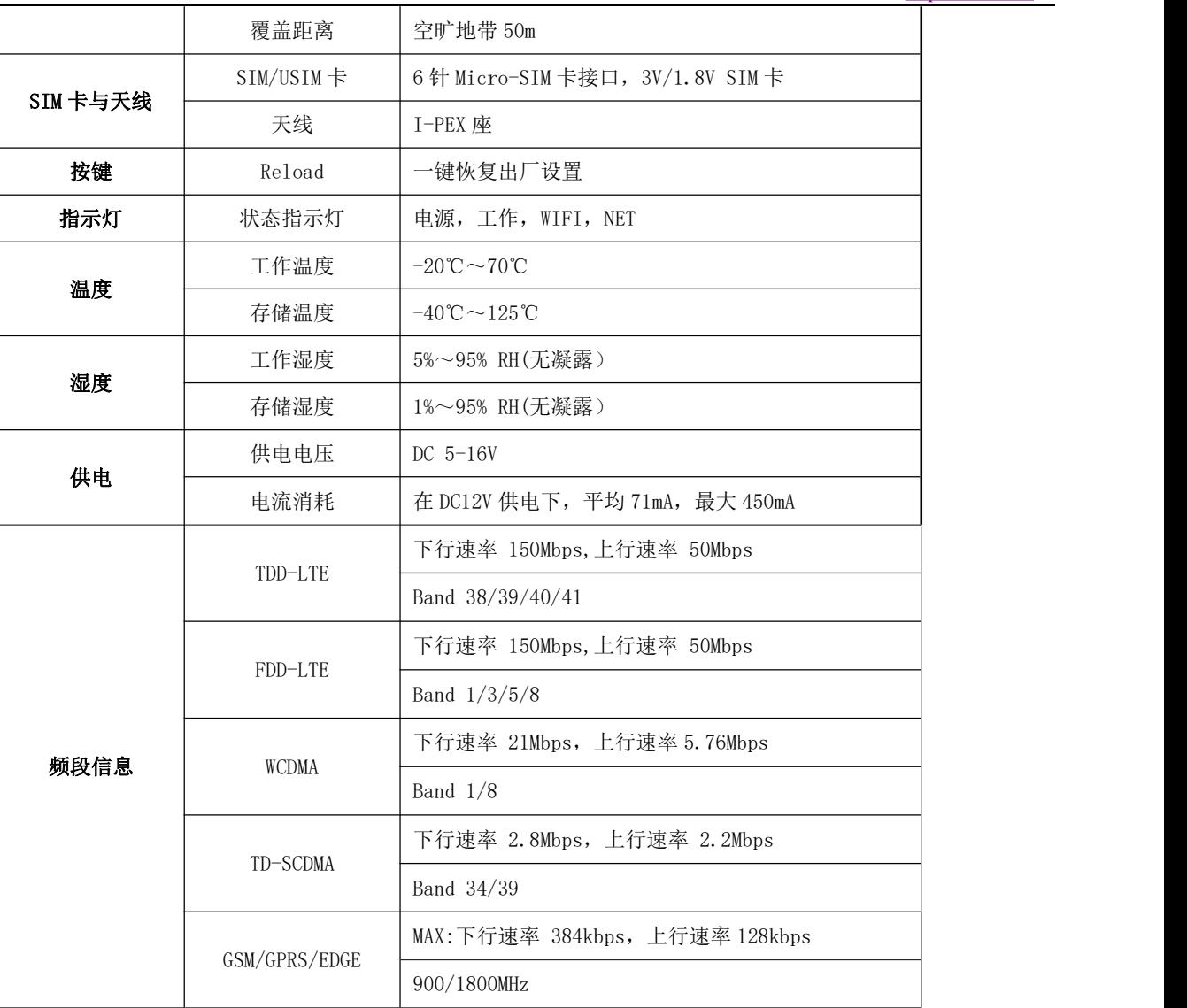

#### 注意:**RM02** 支持移动联通的 **2/3/4G**,以及电信 **4G** 网络。

#### 功耗参数

数值均在全速工作情况下测试得出,1 个 WIFI 从站接入,1 个 LAN 口接入,4G 访问外网,100KByte/s 的数 据传输速率。

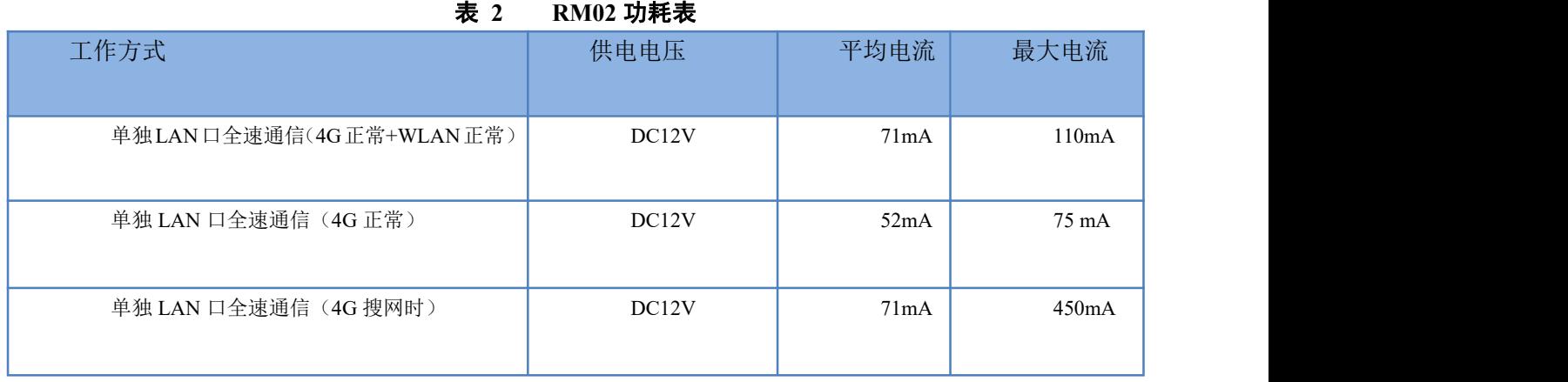

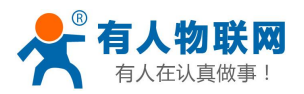

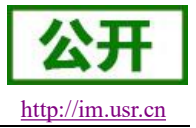

RM02 在 12V 供电并全速工作时, 统计得出: 平均功耗 0.85W, 最大功耗 5.4W。平均电流 71mA, 最大电流 450mA。

## <span id="page-5-0"></span>**1.3.**硬件描述

### <span id="page-5-1"></span>**1.3.1.** 尺寸规格

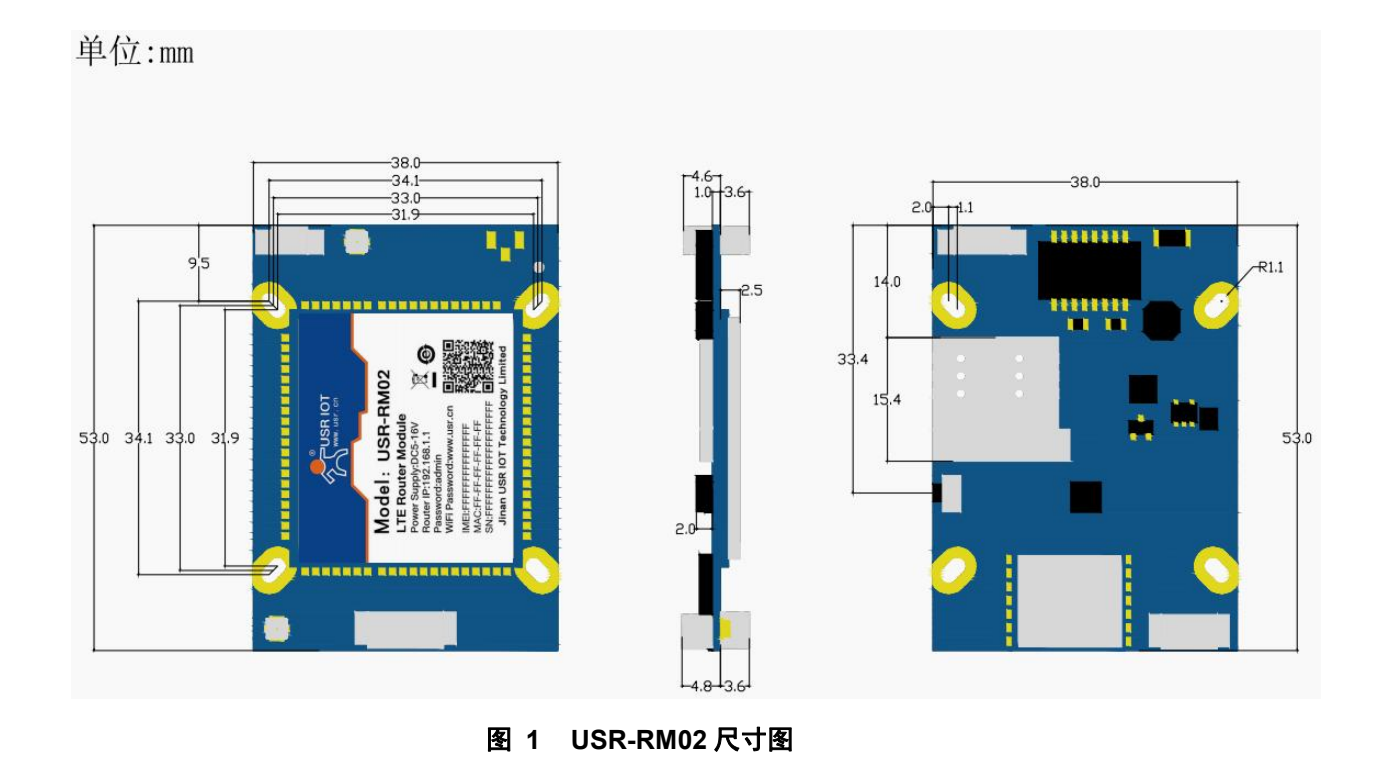

安装方式: 参考上面尺寸图合理固定,孔间距: 33.0\*33.0mm (L\*W)

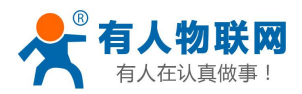

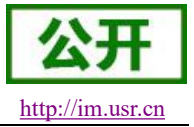

### **1.3.2.** 接口概述

<span id="page-6-0"></span>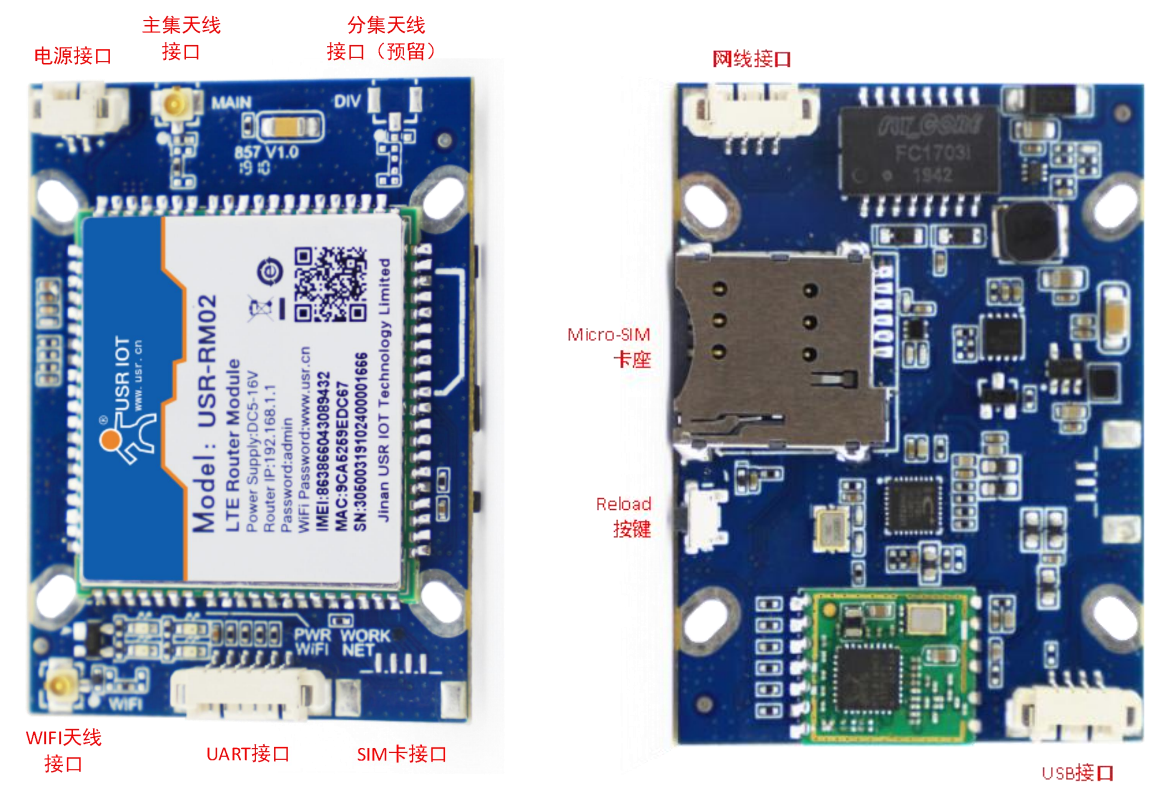

#### 图 **2 RM02** 接口总览(正面**/**反面)

### <span id="page-6-1"></span>**1.3.3.** 指示灯功能

支持指示灯状态显示功能, 其中 RM02 共有 4 个状态指示灯, 含义如下

表 **3** 指示灯说明表

| 名称    | 说明                 |
|-------|--------------------|
| Power | 上电后长亮              |
| Work  | 路由器启动后, 每隔 1s 闪烁一次 |
| WIFI  | 当 WIFI 网络成功启动后长亮   |
| NET   | 设备成功驻网后亮起          |

### <span id="page-6-2"></span>**1.3.4.** 配件规格

#### 特别说明:配件需要单独购买(官网提供购买渠道),本小节提供基本规格。

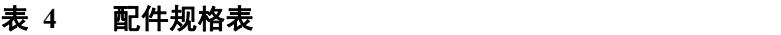

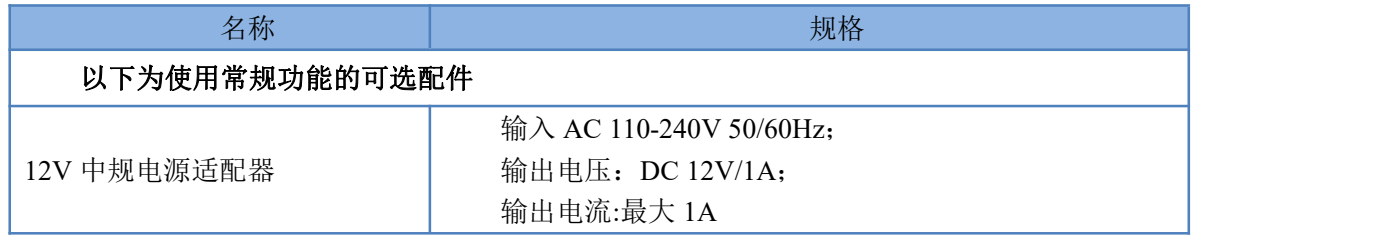

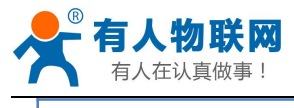

USR-RM02 说明手册 [http://im.usr.cn](http://h.usr.cn)

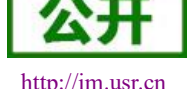

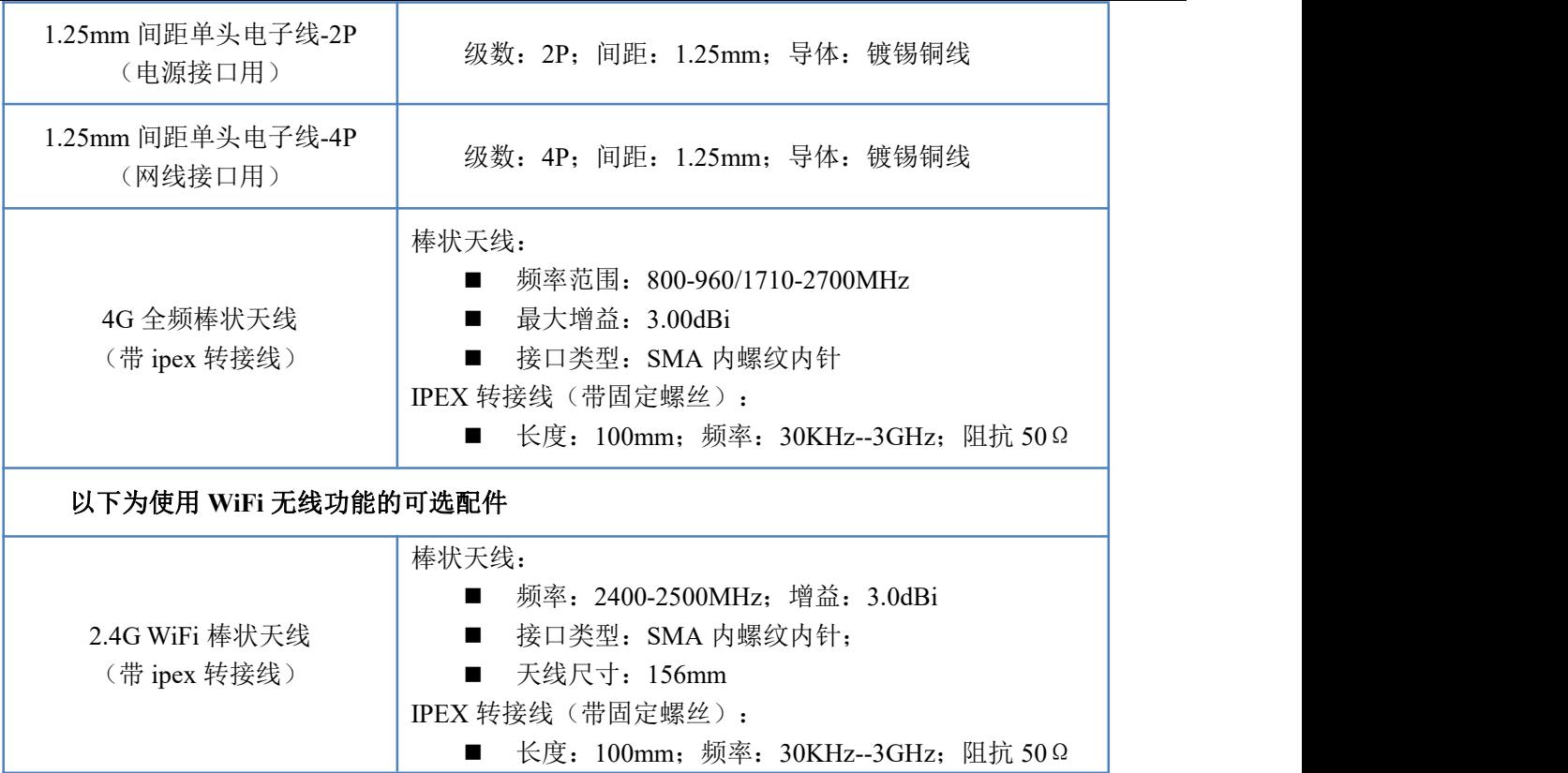

## <span id="page-7-0"></span>**1.3.5.** 电源接口

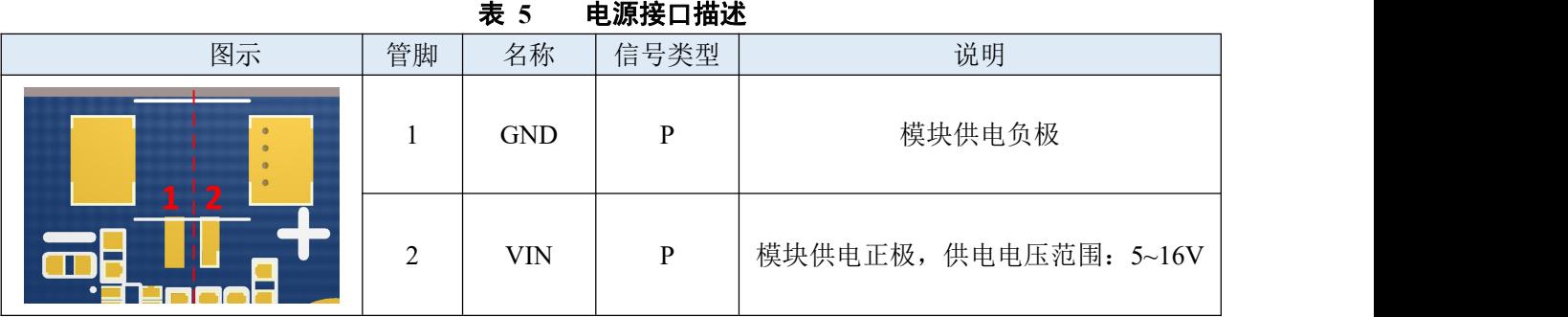

## <span id="page-7-1"></span>**1.3.6.** 网线接口

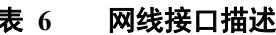

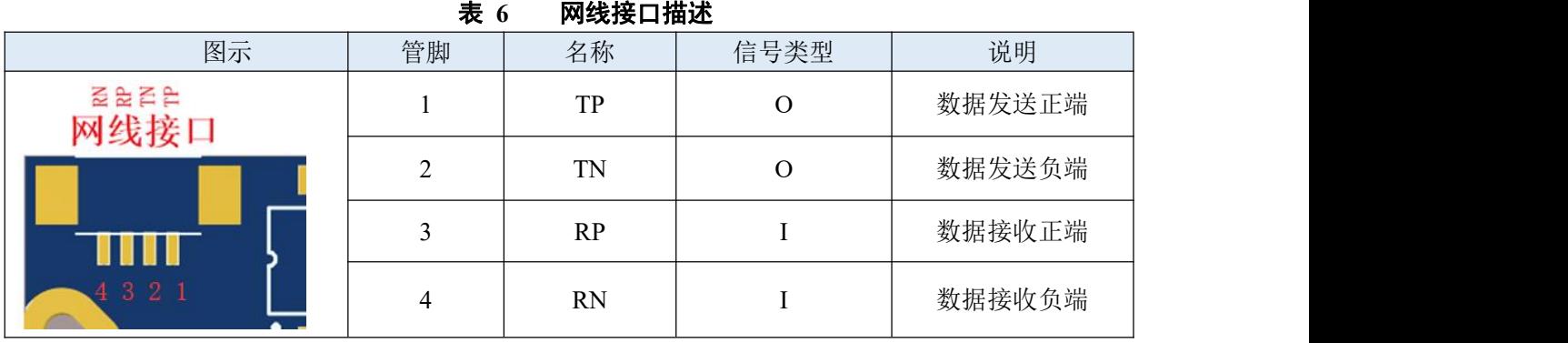

常规网线水晶头的接法,一般都是采用 568B 标准的顺序。

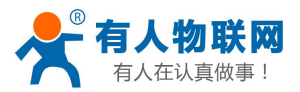

USR-RM02 说明手册 [http://im.usr.cn](http://h.usr.cn)

线序为: 白橙 、 橙 、 白绿 、 蓝 、 白蓝 、绿、白棕、棕。

其中线序 1、2、3、6 分别对应的 USR-RM02 的网线管脚如下表, 实际使用中可以按此接线。

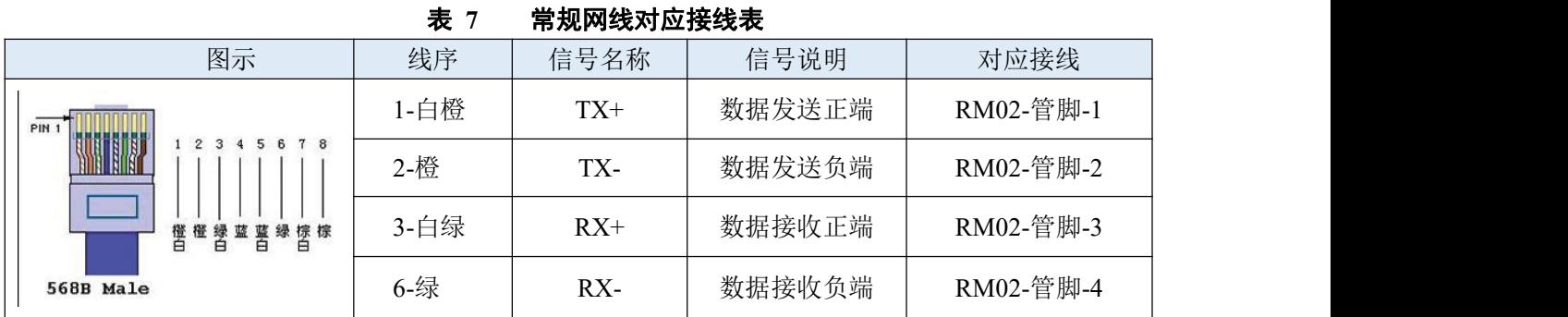

### <span id="page-8-0"></span>**1.3.7. UART** 接口(预留)

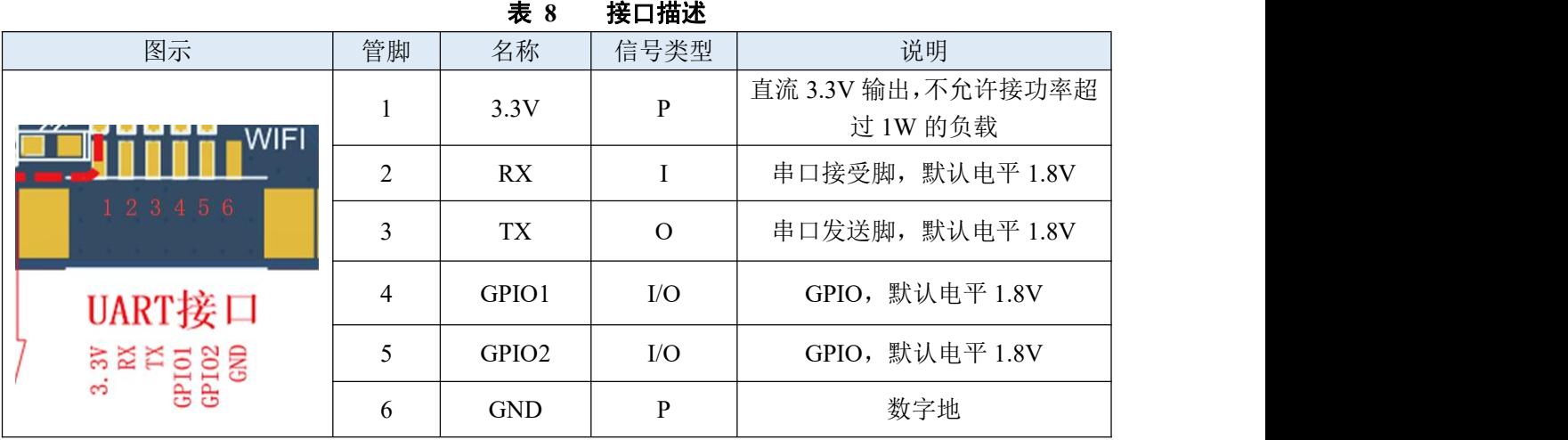

### <span id="page-8-1"></span>**1.3.8. SIM** 卡接口(预留)

表 **9** 接口描述

|                           |    | $-$         |               |            |
|---------------------------|----|-------------|---------------|------------|
| 图示                        | 管脚 | 名称          | 信号类型          | 说明         |
| WORK<br><b>NET</b>        |    | <b>VSIM</b> | p             | SIM 卡的供电引脚 |
| 1234                      | ◠  | <b>DAT</b>  | $\rm LO$      | SIM 卡的数据引脚 |
| SIM卡接口                    |    | <b>CLK</b>  | $\mathcal{O}$ | SIM 卡的时钟引脚 |
| VSIM<br>DAT<br>CLK<br>RST | 4  | <b>RST</b>  | O             | SIM卡的复位引脚  |

特别说明:该处为 SIM 卡预留接口,不具备接地管脚。如需使用该接口,待连接的 SIM 卡卡槽的接地 管脚需从模块固定孔或已知接地点引出接线,保证可靠接地。

<span id="page-8-2"></span>**1.3.9. USB** 接口

#### 表 **10** 接口描述

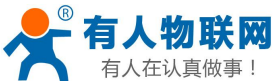

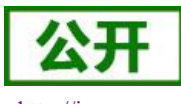

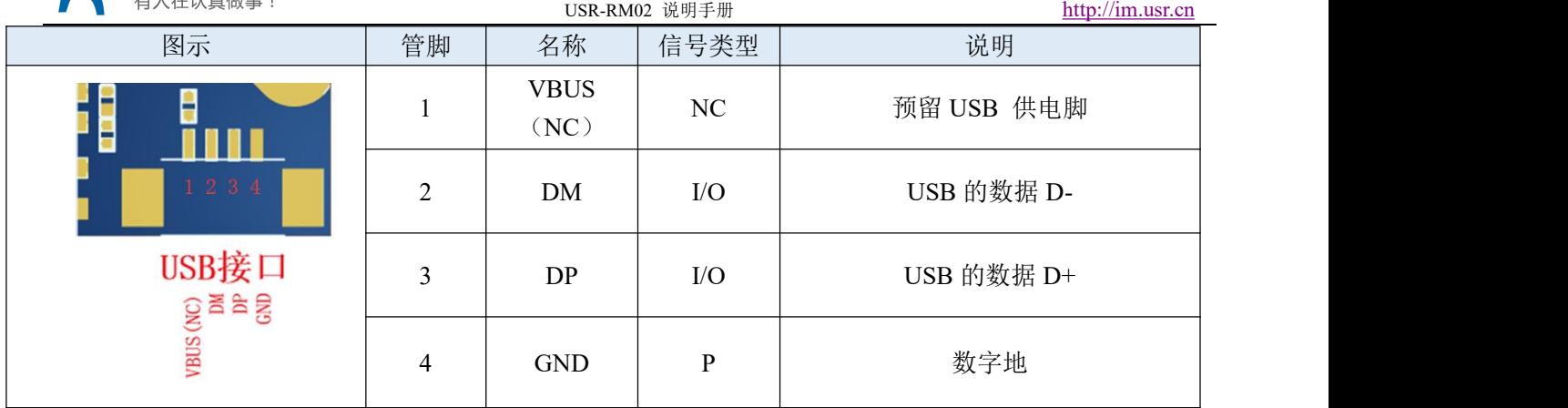

### **<**信号类型说明**>**

- > NC: 表示未使用引脚 客户需悬空处理
- > P: 表示电源类引脚
- I:表示输入引脚
- > O: 表示输出引脚
- > I/O: 表示双向数据传输引脚

## <span id="page-9-0"></span>**2.** 快速测试

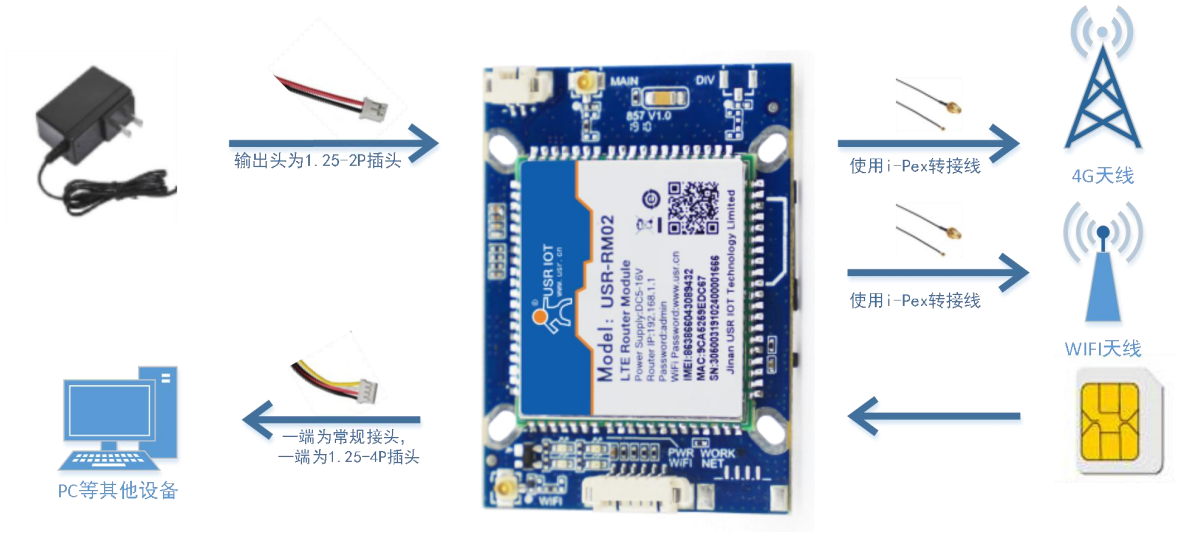

图 **3** 应用示意图

准备: PC 机一台, USR-RM02 模块一个, 网线一根(一端为常规接头, 一端为 1.25-4P 插头), DC12V/1A 电源一个(输出头为 1.25-2P 插头), 4G SIM (Micro)卡一张。

将 SIM 卡插入路由器的卡槽内,注意:方向是芯片朝上,SIM 不支持热插拔,务必断电操作;

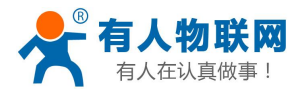

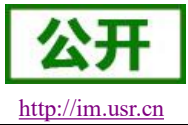

USR-RM02 说明手册 [http://im.usr.cn](http://h.usr.cn)

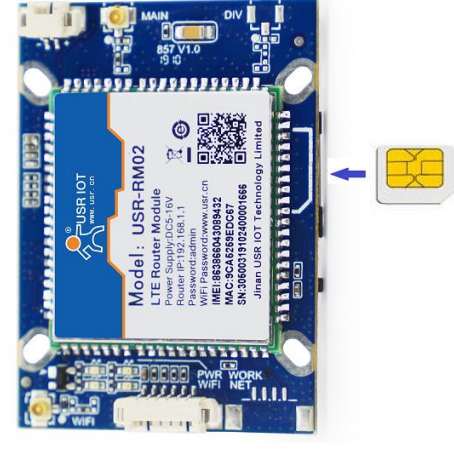

图 **4 SIM** 卡插入方向

- > 将 4G 天线通过转接线 (I-Pex 转 SMA 外螺内孔)接在路由器对应的天线接口上。
- 请将计算机网口,通过网线接到路由器的 LAN 口上。
- 配置计算机网卡,选择自动获取 IP。

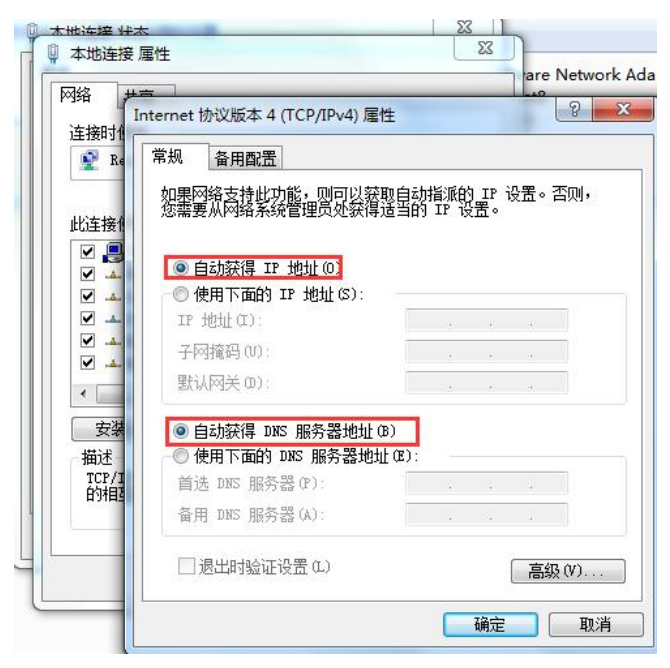

#### 图 **5 IP** 获取示意图

- 使用标配的 DC12V 电源,给路由器上电。
- > 等待大约 1 分钟, NET 指示灯亮起之后, 表明路由器的 4G 联网成功, 可以上网了。

## <span id="page-10-0"></span>**3.** 系统基本功能

## <span id="page-10-1"></span>**3.1.**功能框图

以下章节将介绍 USR-RM02 所有功能。设备功能的整体框图如下:

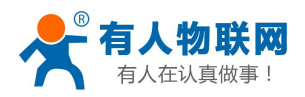

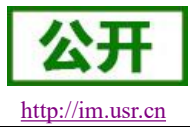

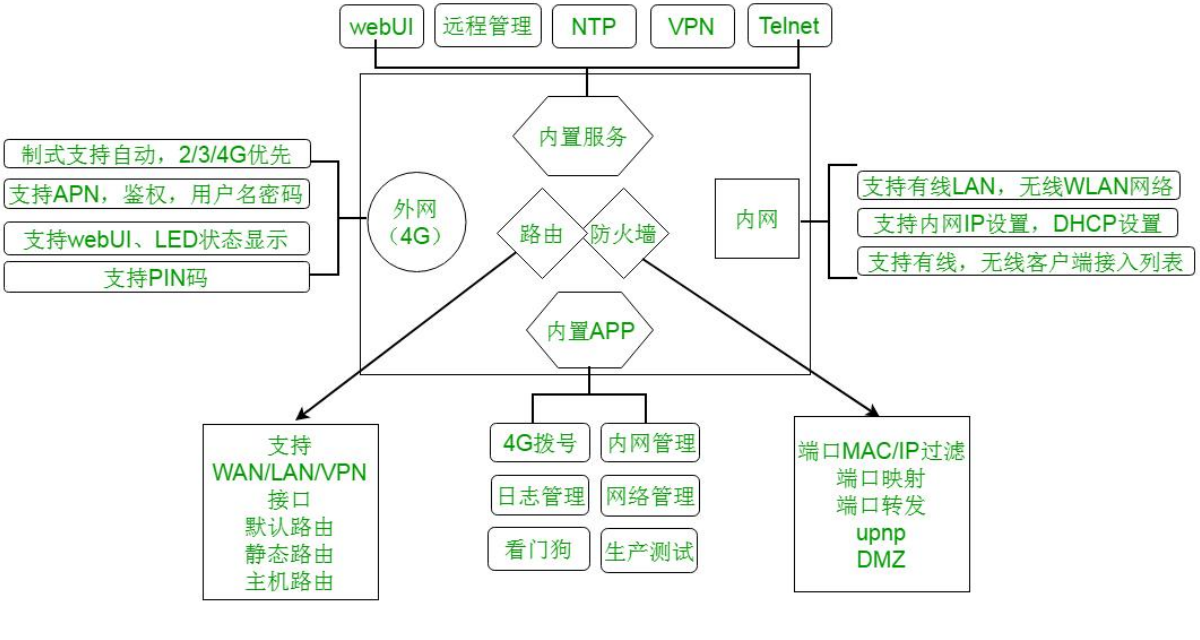

图 **6** 功能框图

#### 接口对照表:

表 **11** 接口对照表

| 网卡名称          | 网卡代号      | 对应的网络接口名称  |
|---------------|-----------|------------|
| 有线 LAN 接口     | br0       | LAN        |
| 无线 WLAN 接口    | wlan0-ya0 | <b>LAN</b> |
| 外网<br>(4G) 接口 | eth0      | <b>WAN</b> |

## <span id="page-11-0"></span>**3.2.webUI** 简介

支持 webUI 功能, 在地址栏输入 <http://192.168.1.1> 回车。填入密码 (admin), 然后点击确认登录。

网页会出现 USR-RM02 的管理页面。USR-RM02 管理页面默认中文。中英文界面可点击 webUI 右上角的国旗 图标进行切换。

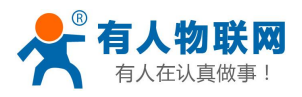

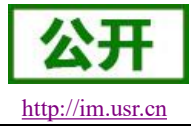

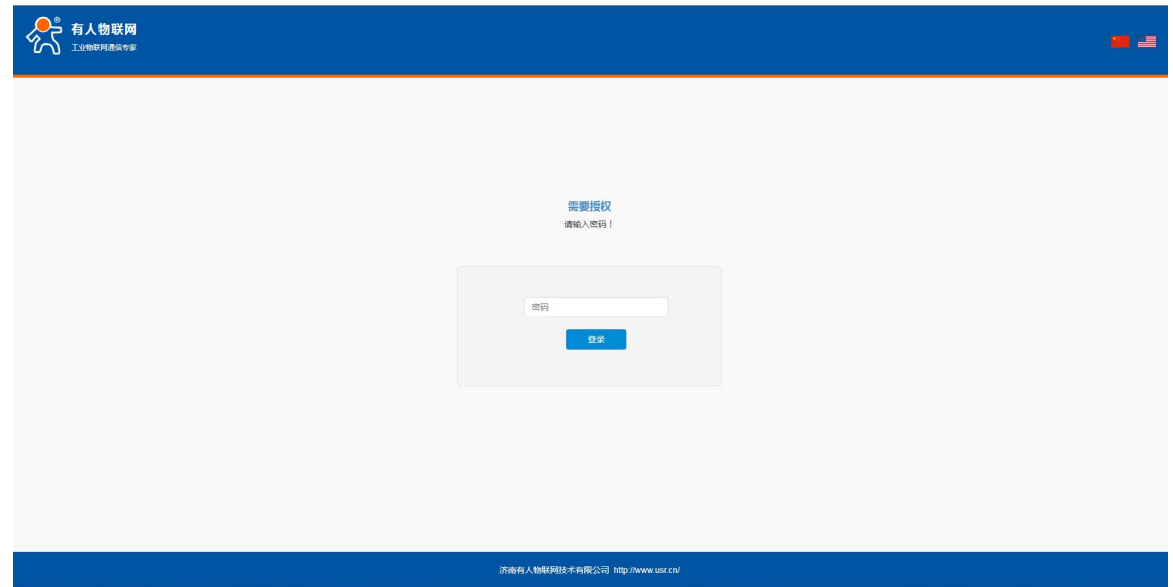

图 **7** 中文页面

登录内置 web 后,可对路由器进行一系列的设置。

1)状态页面:状态页面主要显示设备的名称信息,固件版本,当前的运行状态等。

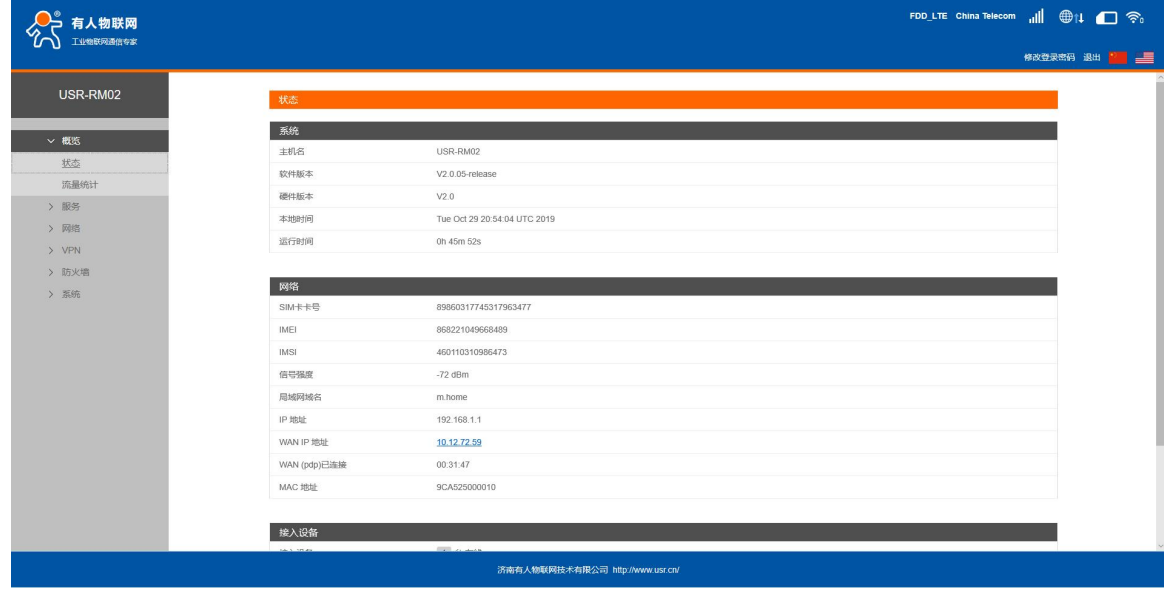

#### 图 **8** 状态界面

2)网络页面:网络页面,主要是网络设置(包括内网,外网设置),WIFI 无线,静态路由的设置。

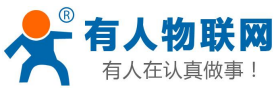

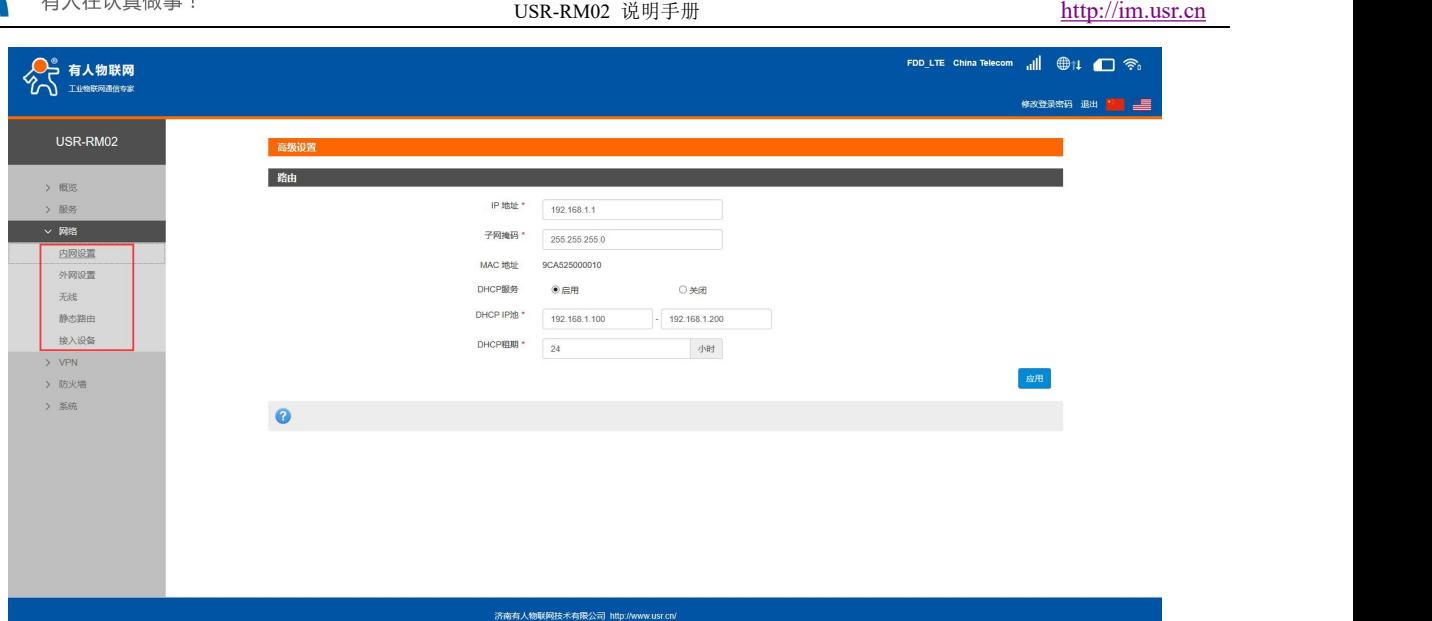

#### 图 **9** 网络界面

3)系统页面:系统栏主要包含设备的重启、恢复出厂、时间设置、固件升级等。

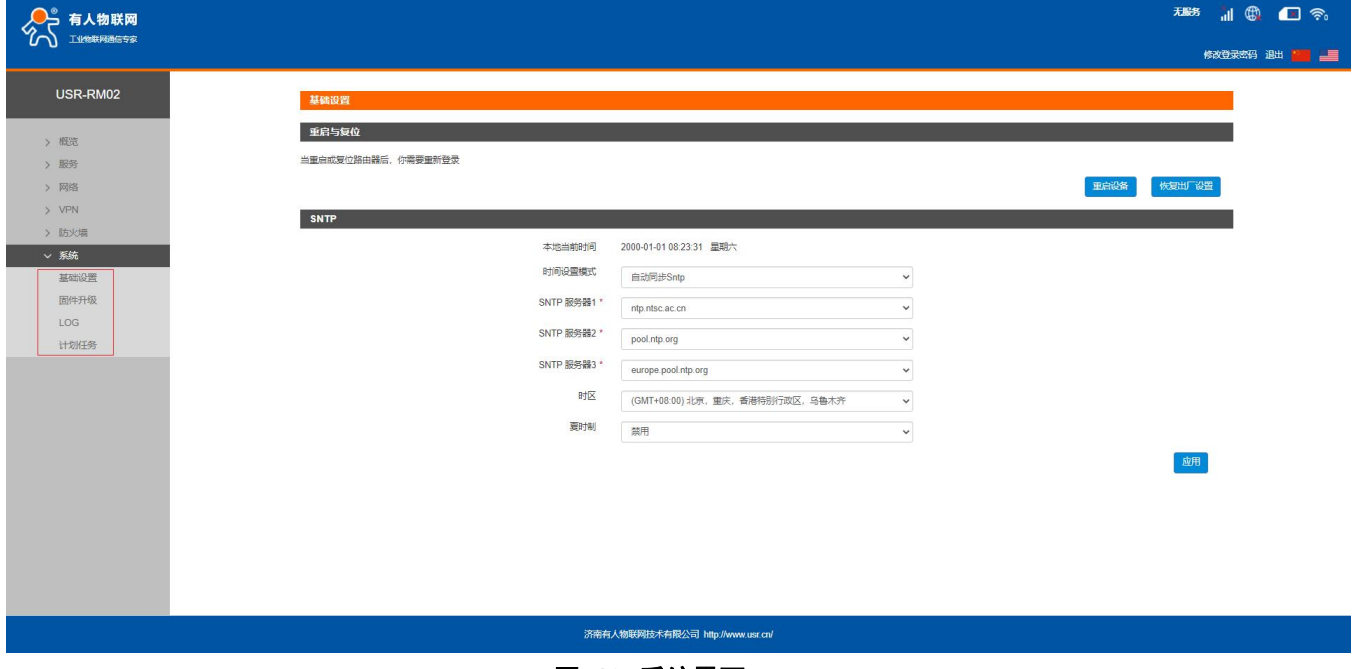

#### 图 **10** 系统界面

4)修改登录密码:默认密码为 admin,本密码主要用于网页服务器的登录密码。

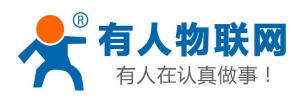

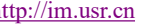

| 有人物联网            |                  |                              | FDD_LTE China Telecom all ●1 ●1 |
|------------------|------------------|------------------------------|---------------------------------|
| 工业物联网通信专家<br>'LN |                  |                              | 修改登录密码 退出 2 三三                  |
| USR-RM02         | 状态               |                              |                                 |
|                  | 系统               |                              |                                 |
| <b>v 概览</b>      | 主机名              | USR-RM02                     |                                 |
| 状态               | 软件版本             | V2.0.05-release              |                                 |
| 流量统计             | 硬件版本             | V2.0                         |                                 |
| > 服务             | 本地时间             | Tue Oct 29 20:55:08 UTC 2019 |                                 |
| > 网络             | 运行时间             | 0h 46m 55s                   |                                 |
| > VPN            |                  |                              |                                 |
| >防火墙             | 网络               |                              |                                 |
| > 系统             | SIM卡卡号           | 89860317745317963477         |                                 |
|                  | IMEI             | 868221049668489              |                                 |
|                  | <b>IMSI</b>      | 460110310986473              |                                 |
|                  | 信号强度             | $-69$ dBm                    |                                 |
|                  | 局域网域名            | m.home                       |                                 |
|                  | IP 地址            | 192.168.1.1                  |                                 |
|                  | WAN IP 地址        | 10.12.72.59                  |                                 |
|                  | WAN (pdp)已连接     | 00:32:51                     |                                 |
|                  | <b>MAC 地址</b>    | 9CA525000010                 |                                 |
|                  |                  |                              |                                 |
|                  | 接入设备             |                              |                                 |
|                  | <b>ALC: YELL</b> | <b>Call of Acres</b>         |                                 |

图 **11** 密码设置页面一

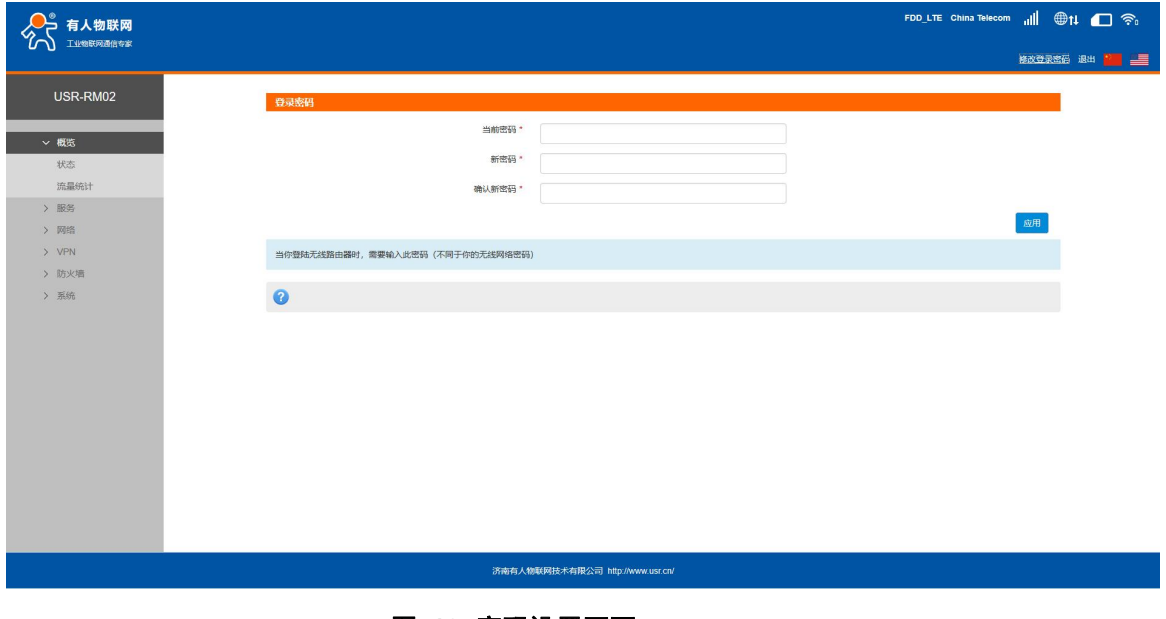

#### 图 **12** 密码设置页面二

## <span id="page-14-0"></span>**3.3.**局域网域名

支持 m.home 域名访问。此功能可以判断路由器的 dns 是否正常。

特别说明: 访问 m.home 前,确保网络适配器中 DNS 为自动获取, 尽量使用 IE 浏览器, 否则 m.home 域名可 能无法解析。当然也可使用 IP:192.168.1.1 直接登录。

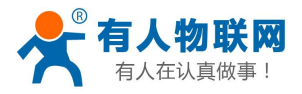

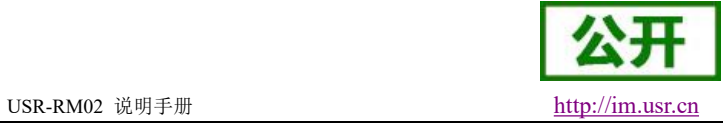

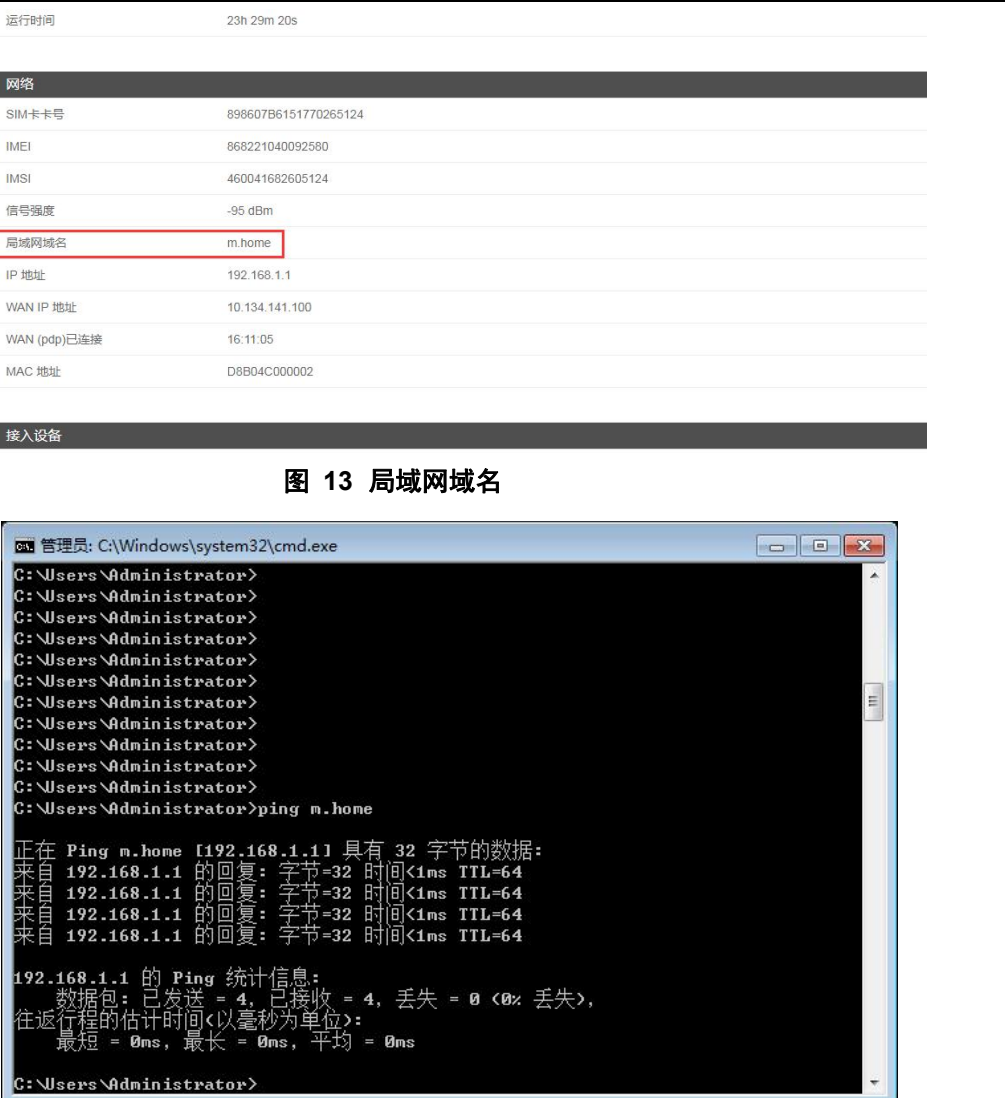

#### 图 **14** 域名 **PING** 功能

## <span id="page-15-0"></span>**3.4.**流量统计功能

支持流量统计功能,可按流量/时间统计上网或时长。您可以在该页面创建流量计划、查询已用流量及剩余 流量。

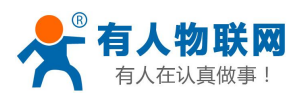

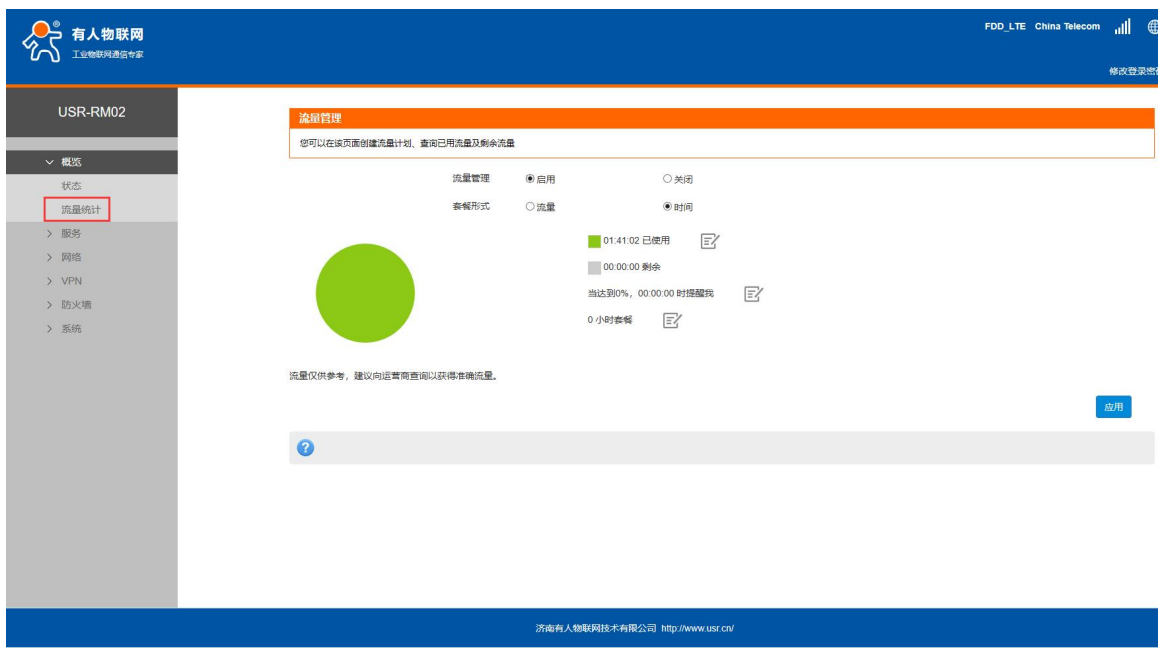

#### 图 **15** 流量统计

#### **<**说明**>**

- 支持手动校准流量功能。如果页面流量统计与实际有偏差,您可以修改实际已用流量。
- 当已用流量/时间达到设置的百分比时提醒我。
- <span id="page-16-0"></span>当流量套餐单位为 MB 时,已使用流量的统计范围需小于 4096TB。

### **3.5.WLAN** 无线功能

设备支持 WLAN 无线网络功能,默认开启。支持最多 10 个无线 STA 接入。

默认参数如下,设置即时生效。不推荐使用 WIFI 做工业数据传输。仅推荐做设备参数配置或近距离数据传 输。

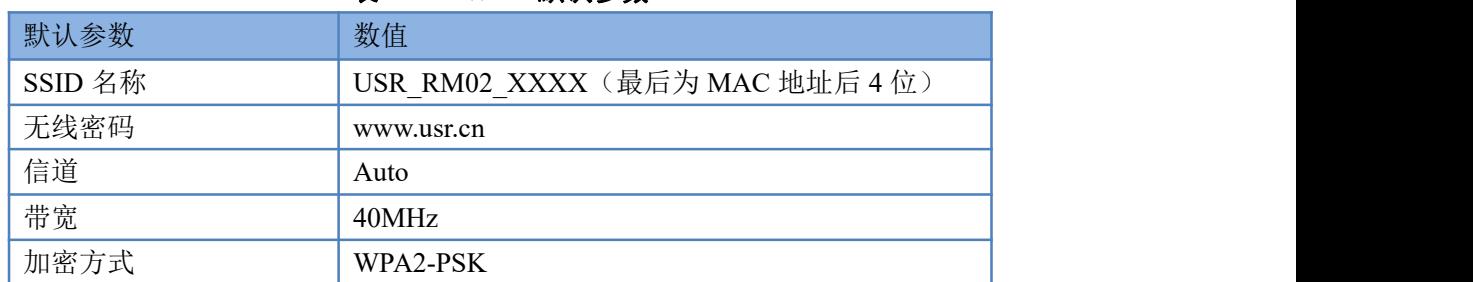

#### 表 **12 WIFI** 默认参数

基础设置界面,可设置 WIFI 是否开启,可修改 SSID 密码,最大接入个数。如下图:

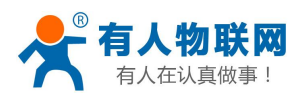

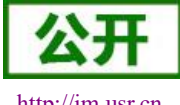

USR-RM02 说明手册 [http://im.usr.cn](http://h.usr.cn)

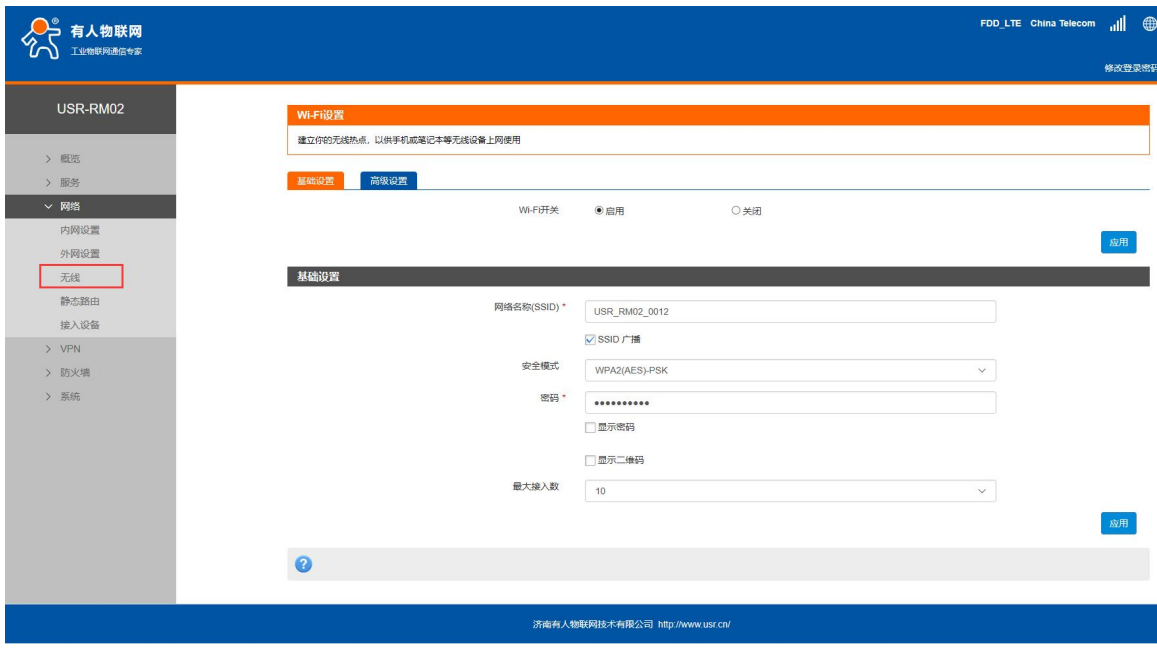

#### 图 **16 WIFI** 设置页面

高级设置界面可设置,网络模式、频带宽度、国家、信道。如下图:

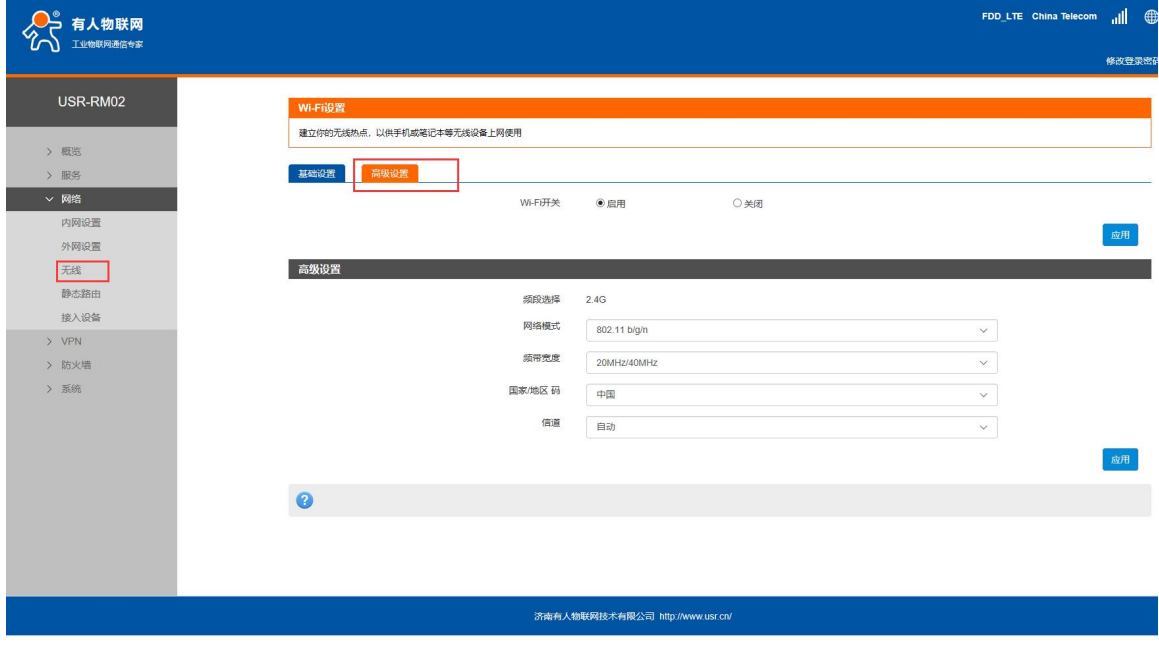

#### 图 **17 WIFI** 高级设置页面

## <span id="page-17-0"></span>**3.6.SNTP** 功能

支持 SNTP 时间同步功能,支持自动同步和手动同步。当使用自动同步时,请设置有效的 SNTP 服务器。

- 模式:默认自动同步 SNTP。
- 时区:默认北京时区。

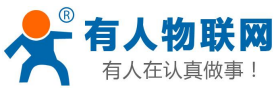

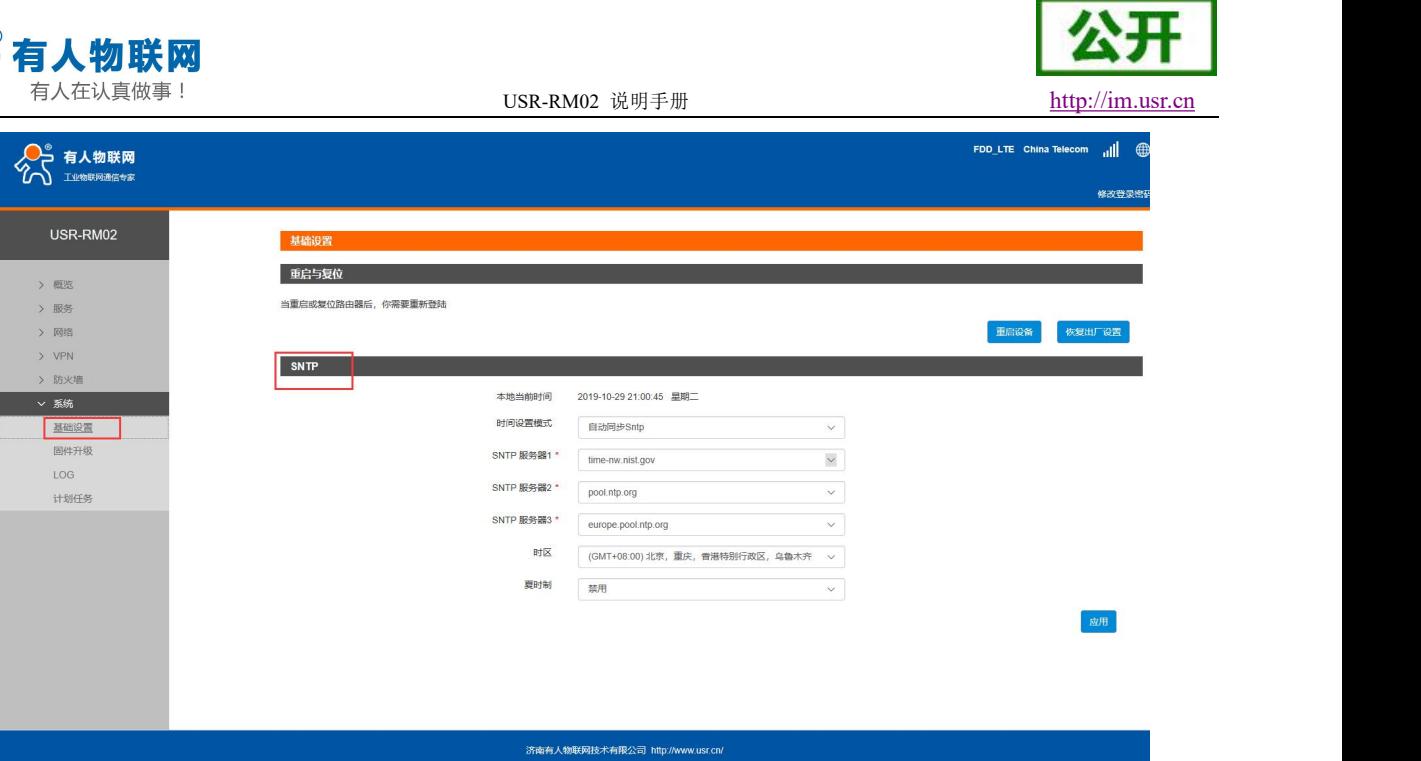

图 **18** 时间和时区设置页面

## <span id="page-18-0"></span>**3.7.**固件升级功能

支持 web 方式的固件升级功能。升级时切勿断电。

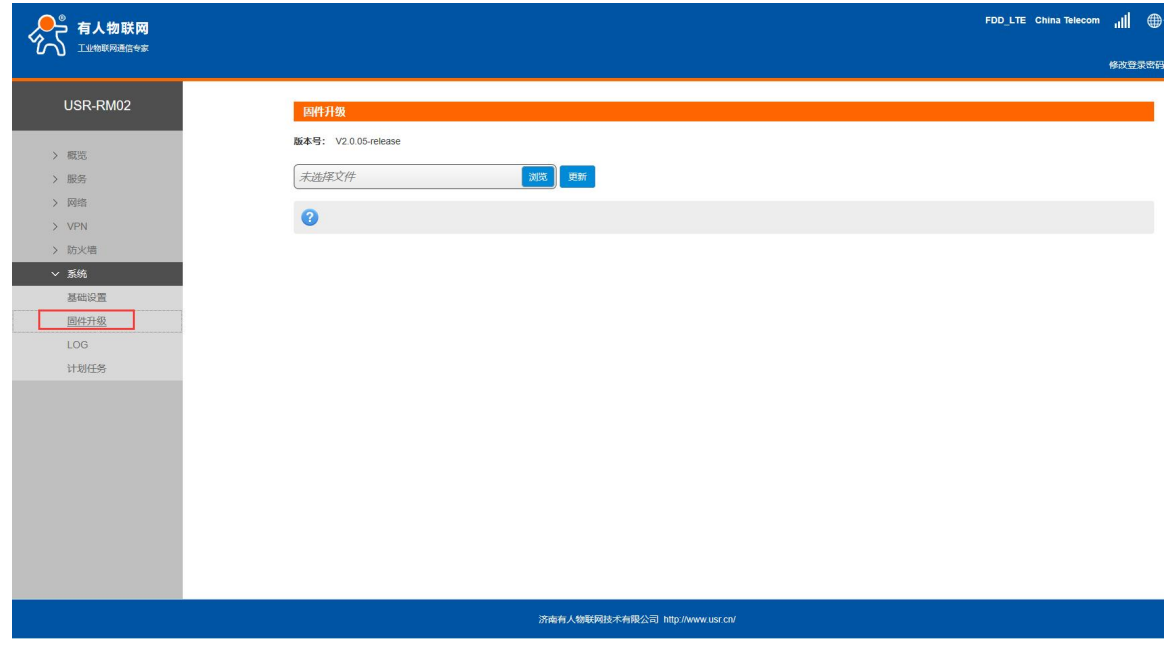

图 **19** 升级页面

### **<**说明**>**

- > 固件升级过程会大约持续 150 秒,请在 150 秒之后再次尝试登录网页(启动成功后,状态指示灯会重 新闪烁)
- 固件升级过程中请不要断电或者拔网线

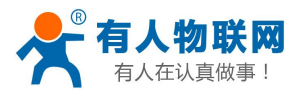

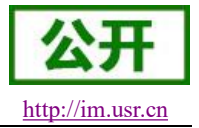

## <span id="page-19-0"></span>**3.8.**重启功能

支持 web 方式的重启路由器。重启时间约为 50 秒,50 秒后设备完全启动成功。

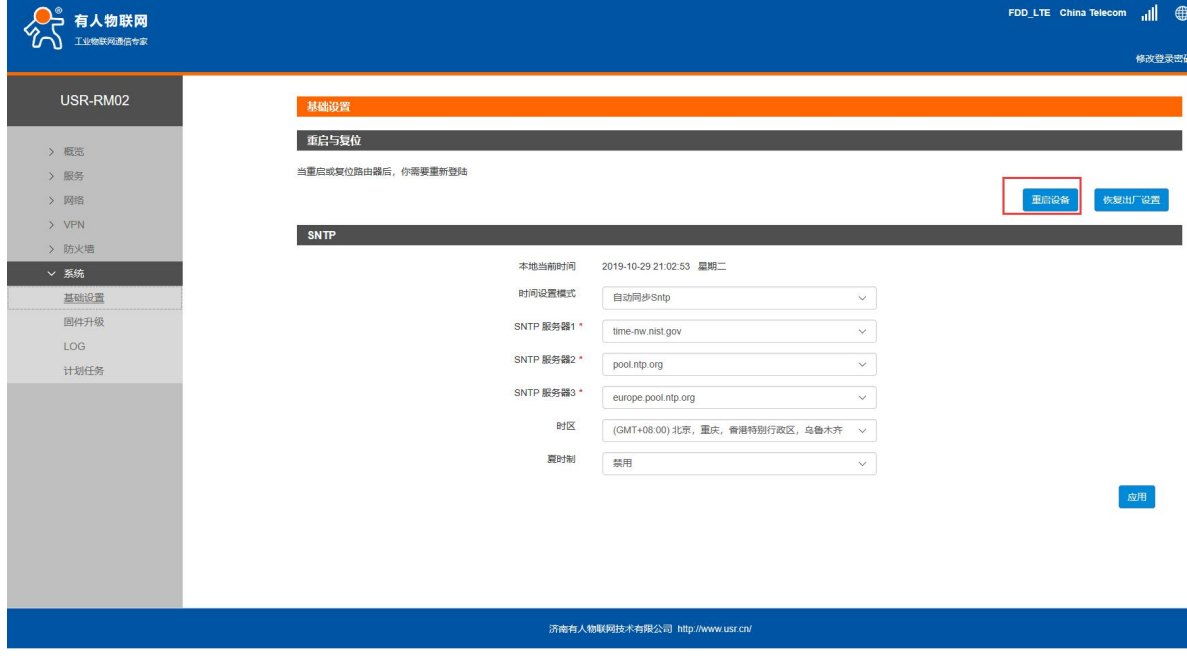

图 **20** 重启页面

## <span id="page-19-1"></span>**3.9.**恢复出厂设置

支持 web 方式的恢复出厂参数设置。

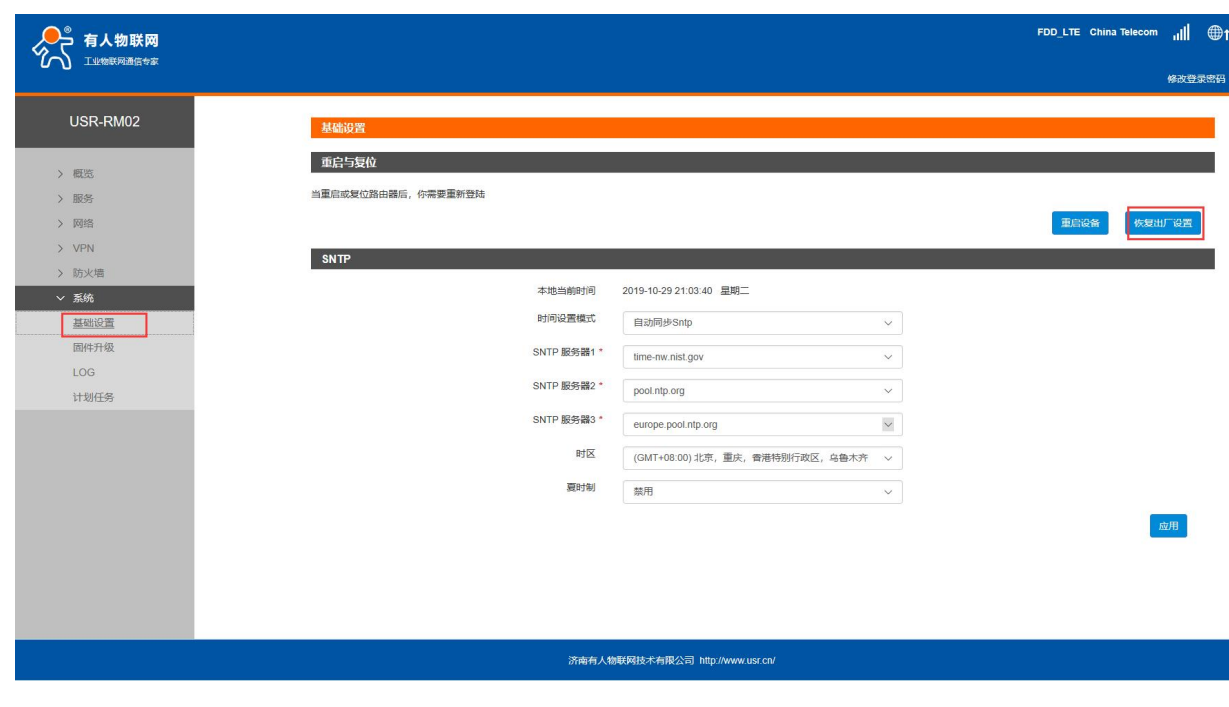

图 **21** 恢复出厂页面

### **<**说明**>**

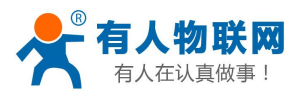

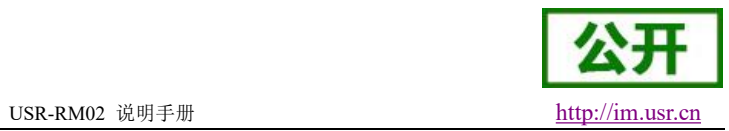

也可通过 Reload 按键(硬件恢复出厂设置按键),可将 USR-RM02 模块恢复到出厂参数。

- > 方法: 长按 3s-15s 松开, 路由器将自行恢复出厂参数设置并重启。
- <span id="page-20-0"></span>现象:重启时,除电源灯外,其余指示灯熄灭。

### **3.10. LOG**

支持 log 系统。主要包括: 远程日志、本地日志、日志等级划分。 支持掉电存储,默认每隔 10 分钟保存一次; 支持非人为重启实时保存系统日志;支持存储本次运行日志及前一次运行日志; 支持实时查看内核、应用、VPN 日志信息;支持日志导出功能。

#### <span id="page-20-1"></span>**3.10.1.** 远程日志

支持 UDP 方式的远程 LOG, 可设置远程 LOG 服务器的 IP, 端口。

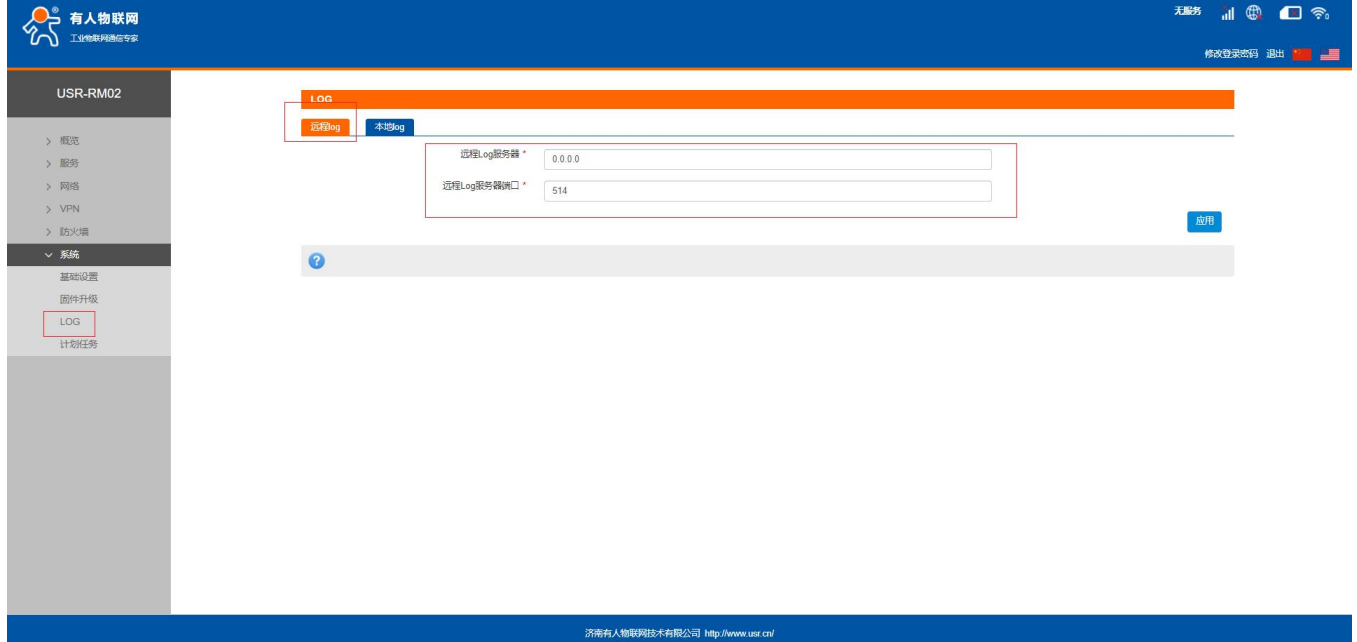

图 **22** 远程日志

参数表如下:

#### 表 **13** 远程 **LOG** 默认参数表

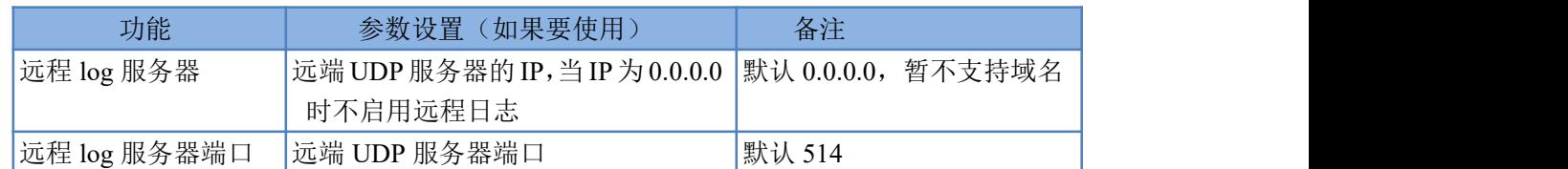

#### <span id="page-20-2"></span>**3.10.2.** 本地日志

支持本地日志存储,查看,生成,下载。

内核/应用日志等级: 支持 Debug、Warning、Err、Emerg 四个等级; 按顺序 Debug 最低, Emerg 最高;

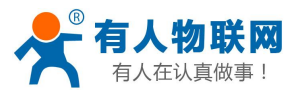

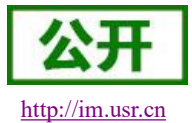

USR-RM02 说明手册 [http://im.usr.cn](http://h.usr.cn)

#### 日志(Kernel、Application、VPN)支持即时查看、清空;如下图:

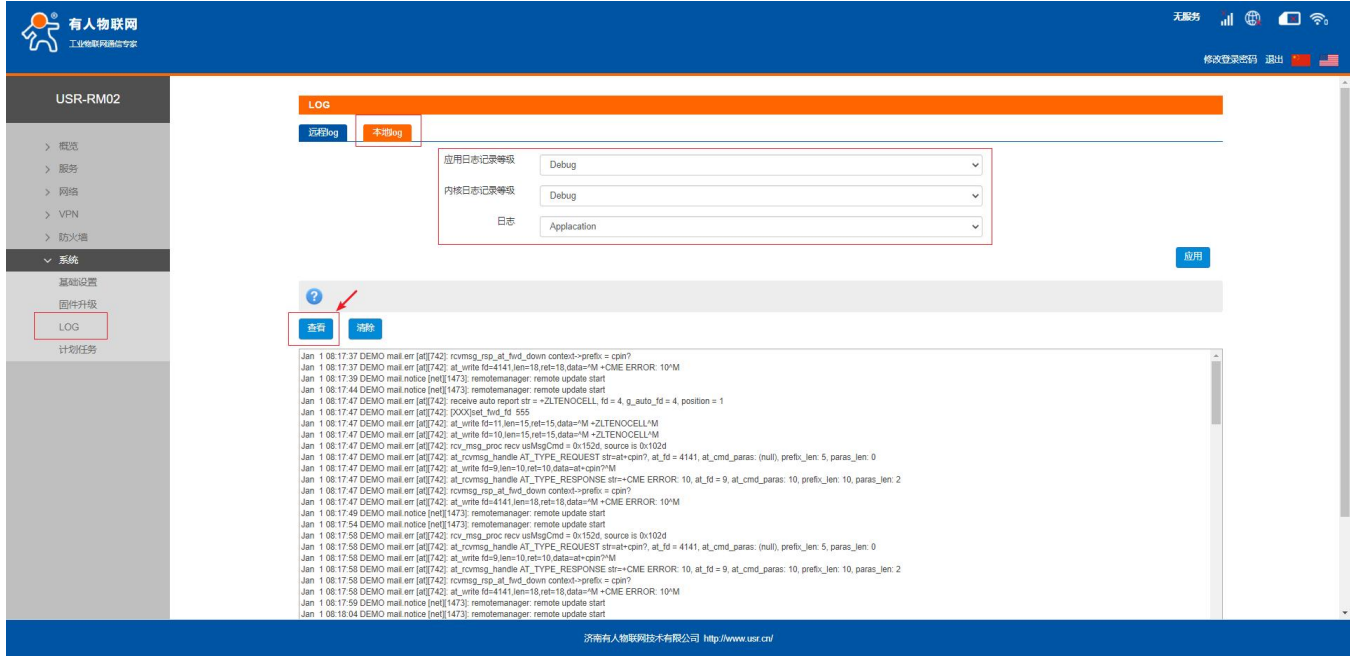

图 **23** 应用 **log**

#### 支持日志文件导出(先生成后导出)。如下图:

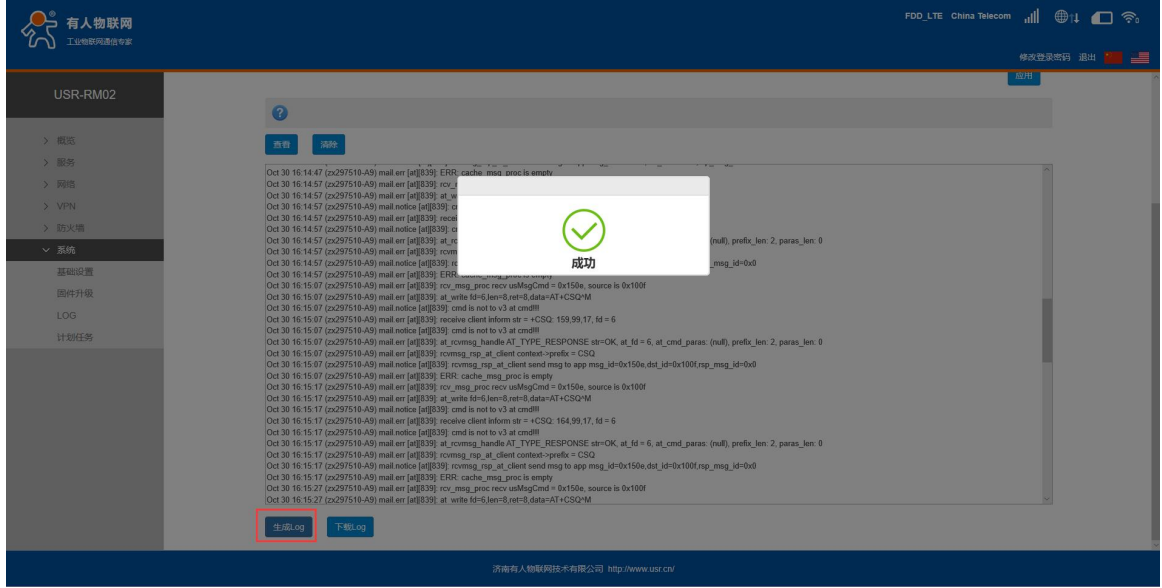

图 **24** 生成日志

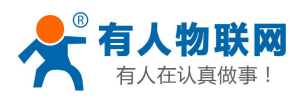

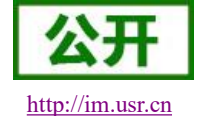

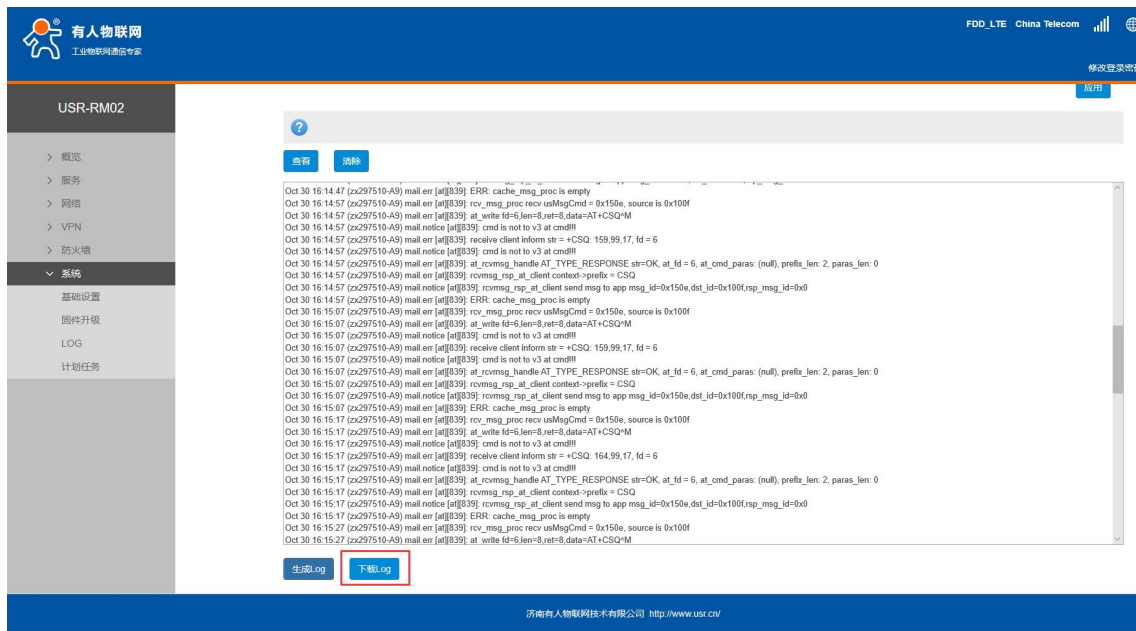

图 **25** 下载日志

## <span id="page-22-0"></span>**3.11.** 定时重启

为保障路由器运行的稳定性,建议启用定时重启功能。本功能可以方便用户对路由器进行定时的管理。

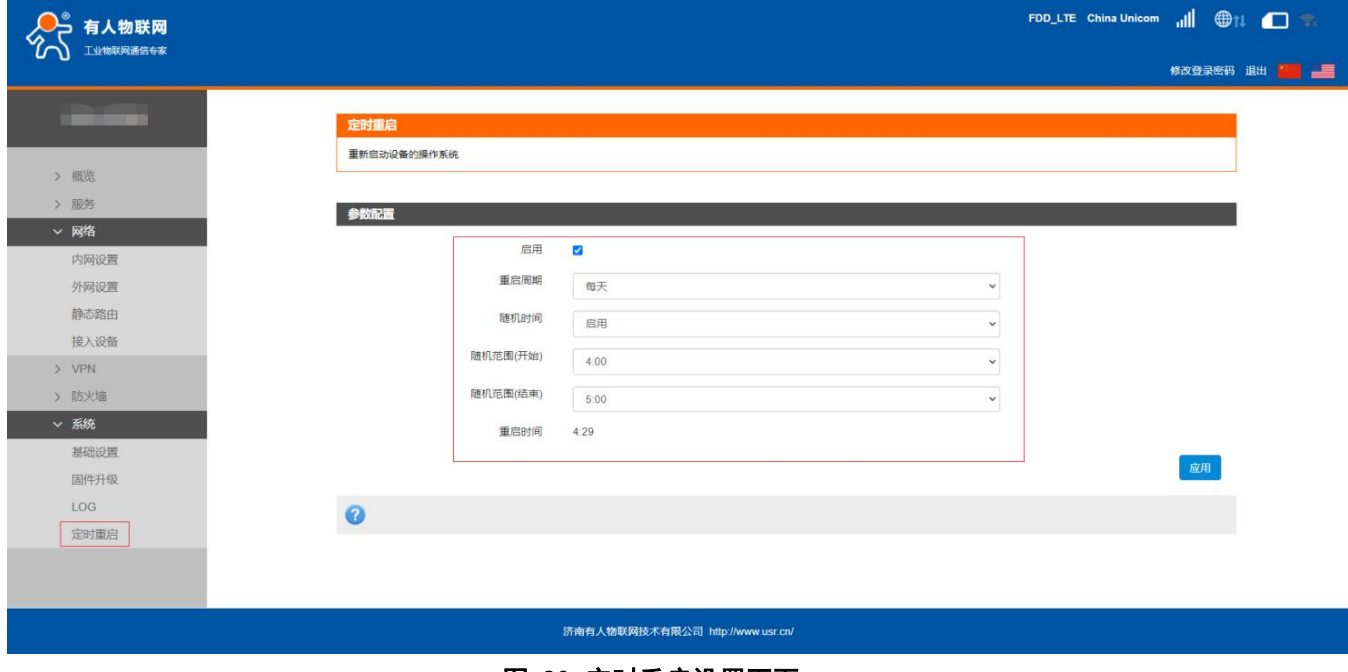

#### 图 26 定时重启设置页面

#### <说明>

- 默认开启定时重启功能。每日 4-5 点随机时间完成重启计划,如不需该功能,可取消启用;
- > 可以根据实际应用,设定符合条件的定时重启计划,如每月固定几号重启、每周固定周几重启;
- > 举例: "星期"处选择星期一,则默认每周一的 4-5 点随机执行定制重启任务。

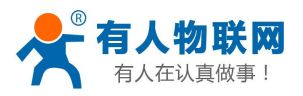

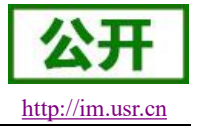

## <span id="page-23-0"></span>**4.** 网络接口功能

## <span id="page-23-1"></span>**4.1.**内网功能

<span id="page-23-2"></span>支持内网功能,包括 LAN 口 IP,子掩码的配置、dhcp 服务的配置功能。

### **4.1.1. LAN** 口配置功能

支持修改 LAN 口 IP 及子网掩码。默认 IP 地址为 192.168.1.1, 修改完成后, 点击应用, 重启设备生效。

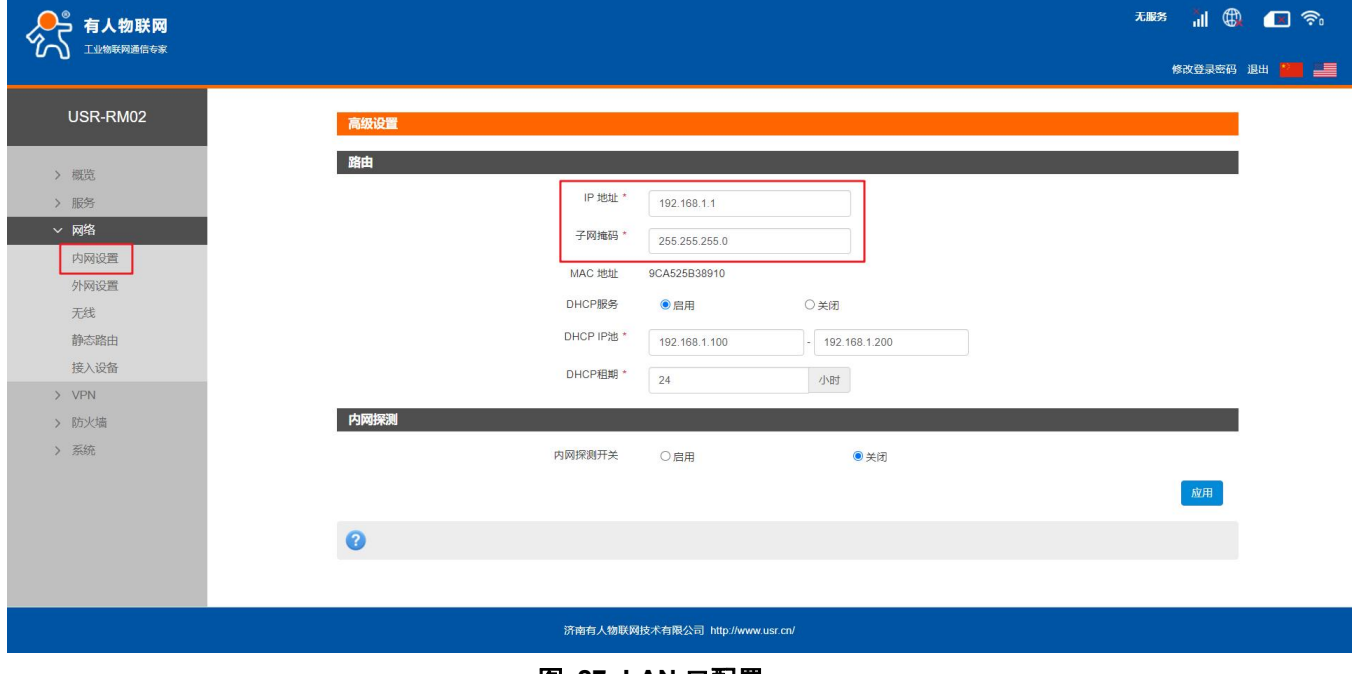

#### 图 **27 LAN** 口配置

### <span id="page-23-3"></span>**4.1.2. DHCP** 功能

支持 DHCP Server 功能开启或关闭。默认 LAN 口的 DHCP Server 功能开启(可选关闭), 所有接入 LAN 口 的网络设备,可以自动获取到 IP 地址。

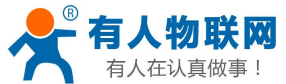

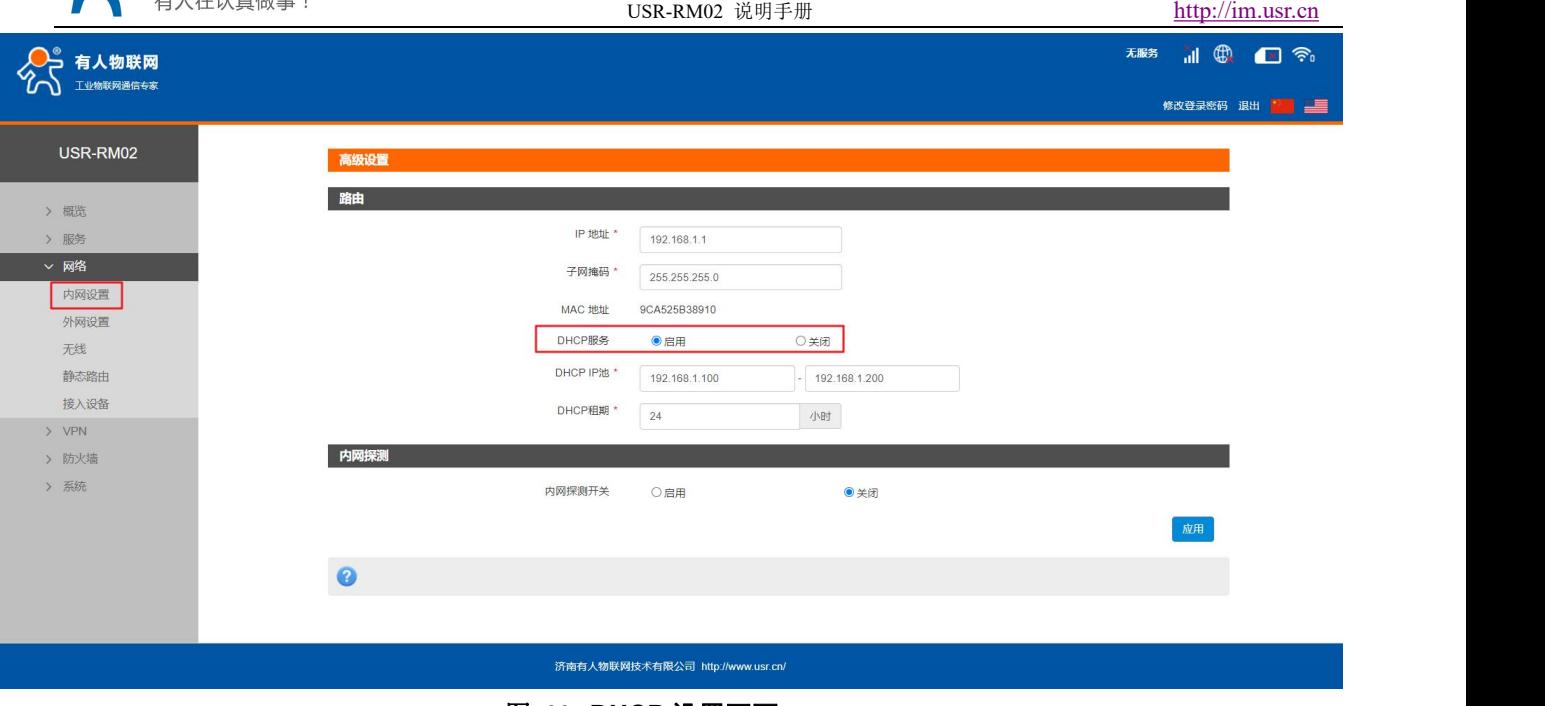

#### **<**说明**>**

- 图 28 **DHCP** 设置页面
- 可以调整 DHCP 池的开始与结束地址,以及地址租用时间。地址池最小为 10 个 IP。
- > DHCP 默认分配范围从 192.168.1.100 ~ 192.168.1.200, DHCP 范围要与 LAN 口 IP 在同一网段。
- 默认租期 24 小时
- <span id="page-24-0"></span>> 若 DHCP 关闭, 内网设备无法自动获取 IP 地址, 需静态配置。

### **4.1.3.** 内网探测

内网探测开启后,对探测范围内 IP 进行检测。

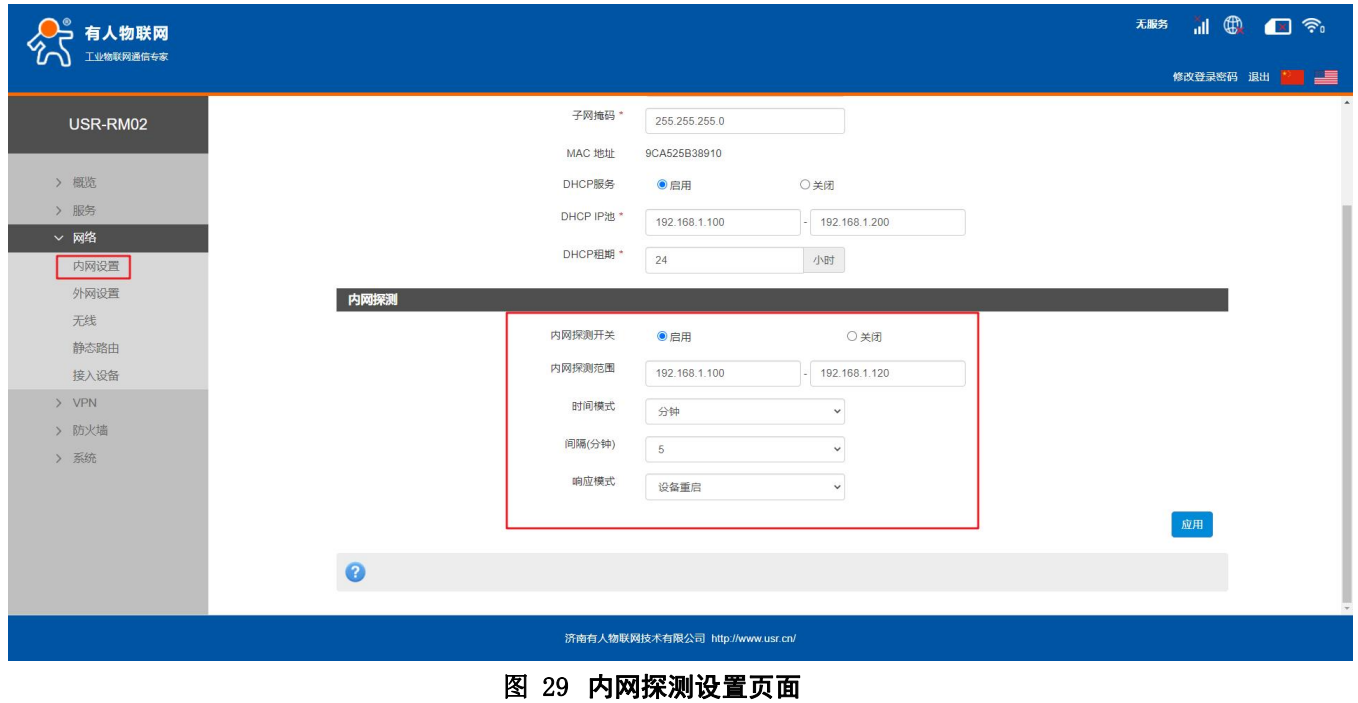

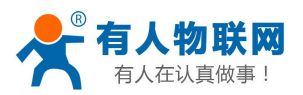

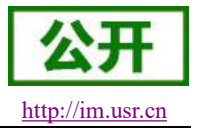

#### <说明>

- 可内网探测的网段,自动同步网关的网段,只配置 IP 的开始和结束的范围即可。
- 内网探测的时间间隔(分钟和小时),每经过间隔时间探测一次,间隔时间为上次检测完成到本次检测开 始的时间。
- <span id="page-25-0"></span>响应模式为设备重启时,检测异常时会直接重启设备,请谨慎使用。

### **4.2.**外网功能

<span id="page-25-1"></span>支持外网功能,包括找网方式配置(即锁网功能)、APN 功能、PIN 码功能、网络连接功能。

### **4.2.1.** 找网方式

找网方式即锁网功能,特别说明:找网方式和 PIN 码管理,只能在 4G 未联网的前提下设置。可在网络连接 中将网络关闭,如下

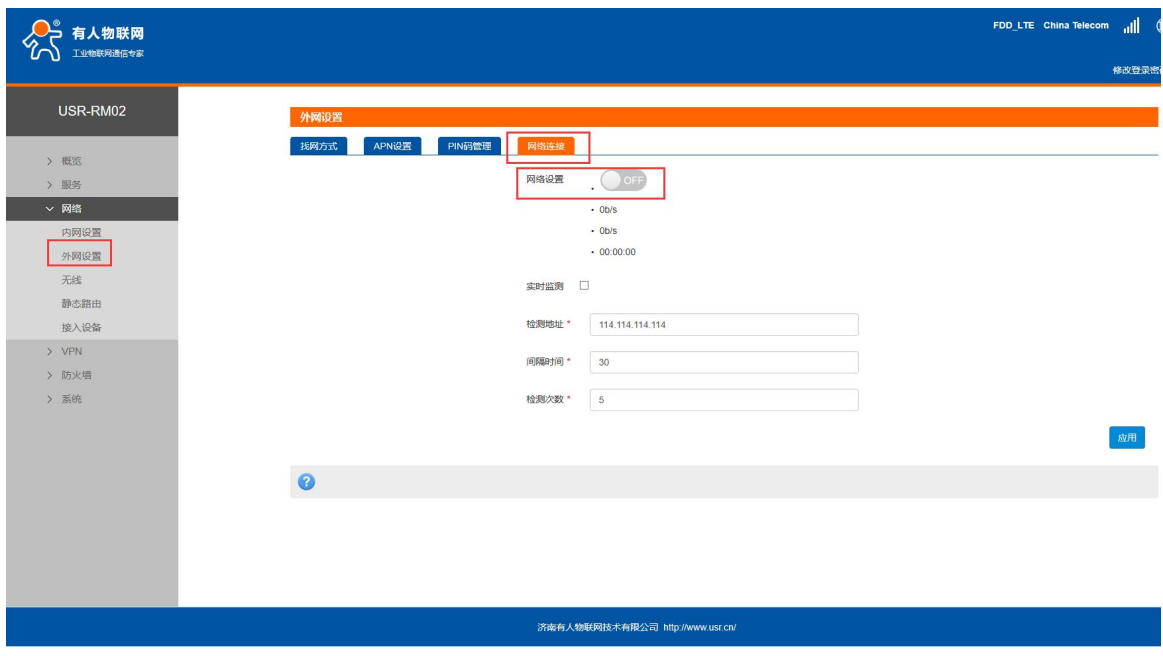

#### 图 **30** 关闭网络连接

支持在找网方式标签中可配置 2G、3G、4G 或者自动的方式(注意:不支持电信 2/3G)。

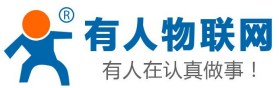

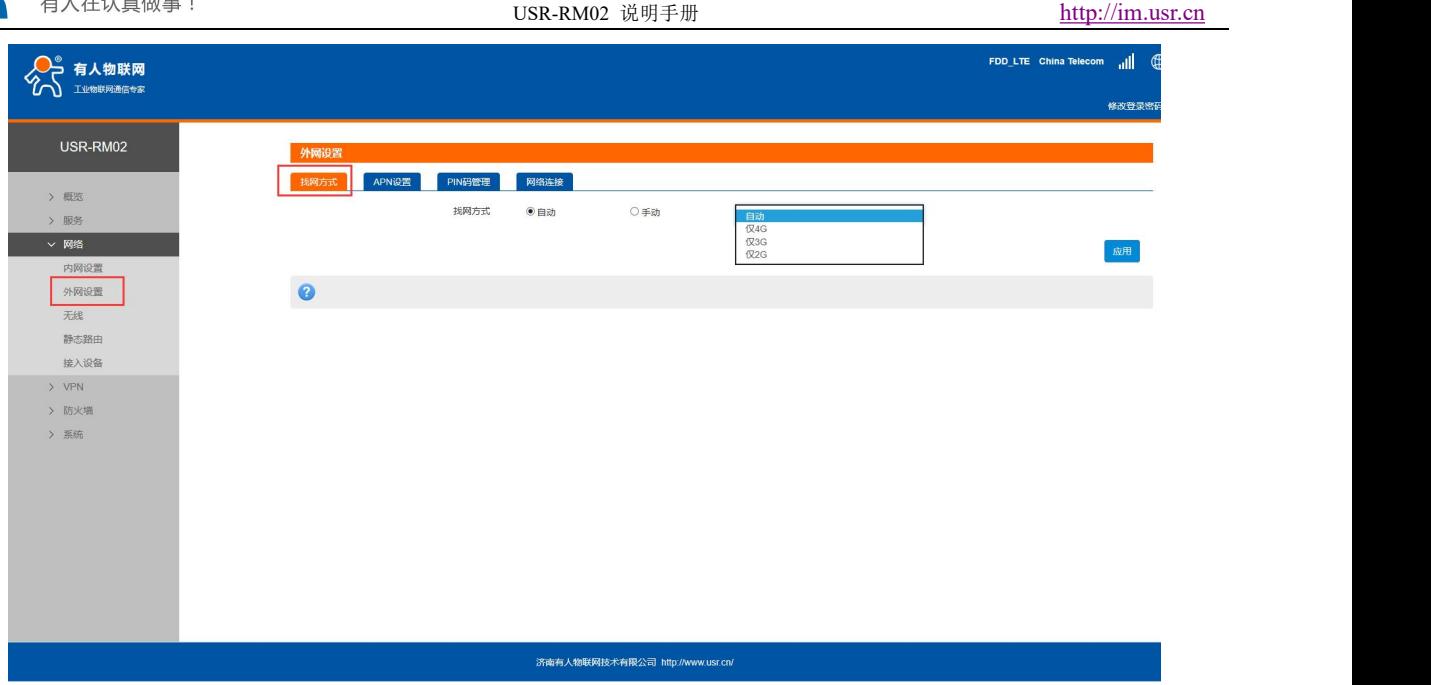

图 **31** 找网方式

### <span id="page-26-0"></span>**4.2.2. APN** 功能

支持 APN,鉴权,用户名、密码的配置。

如果您使用的是普通手机卡,APN 设置无需关心,插卡即可联网。

如果您使用了 APN 卡, 有特殊的 APN 地址, 则需要在此处设置 APN 地址, 用户名跟密码。

首先,在 APN 地址处,先点击手动,再选择"新增",然后根据要求填写准确的 APN 地址。设置成功后, 重启设备。

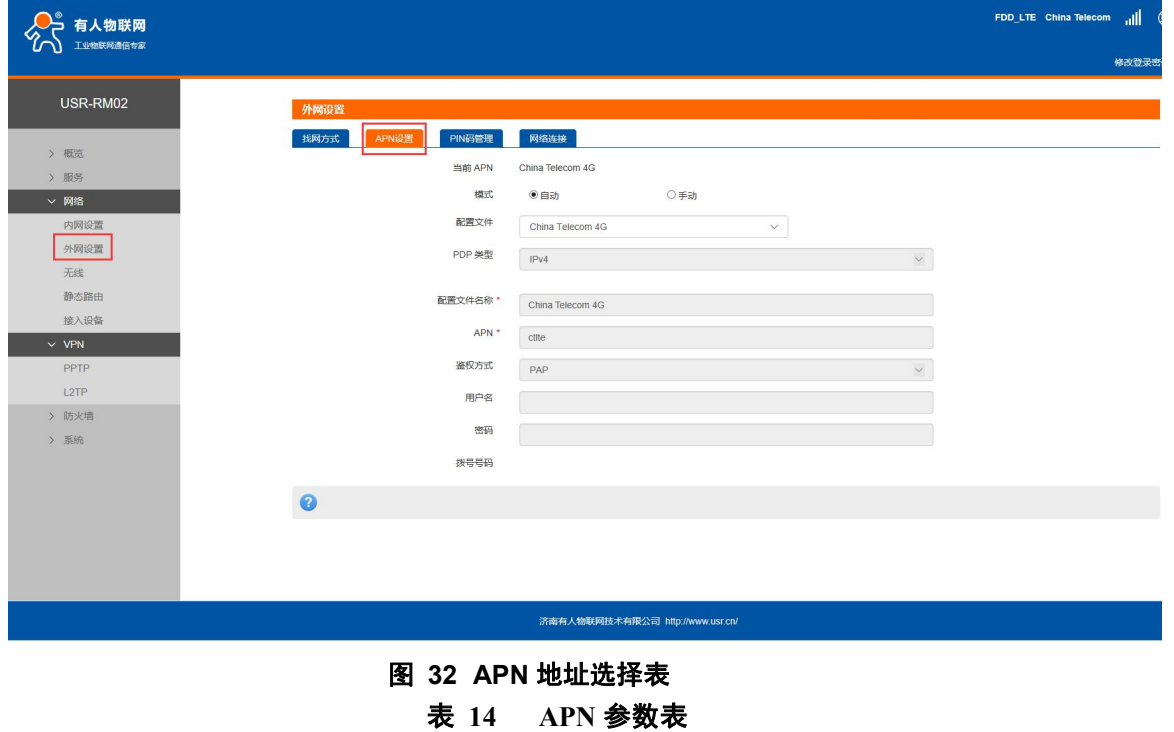

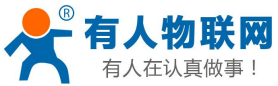

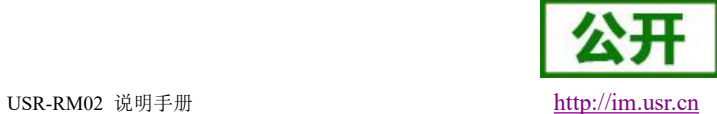

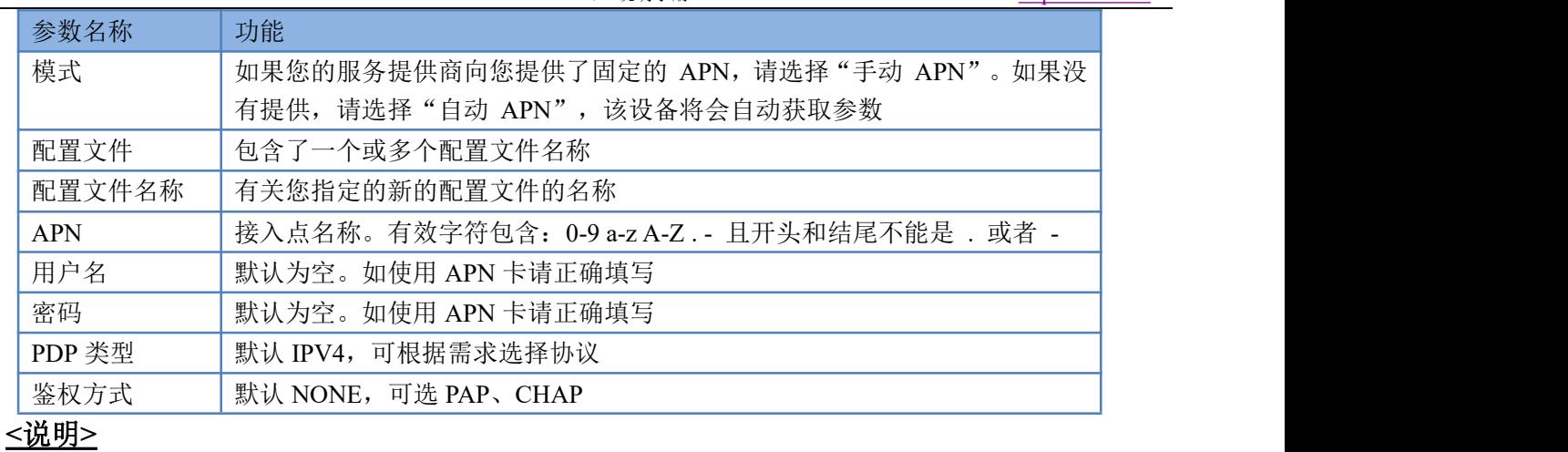

- > 如果使用了 APN 专网卡, 务必要填写 APN 地址, 用户名跟密码。
- > 您可以在该网页设置接入点名称 (APN), 设置完成后, 请重启设备生效。若立即拨号有可能出现不可 预知的错误

#### <span id="page-27-0"></span>**4.2.3. PIN** 码功能

支持 PIN 码功能, 默认关闭状态。PIN 码管理提供 PIN 保密设置功能, 防止对 SIM/USIM/UIM 卡的非授权使 用。如果要改变当前设置,请先断开网络。

启用 PIN 码后,下次启动设备时,需要输入 PIN 码;关闭 PIN 码后,下次启动设备时,不需要输入 PIN 码。

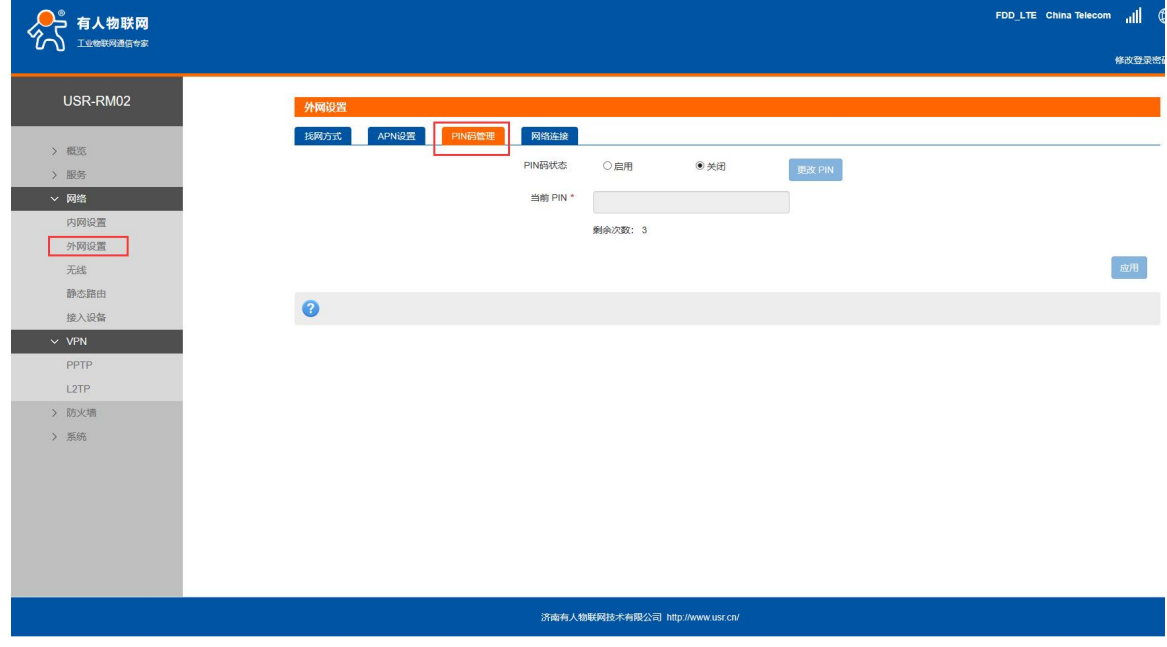

#### 图 **33 PIN** 码管理界面

### <span id="page-27-1"></span>**4.2.4.** 网络连接

打开或关闭 4G 网络连接, 查看实时流量、连接时间, 4G 网络实时监测等。

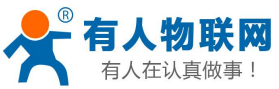

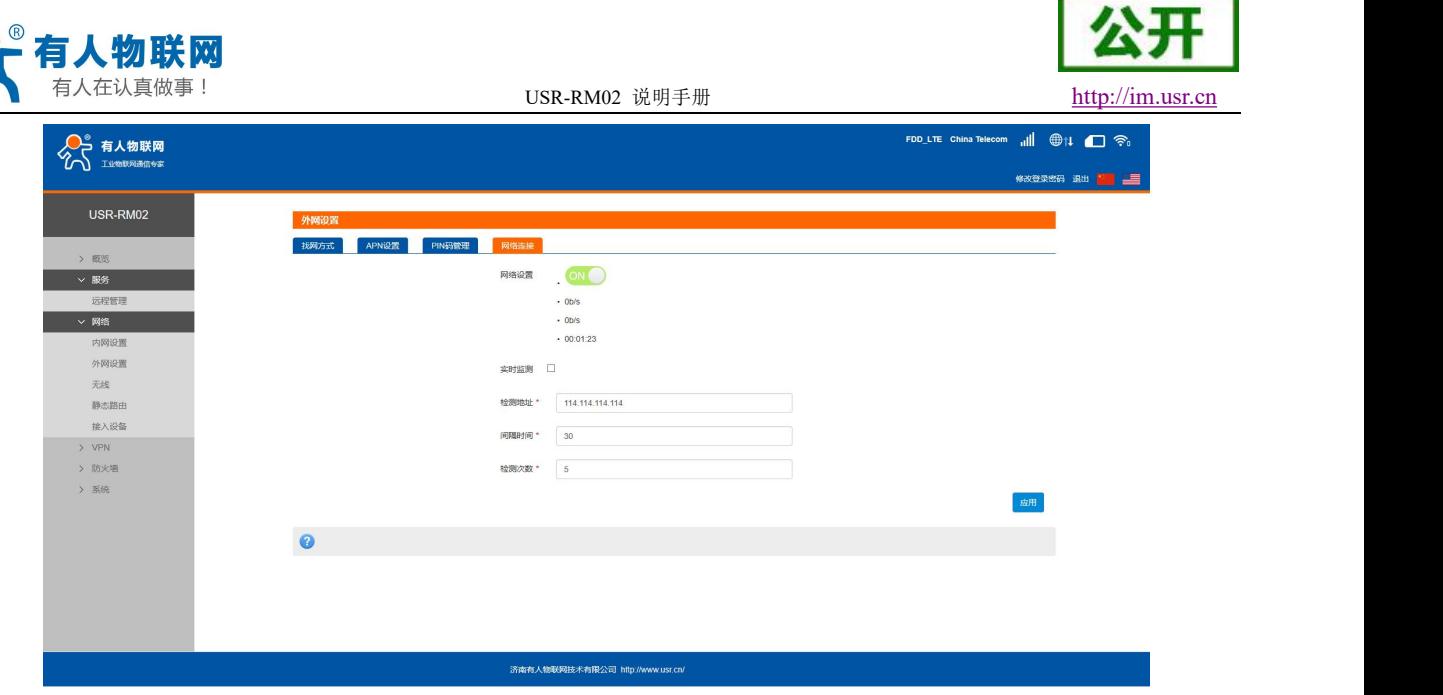

图 **34** 网络连接界面

### <span id="page-28-0"></span>**4.2.5. 4G ping** 检查

实时监测功能,默认关闭状态,开启实时监测功能,设备会每隔设定的时间去连接指定的检测地址,当失 败次数达到最大时会自动重启设备。

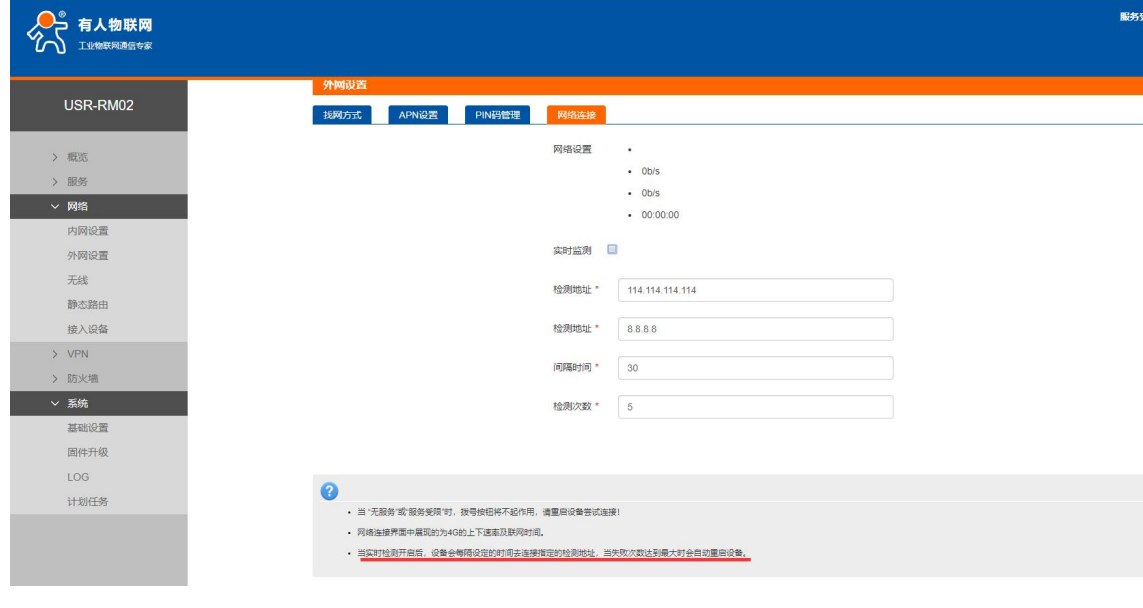

图 **35** 实时监测

## <span id="page-28-1"></span>**4.3.**接入设备列表功能

支持显示连接到 RM02 的所有终端显示功能,其中包括有线和无线终端的设备名称和 MAC 地址。

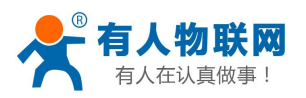

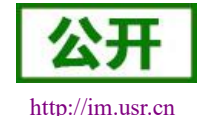

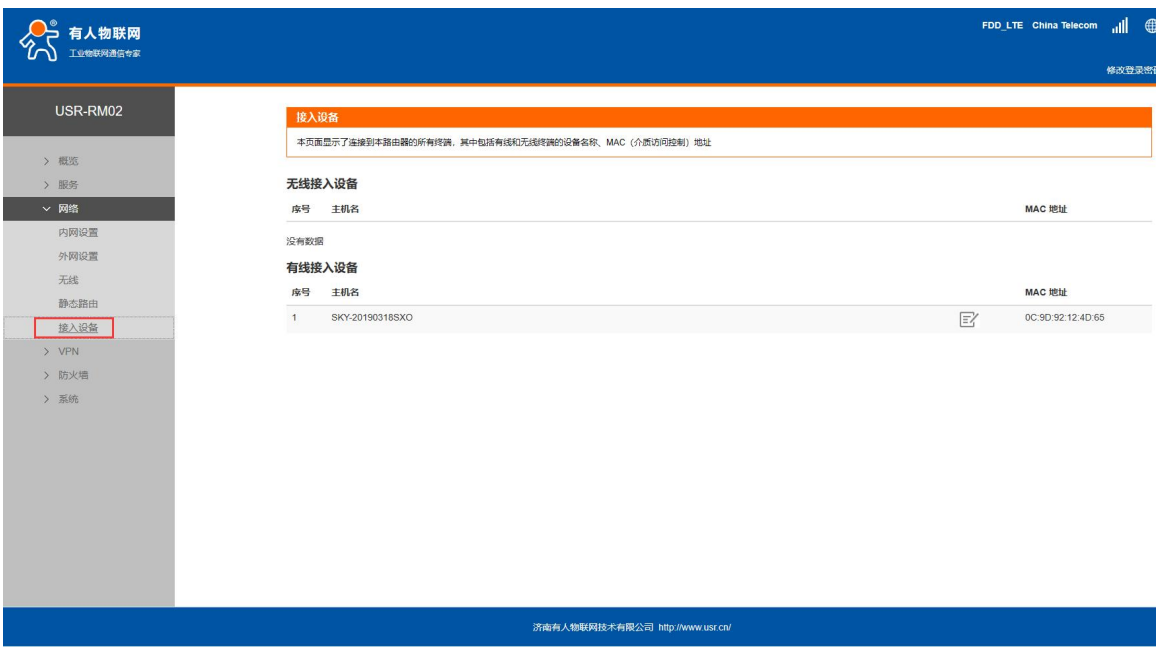

图 **36** 接入设备

## <span id="page-29-0"></span>**4.4.**静态路由

支持静态路由设置,支持 WAN, LAN, VPN 接口。静态路由描述了以太网上数据包的路由规则。具体参数如 下表:

|          | .<br><b>P.A. P.A. P.A. P.A.</b> |                |
|----------|---------------------------------|----------------|
| 名字       | 含义                              | 备注             |
| 接口       | 路由规则执行的端口                       | wan $X(4G)$    |
|          |                                 | ppp100 (PPTP)  |
|          |                                 | $PPP90$ (L2TP) |
|          |                                 | $Br0$ (LAN)    |
| 对象(目标地址) | 要访问的对象的地址或地址范围                  |                |
| 子网掩码     | 要访问的对象网络的子网掩码                   |                |
| 网关 (下一跳) | 要转发到的地址                         |                |

表 **15** 静态路由参数表

静态路由使用举例:

测试环境,两个平级路由器 A 和 B, 通过 VPN 连接在了同一台服务器上, 如下图。

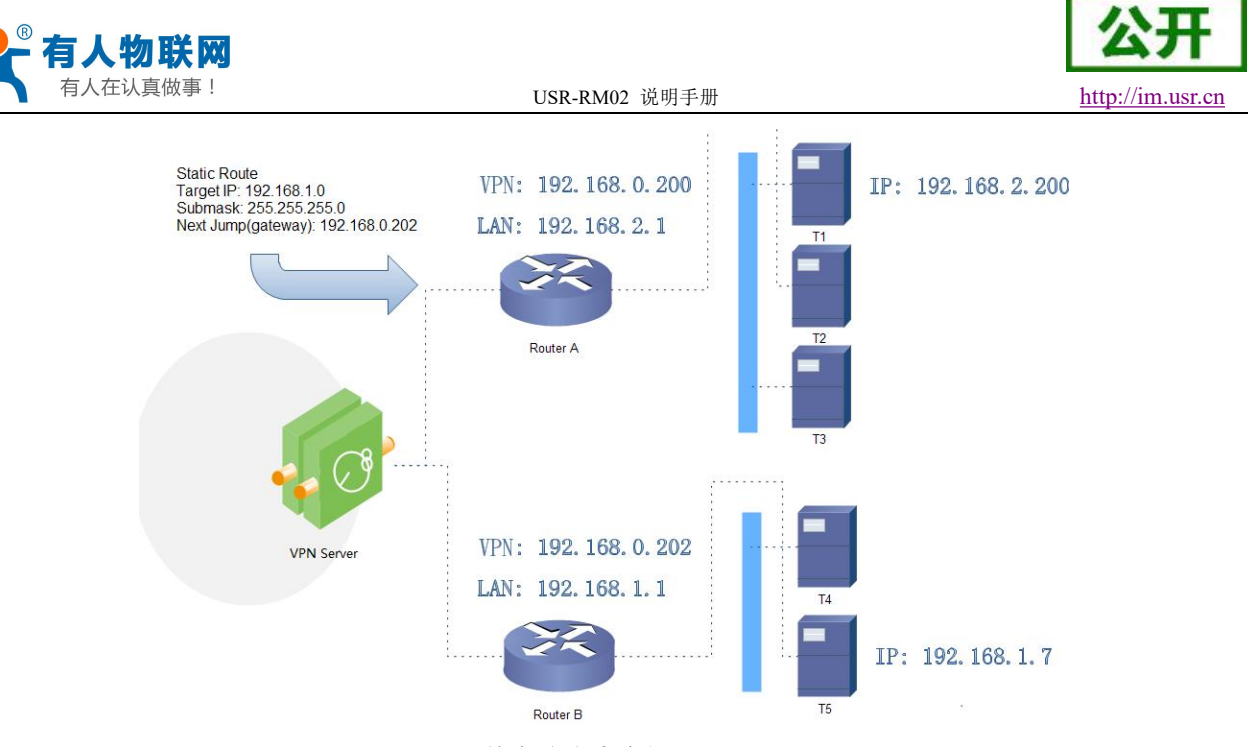

图 **37** 静态路由表实例图

路由器 A 和 B 的都通过 VPN 连接在 192.168.0.0 的网络内, 路由器 A 的 LAN 口为 192.168.2.0 子网, 路由 器 B 的 LAN 为 192.168.1.0 子网。

现在,如果我们要在路由器 A 上做一条路由, 使我们访问 192.168.1. x 地址时, 自动转给路由器 B。 先在路由器 A 上设置静态路由,

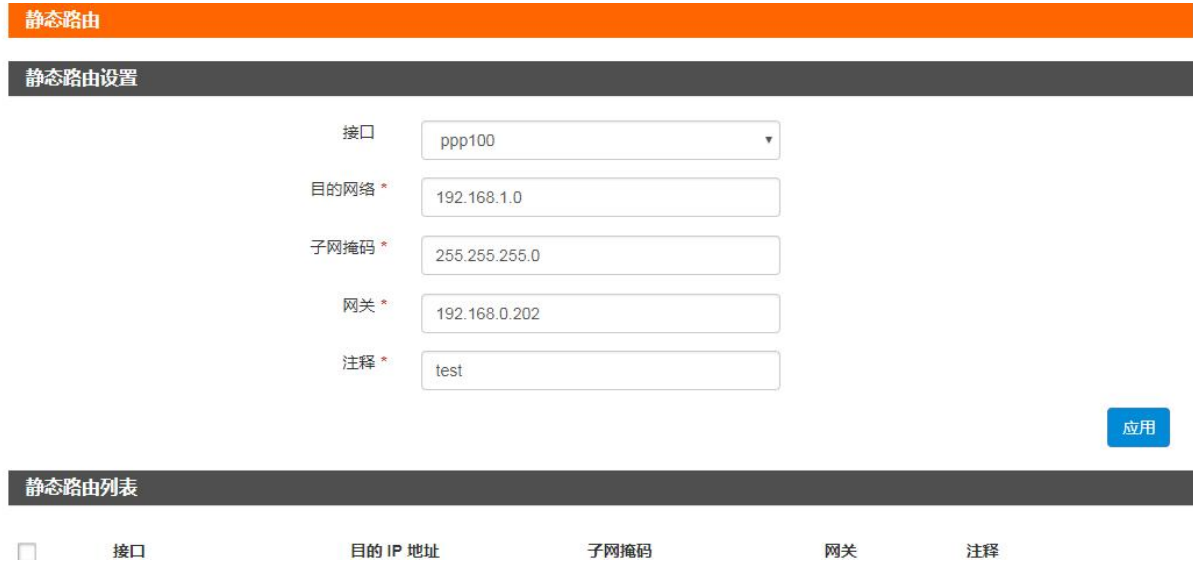

#### 图 **38** 路由表添加页面

在 T1 (我们用一台 PC 做 T1), 用 ping 命令去访问 192.168.1.1 (也就是路由器 B 的 LAN 口 IP),

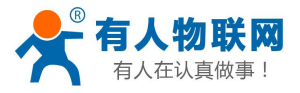

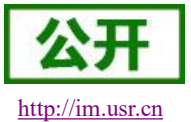

USR-RM02 说明手册 [http://im.usr.cn](http://h.usr.cn)

C: \Users\Administrator>ping 192.168.1.1

正在 Ping 192.168.1.1 具有 32 字节的数据: 192.168.1.1 的回复: 字节=32 时间=4ms TTL=63<br>192.168.1.1 的回复: 字节=32 时间=2ms TTL=63<br>192.168.1.1 的回复: 字节=32 时间=15ms TTL=63

#### 图 **39** 路由表功能测试

可以看到,静态路由已经生效,不然是无法从 T1 处访问到路由器 B 的 LAN 口的。

#### **<**说明**>**

- 默认没有添加静态路由。
- 本功能为静态路由的图形界面,等同于指令接口(指令接口暂不开放!)

## <span id="page-31-0"></span>**5. VPN Client(PPTP**、**L2TP)**

### <span id="page-31-1"></span>**5.1.**概述

VPN (Virtual Private Network) 虚拟专用网, 分 Client 与 Server, 在协议上又分为 PPTP, L2TP 等。接 下来分别介绍一下这两种协议创建 VPN 的原理。

PPTP:是一种点对点的隧道协议,使用一个 TCP(端口 1723)连接对隧道进行维护,使用通用的路由封装(GRE) 技术把数据封装成 PPP 数据帧通过隧道传送,在对封装 PPP 帧中的负载数据进行加密或压缩。其中 MPPE 将通过 由 MS-CHAP、MS-CHAP V2 或 EAP-TLS 身份验证过程所生成的加密密钥对 PPP 帧进行加密。

L2TP: 是第二层隧道协议, 与 PPTP 类似。目前 USR-RM02 支持隧道密码认证、CHAP 等多种认证方式, 加密 方式支持 MPPE 加密。

注意:这两种协议都可以搭建出 VPN,具体可以根据自己的需求来选择比较适合的协议来搭建。当 VPN 建立后,双方子网需要互通,必须在双方路由器中增加去往对端的静态路由。

<span id="page-31-2"></span>USR-RM02 添加静态路由的方法: 参见静态路由 章节。

### **5.2.PPTP Client**

支持 PPTP 客户端功能。假设用户已经获取到了 VPN 服务器地址,账户户密码,其他参数依次写入,如下:

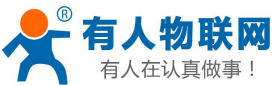

公

**趣 il 働 ■ 全** 

USR-RM02 说明手册 [http://im.usr.cn](http://h.usr.cn) ○ 有人物联网 修改登录密码 退出 <mark>1 ...</mark> USR-RM02 PPTP 启用PPTP ● 启用 ○关闭 > 概览 > 服务 ) 网络 基础设置  $\times$  VPN (例如: 192.168.0.101) 服务器地址\* PPTP<br>L2TP 接口 WAN > > 防火墙 用户名\* > 系統  $\mathbb{Z} \mathbb{F}$ 服务器实时监测。 disable  $\ddot{\phantom{0}}$  $\Omega$ 一高红  $M$ PPE) $\mathbb{R}$   $\blacksquare$ 身份验证 Only MSChapV2 VPN審户端静态IP (例如: 192.168.0.101) 子网掩码· 255.255.255.0 LCP响应故障阈值\*  $\sqrt{6}$ LCP响应问隔\* 120 济南有人物联网技术有限公司 http://www.usr.cn/

#### 图 **40** 路由器添加 **VPN** 操作图一

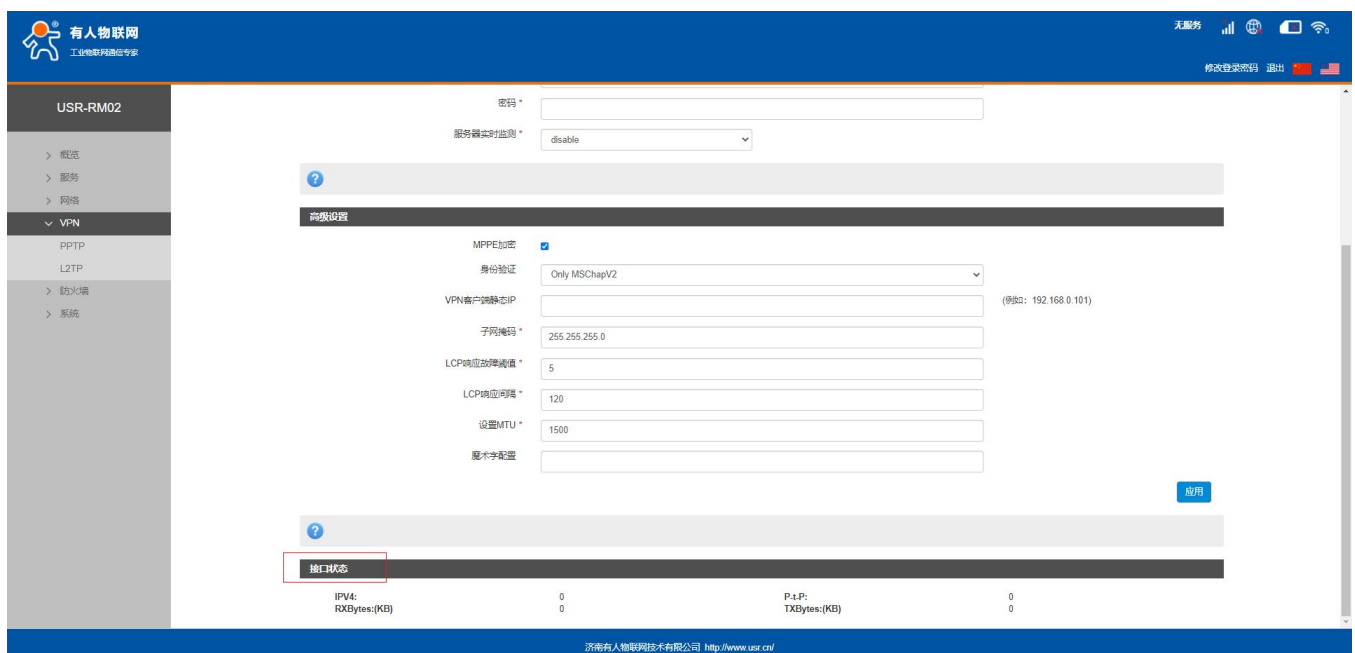

#### 图 **41** 路由器添加 **VPN** 操作图二

当接口状态能够看到 VPN 服务器为路由器分配的 IP 时,表示当前的 VPN 已经成功启动,可以访问 VPN 网络。

表 **16 PPTP** 参数表

| 参数名称    | 功能                               |
|---------|----------------------------------|
| 服务器地址   | VPN 服务器的 IP 地址或域名                |
| 用户名/密码  | 连接 VPN 服务所需要的用户名及密码              |
| 服务器实时监测 | 当开启实时检测后, 设备内部会根据设定的时间去连接设定地址, 当 |
|         | 到达连续失败次数后, 将重启设备内部 VPN           |
|         | P-t-P 地址: 服务器地址                  |
|         | Other:自定义地址, 可自定义 vpn 检测地址       |

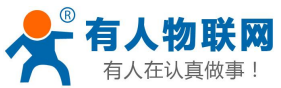

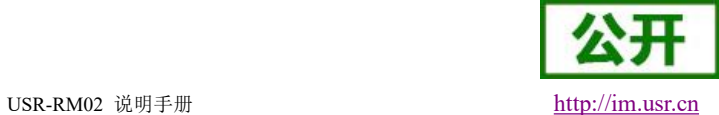

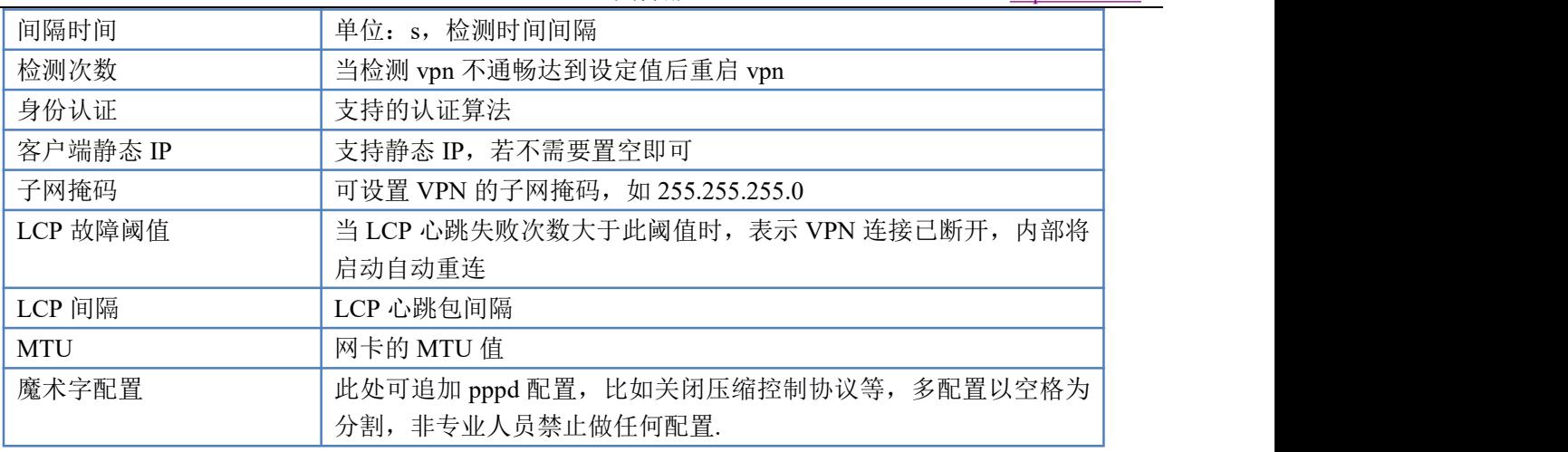

### **<**说明**>**

- > Only MSChapV2 表示仅支持 MPPE 加密
- > MSChapV2 EAP PAP CHAP 表示支持 MPPE 加密和多种认证。
- 其他表示不做处理,默认状态,默认情况下只有 CHAP 认证。
- 应用后立即生效。关闭 PPTP 服务,需要重启设备。
- <span id="page-33-0"></span>> pptp 建立后, 设备内部会出现名为 ppp100 的网卡, 如需基于此 VPN 做静态路由请选择 ppp100 接口。

## **5.3.L2TP Client**

支持 L2TP 客户端,支持隧道密码认证、CHAP 等多种认证方式。

假设用户已经获取到了 VPN 服务器地址,账户跟密码,其他参数依次写入,如下:

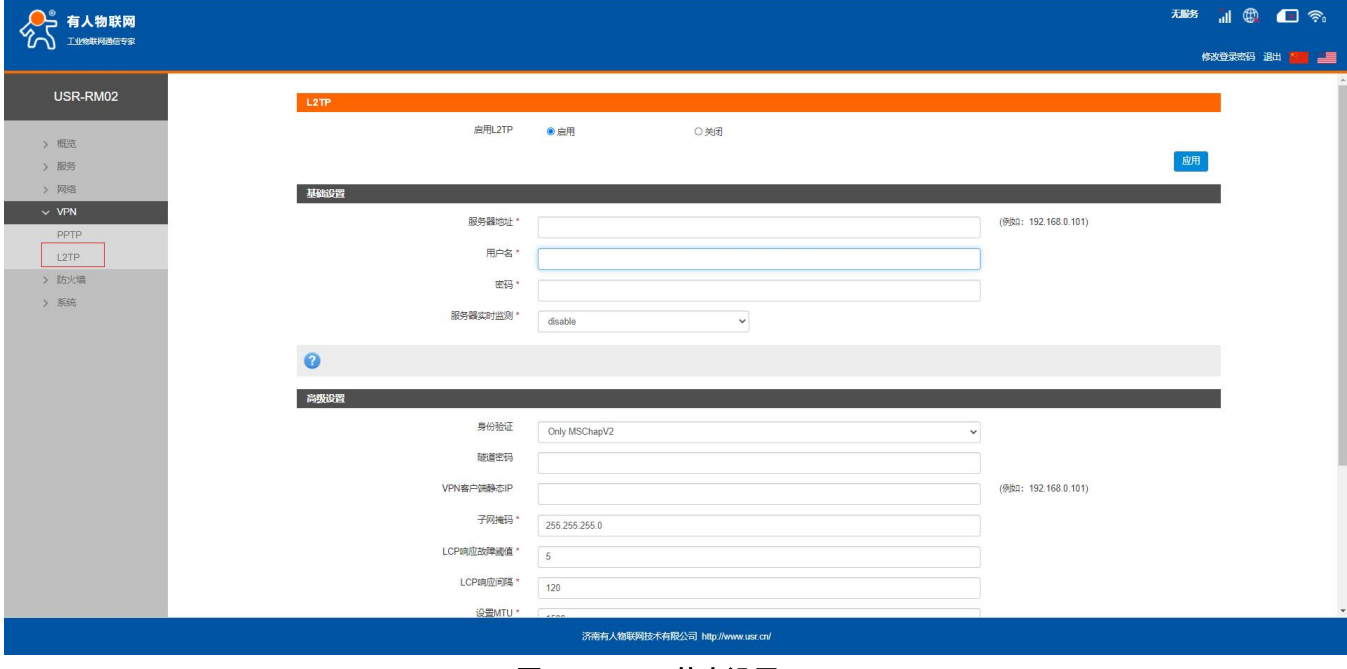

图 **42 L2TP** 基本设置

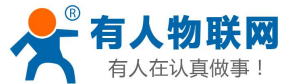

IPV4:<br>RXBytes:(KB)

S

 $\overline{\cdot}$ 

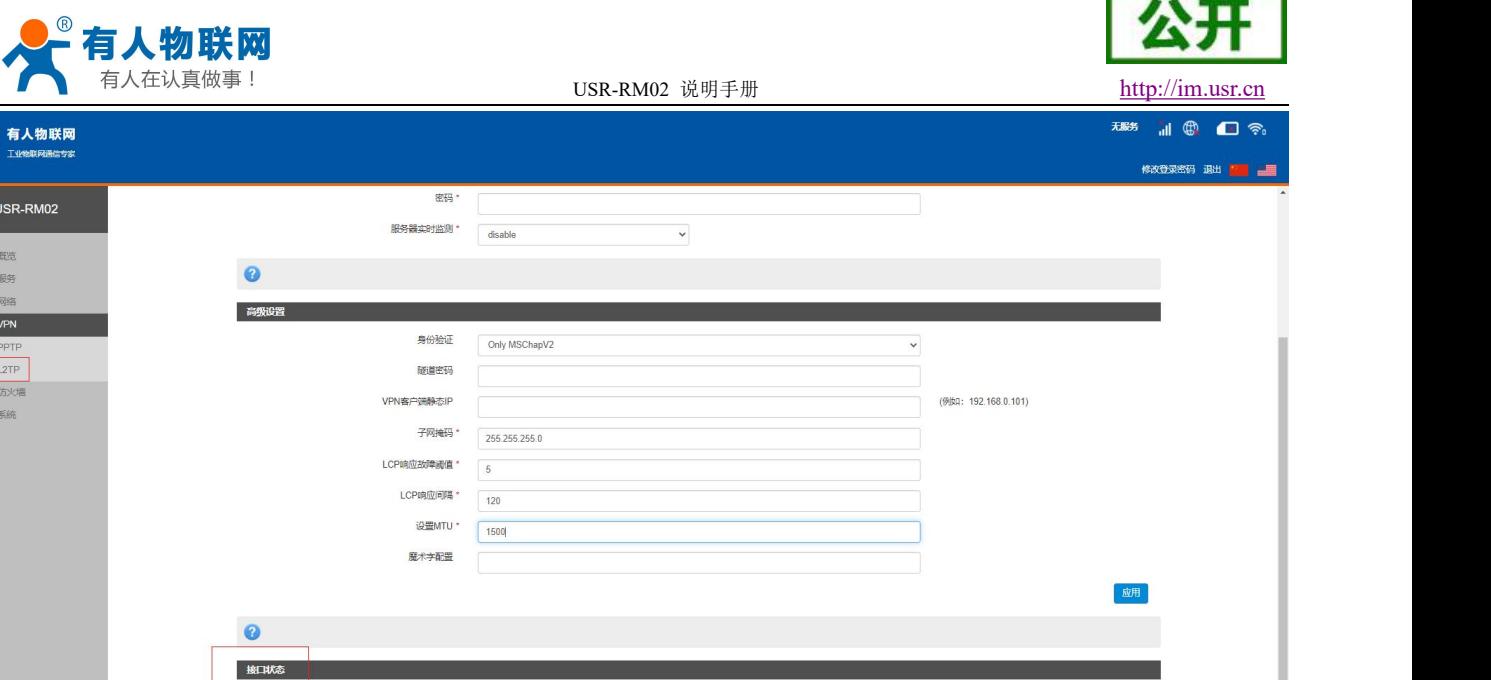

-<br>济南有人物联网技术有限公司 http: 图 **43 L2TP** 高级设置

 $\begin{matrix} 0 \\ 0 \end{matrix}$ 

当接口状态能够看到 VPN 服务器为路由器分配的 IP 时,表示当前的 VPN 已经成功启动,可以访问 VPN 网络。

P-t-P:<br>TXBytes:(KB)

 $\begin{smallmatrix}0\\0\\0\end{smallmatrix}$ 

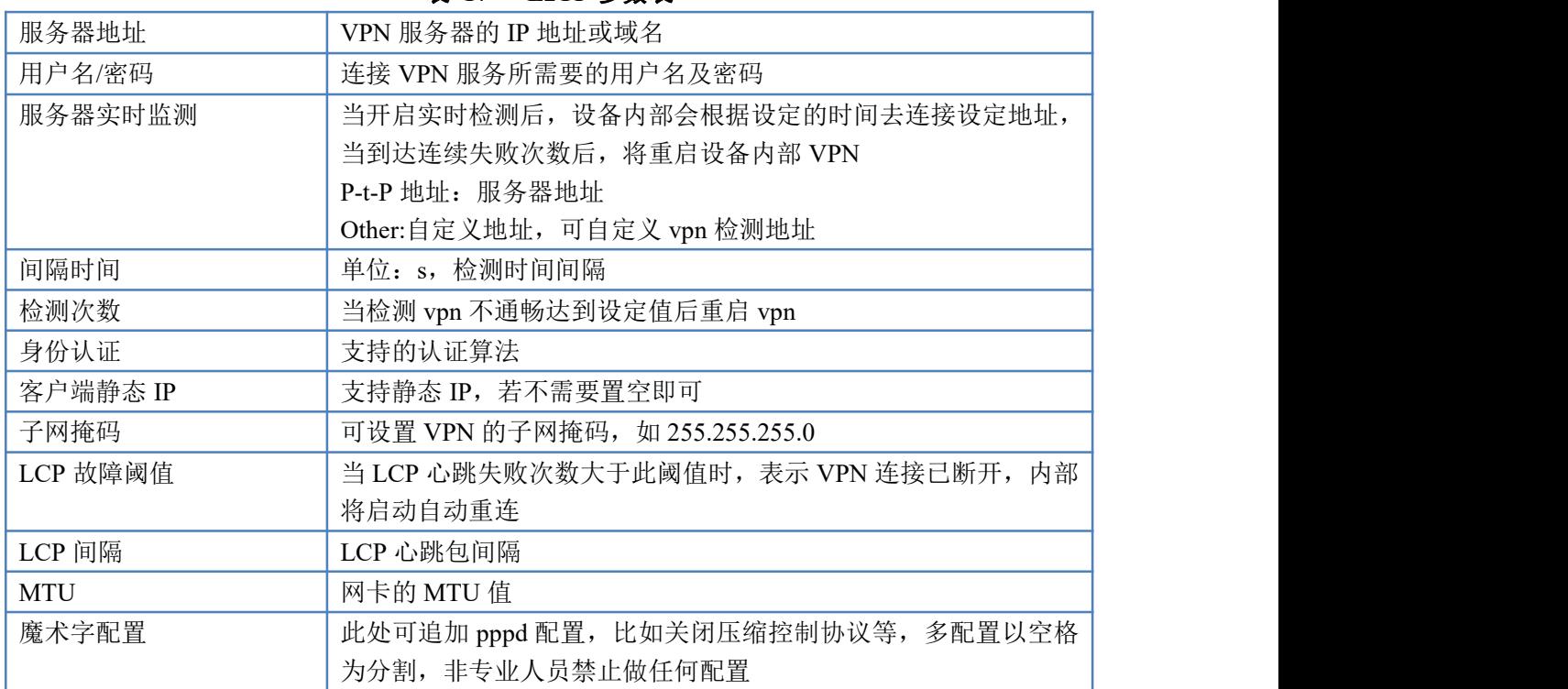

#### 表 **17 L2TP** 参数表

### **<**说明**>**

- > 配置后,点击应用后立即生效
- > 12tp 建立后, 设备内部会出现名为 ppp90 的网卡, 如需基于此 VPN 做静态路由请选择 ppp90 接口。
- > L2TP Server 搭建教程这里不在赘述,可以到网络上查找相应的教程。

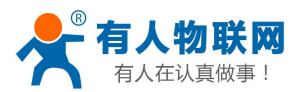

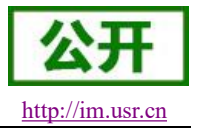

## <span id="page-35-0"></span>**6.** 防火墙

支持防火墙功能,包含 MAC/IP/端口过滤、端口映射、端口转发、upnp、DMZ 功能,注意配合使用。 若执行删除,关闭此类操作,一些规则可能会有一定的延时,此时最好重启设备。

### <span id="page-35-1"></span>**6.1.**端口过滤

端口过滤用来对特定的端口、IP、MAC 做过滤,放行或者丢弃。

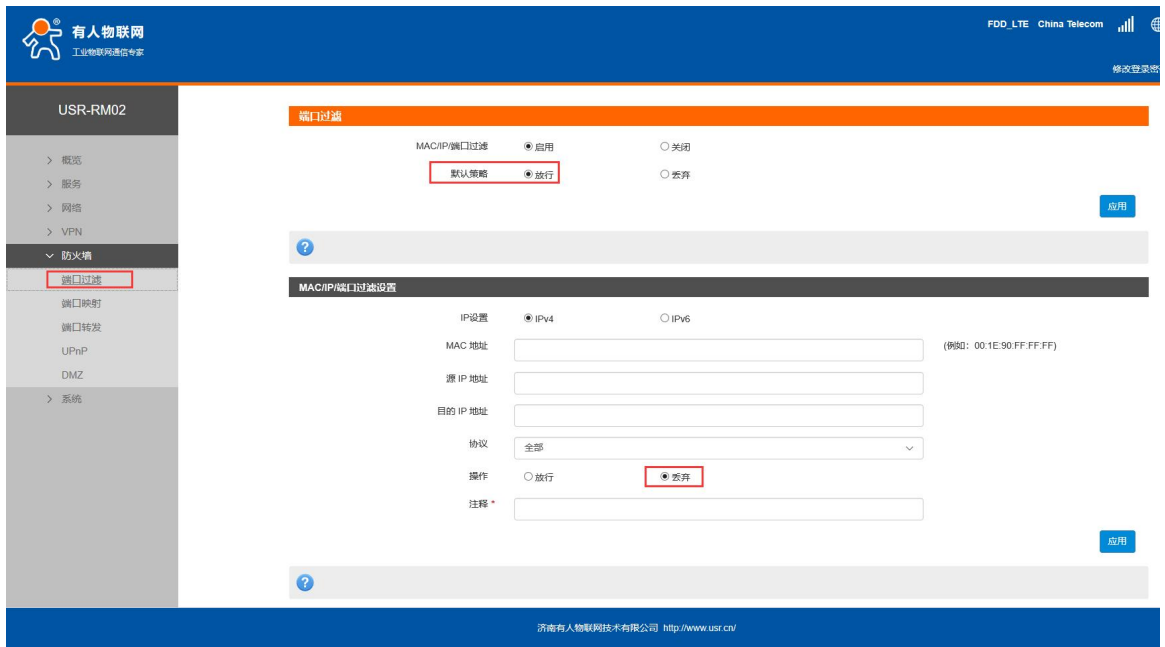

图 **44** 端口过滤

<span id="page-35-2"></span>特别说明:默认策略不要随意设置,当默认策略设置为丢弃时,内网所有设备可能无法上外网。

## **6.2.**端口映射

端口映射允许来自 Internet 的计算机访问私有局域网内的计算机或服务。如下改配置的意思是允许和 4G 相同网段的地址通过 100 端口访问到 LAN 口下的 192.168.1.214 的 200 端口。

注意: 默认没有添加端口映射, 在使用该功能时, 请根据具体的需求来配置, 规则的最大数量为 10。

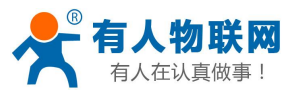

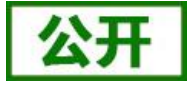

修改登录表码 很 USR-RM02 **COLLEGE** 端口映射设置 ● 启用 ○美闭  $>$ > 服务<br>> 服务<br>> 网络 VPN v 防火墙 **Little** 端口过速 按口  $\overline{\mathsf{ALL}}$  $_{\rm v}$ 源端口:  $(1 - 65000)$  $DMZ$ 目的 IP 地址\* (例如: 192.168.0.101) > 系统 目的端口  $(1 - 65000)$ 协议 TCP+UDP 注释:  $\boldsymbol{\Omega}$  $\blacksquare$ 接口 源端口 目的IP地址 目的端口 协议 注释  $\blacksquare$ 济南有人物联网技术有限公司 http://www.usr.cn/

#### 图 **45** 端口映射

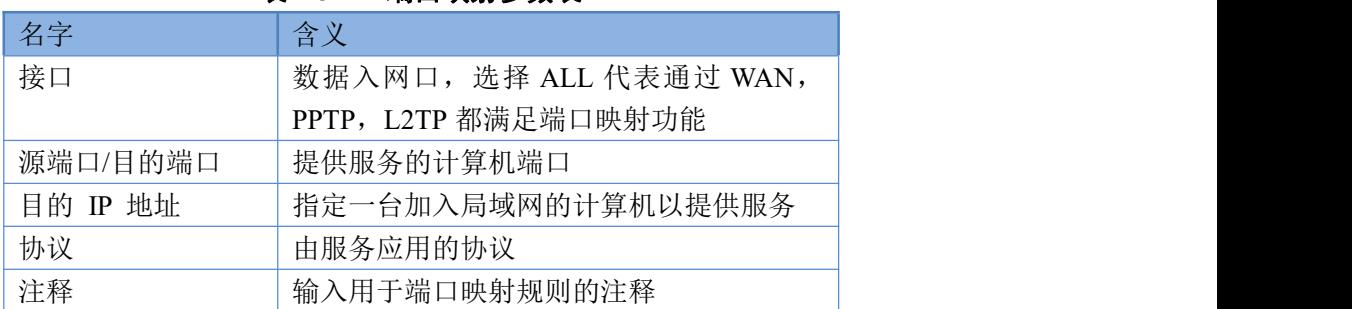

#### 表 **18** 端口映射参数表

## <span id="page-36-0"></span>**6.3.**端口转发

端口转发与端口映射功能类似,区别在于设置转发端口的范围,不能与端口映射同时使用。

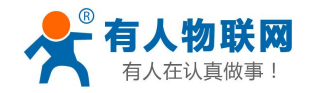

○ 有人物联网

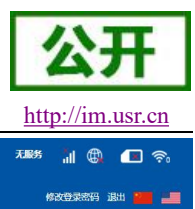

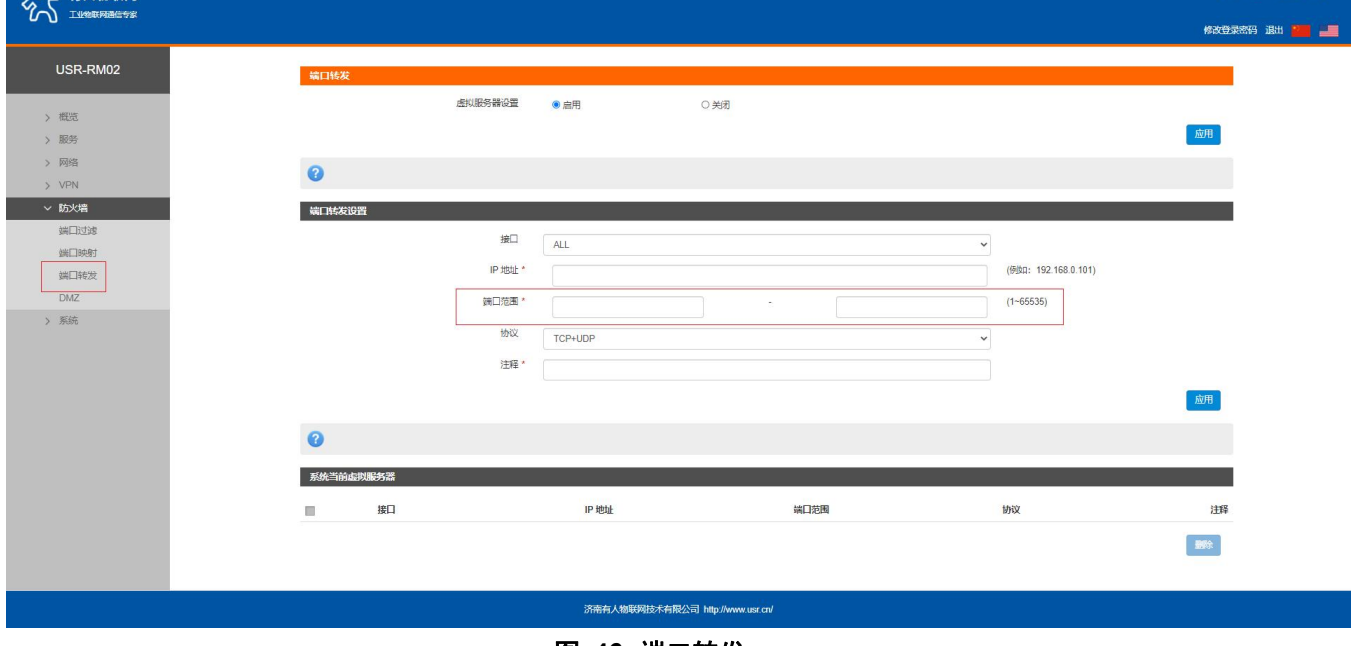

图 **46** 端口转发

## <span id="page-37-0"></span>**6.4.DMZ**

端口映射是将 WAN 口地址的一个指定端口映射到内网的一台主机,DMZ 功能是将 WAN 口地址的所有端口都 映射到一个主机上,如下。

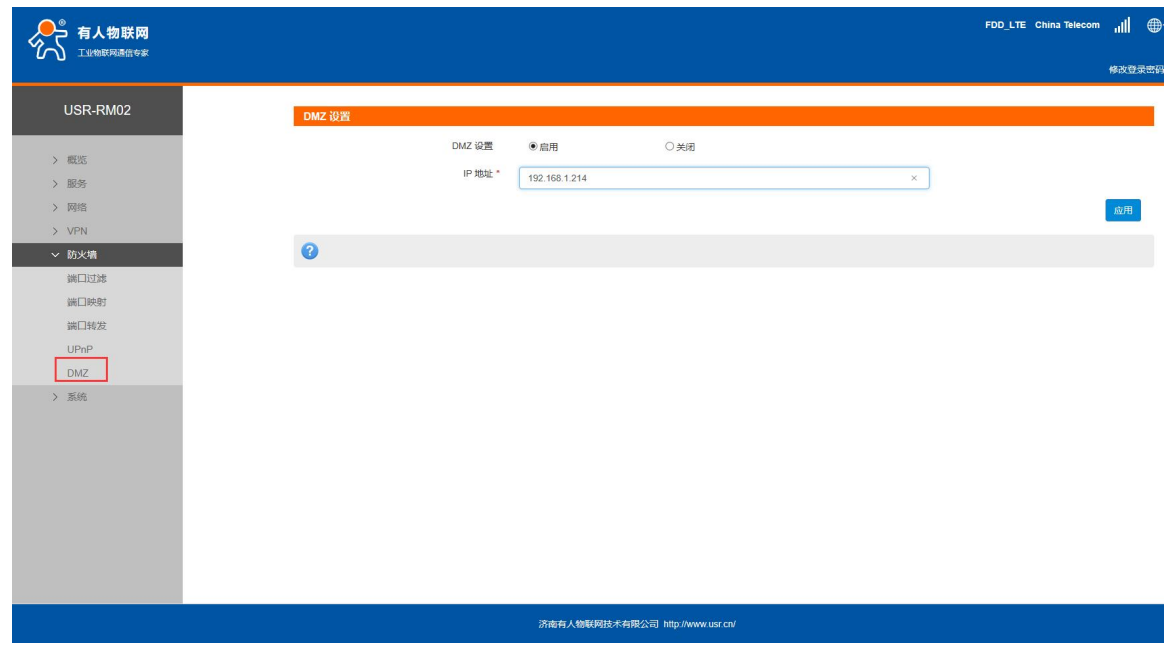

#### 图 **47 DMZ**

如图,WAN 口地址的所有端口都映射到内网 192.168.1.214 这台主机上。

注意:端口映射和 DMZ 功能不能同时使用

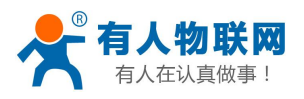

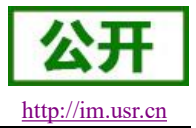

## <span id="page-38-0"></span>**7.** 有人云服务

#### 有人云地址:**<http://cloud.usr.cn/>**

有人云详细说明资料地址:**<http://cloud.usr.cn/document/278.html>**,更多详细使用请参考有人云使用说明。 有人云服务是为客户提供的云端管理设备服务器,USR-RM02 默认开启有人云服务功能。界面可以配置网 络状态、心跳包的上报参数;同时支持数据上报到私有部署的有人云服务器地址。

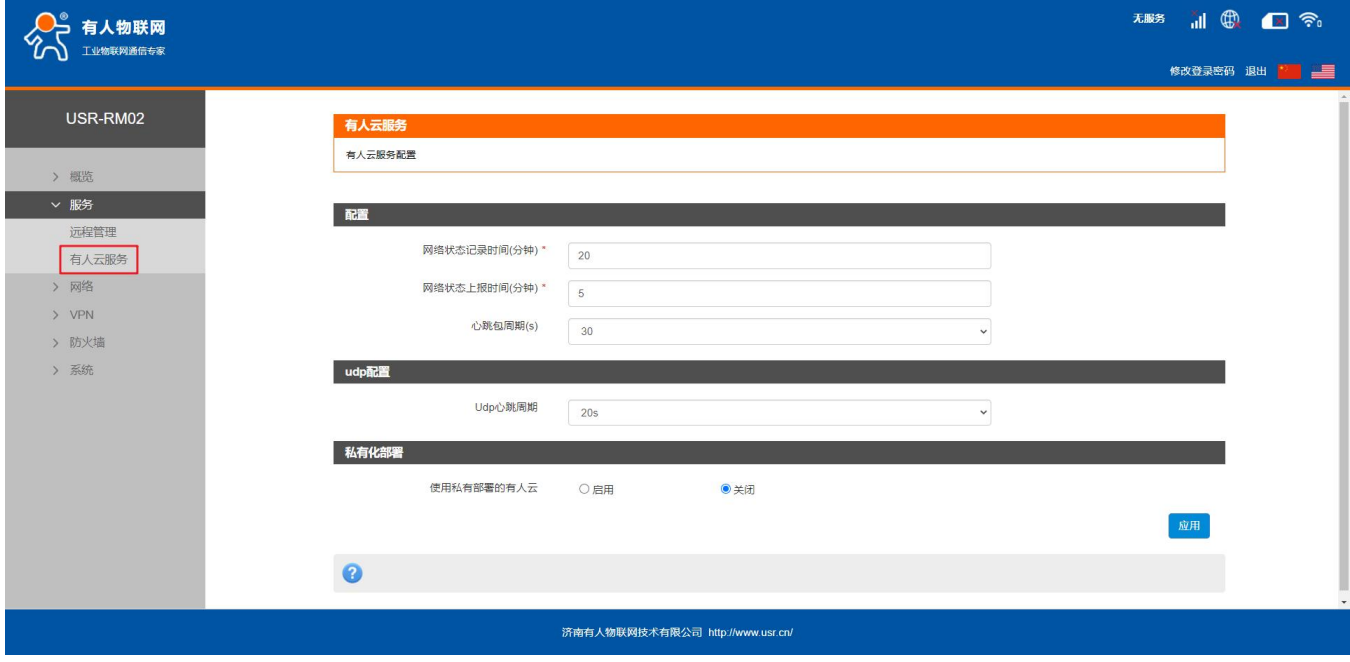

图 **48** 有人云配置界面

## <span id="page-38-1"></span>**7.1.**概览

有人云概览界面可查看设备设备总数、产品、场景数、用户数量以及在线设备数量。

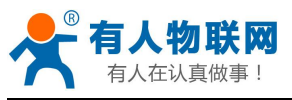

USR-RM02 说明手册 [http://im.usr.cn](http://h.usr.cn)

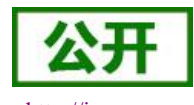

★ 有人云控制台  $\Box$  the  $\Box$  $\circ$  $\Box$  $\Xi$  as **① English 〇 服务支持 D 用户权限** (20) 188541  $E1$  as 概览 2 监控大屏 有人云中性版,更灵活的商业授权  $\begin{array}{c}\n\hline\n\text{H} \\
\hline\n\text{H} \\
\text{H} \\
\text{H} \\
\text{H} \\
\text{H} \\
\text{H} \\
\text{H} \\
\text{H} \\
\text{H} \\
\text{H} \\
\text{H} \\
\text{H} \\
\text{H} \\
\text{H} \\
\text{H} \\
\text{H} \\
\text{H} \\
\text{H} \\
\text{H} \\
\text{H} \\
\text{H} \\
\text{H} \\
\text{H} \\
\text{H} \\
\text{H} \\
\text{H} \\
\text{H} \\
\text{H} \\
\text{H} \\
\text{H} \\
\text{H} \\
\text{H} \\
\text{H} \\$  $\begin{array}{c}\n\bullet \\
\bullet \\
\bullet \\
\bullet\n\end{array}$ 1 产品/场景管理 **C**<br>Ta/553  $\bullet$ 选择看大量由性质 你可以获得 ·<br>设备管理 2 组态管理 1 报警联动 快速入门 山 数据中心 有人云,是专业为工业物联网用户量身定制的信息化系统,提供安全可靠的设备接入和通讯能力,可低成本快速实现产品场景智能化,通过应用开发、组态服务、运缴管理、数据中心等核心功能,对工业现场信 息实现有效分析和处理。 <br><br><br><br><br><br><br><br><br><br><br><br><br><br><br><br><br><br><br> **① 増価服务** 2 设备运维  $\bigotimes$ J. 行业,连接万物,成就你 产品/场景 ◎ 扩展功能  $\overline{\blacktriangle}$ ub<del>ię</del> die **点击查看优质解决方案案例** ♦  $\triangleq$ 数据源 有人物联网公众号 数据源 Ä Á 土壤境情监测 水肥一体控制 数据源二 数据源三 气象监测 数据源 -<br>3. 交量 (用)<br>: 9.0 / rh = 9.1 <br>从机传感器、交量 (土壌温<br>度/土壌度度) 及采集規則 从机传感器、突重(灌溉阀<br>门/施肥阀门)及采集规则 变量模板 变量模板 受量模板 ė ė ė 扫一扫关注有  $V5.0$ 

图 **49** 有人云**-**概览界面

## <span id="page-39-0"></span>**7.2.**监控大屏

监控大屏可显示所有设备的在线率统计、组织列表以及设备位置等信息。

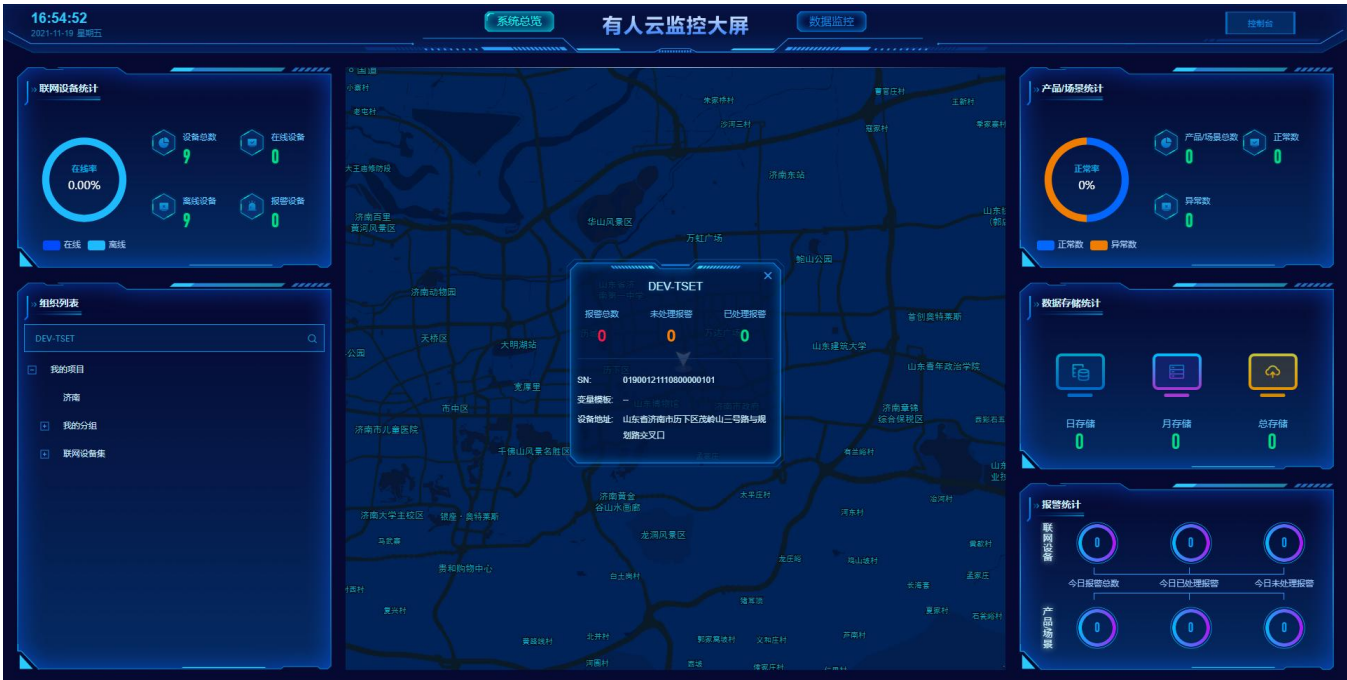

图 **50** 有人云**-**监控大屏界面

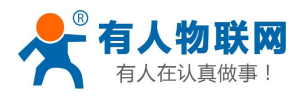

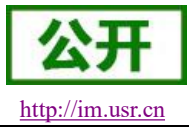

## <span id="page-40-0"></span>**7.3.**添加设备

USR-RM02 出厂前标签上提供设备的 MAC、IMEI、SN;有人云添加设备时需要填入这些参数。还可通过 Excel 表格进行批量添加。

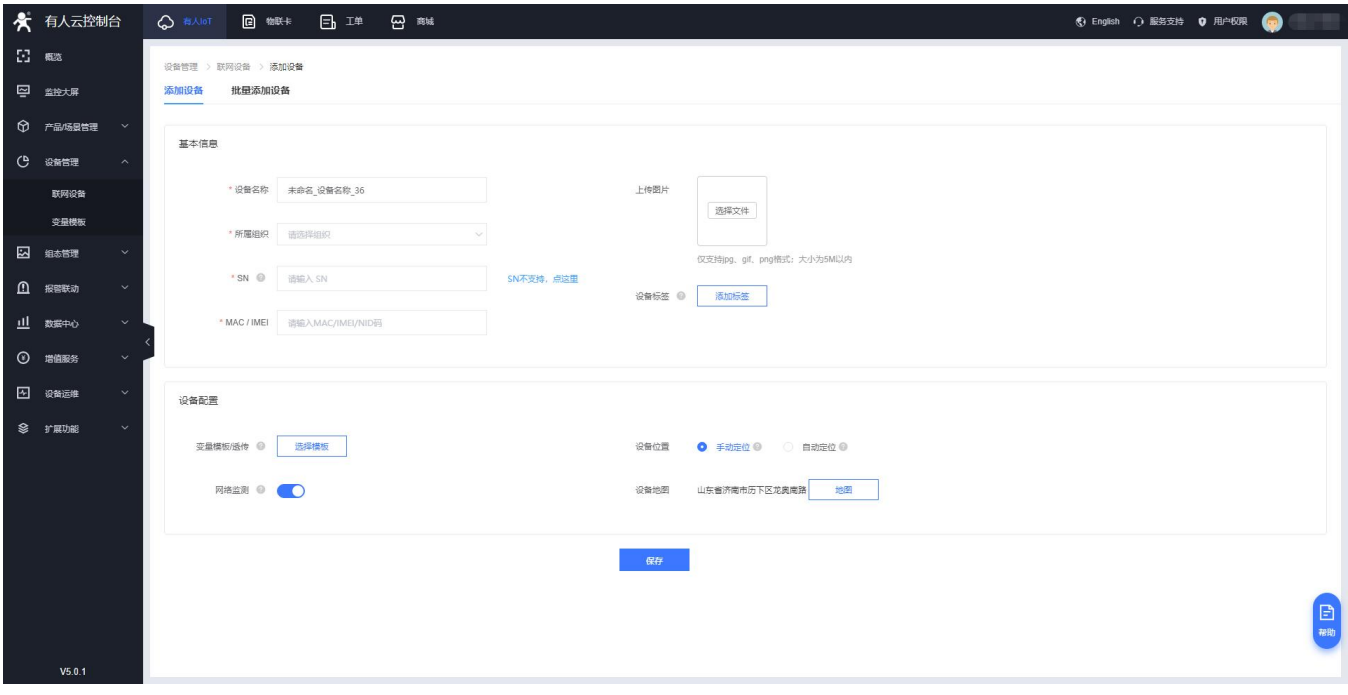

图 **51** 有人云**-**添加设备界面

## <span id="page-40-1"></span>**7.4.**数据查看

可以查看路由器的 SN 码, 版本号以及设备位置信息。

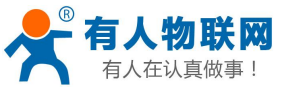

USR-RM02 说明手册 [http://im.usr.cn](http://h.usr.cn) ★ 有人云控制台 **S** English ⊙ 服务支持 O 用户权限  $\overline{\Omega}$  as 设备管理 > 联网设备 > 数据查看 2 监控大屏 设备概况 **组态应用** 模糊滥控 设备信息 设备地图 **Q** 产品场景管理  $\begin{pmatrix} \cdot \\ \cdot \\ \cdot \end{pmatrix}$ DEV-TSET () 设备管理 019001211108 联网设备 所属组织 我的项目 **交量模板** 设备型号: **COLLEGE** ö V3.0.06 2 師が理 图件版本: -<br>安量模板:  $\Omega$  means 设备地址 山中省济南市历下区茂岭山三县路与视州路水又门 .<br>标签: Bal<sup>235</sup> m 图<br>© 2021 Baidu - G9(2021)6026号 - 甲则资字1100930 - 京ICP证030173号 - Data © 长地万方 11 数据中心 **① 增值服务** 变量概况 **图 设备运维** 查询 请输入交易名称查询  $\otimes$  rathe 该设备没有变量

#### 图 **52** 有人云**-**数据查看界面

## <span id="page-41-0"></span>**7.5.**设备运维

设备运维可以查看设备的"设备概况",IMEI、MAC、信号强度等;还可通过"参数配置"发送 AT 指令获取设备的更多信息以及运维,详情参考 AT 指令集。

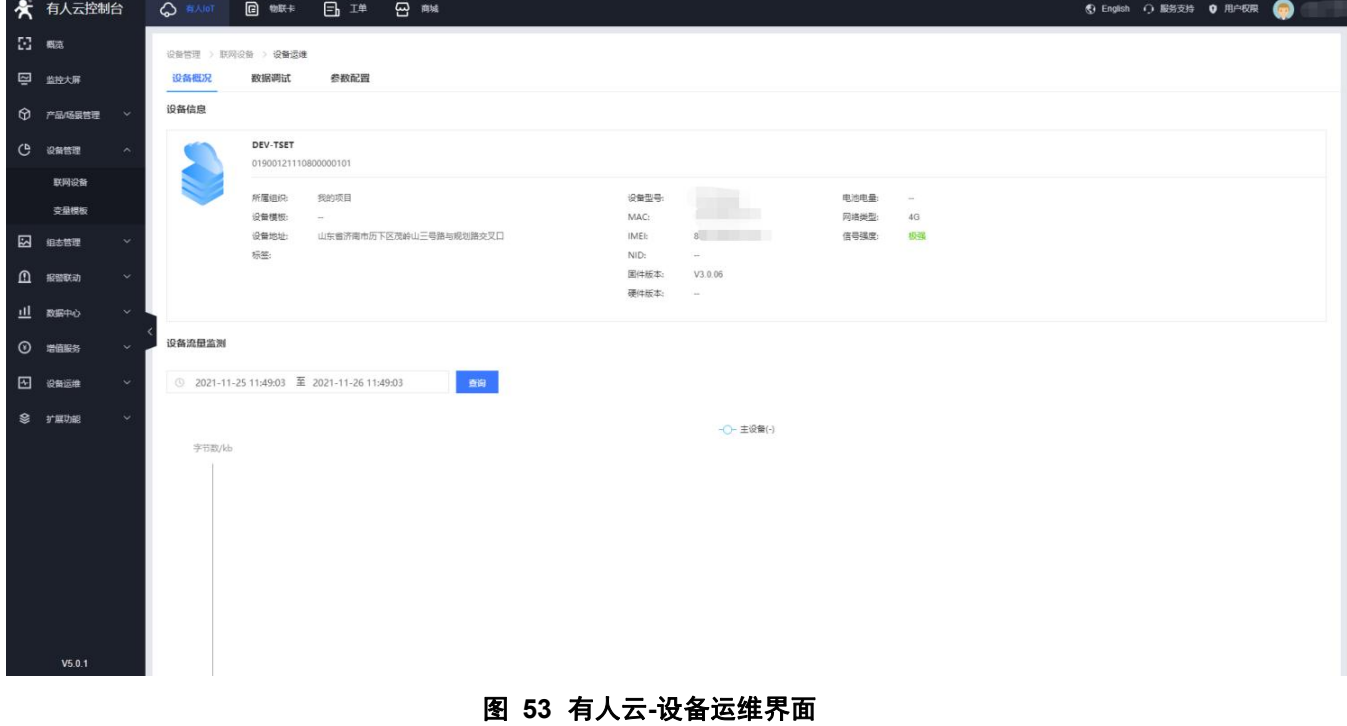

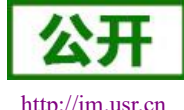

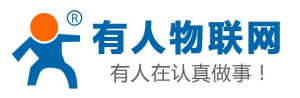

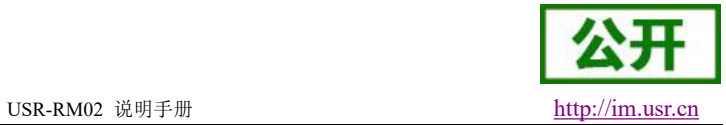

★ 有人云控制台 ◎ #시0T 圓 物联卡 日 工单 四 雨城 **S** English ⊙ 服务支持 O 用户权限  $\overline{\mathbb{S}}$  as 四 监控大屏 设备概况 数据调试 参数配置  $\theta$   $\tau$ ansette 基本信息 设备名称: DEV-TSET () 设备管理 设备编号: 01900121110800000101 所属组织: 我的项目<br>所属组织: 我的项目<br>国件板本: V3.0.06 设备型号: **BWOM** <br>变量模板 参数调试 2 組あ物理 l 62 AT+VER  $\Omega$  - neuron  $\Omega$ 山 数据中心 **① 增值服务**  $\overline{\omega}$  enge  $\otimes$  rune 请给入 安详  $V5.0.1$ 

#### 图 **54** 有人云**-AT** 指令界面

## <span id="page-42-0"></span>**7.6.**远程配置

远程配置,配置联网设备的参数,支持给设备发送 AT 指令,您可以创建一个参数配置任务,预设好 执行时间,到达时间节点后,准时下发 AT 指令完成联网设备的配置工作。

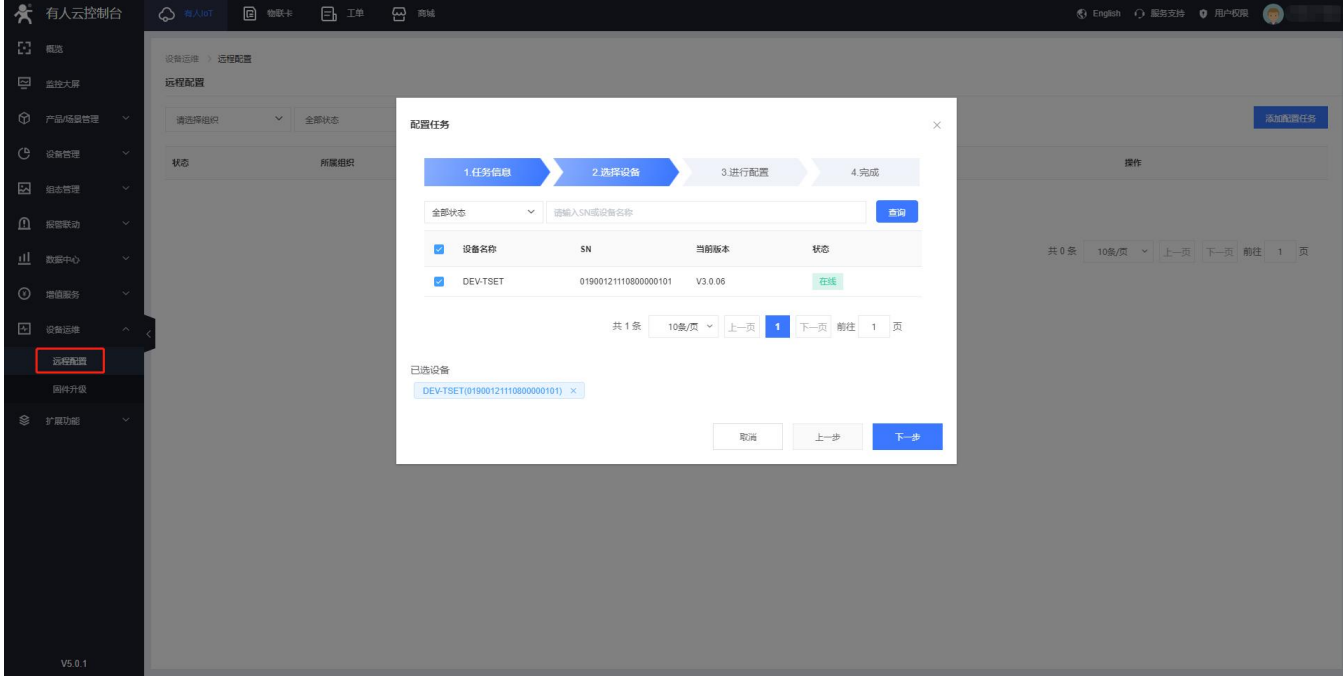

图 **55** 有人云**-**远程配置界面

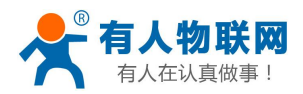

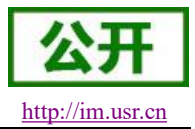

## <span id="page-43-0"></span>**7.7.**远程升级

固件升级,升级联网设备的固件版本,支持批量操作,您可以创建一个固件升级任务,预设好执行时 间,到达时间节点后,准时完成联网设备的固件升级工作。

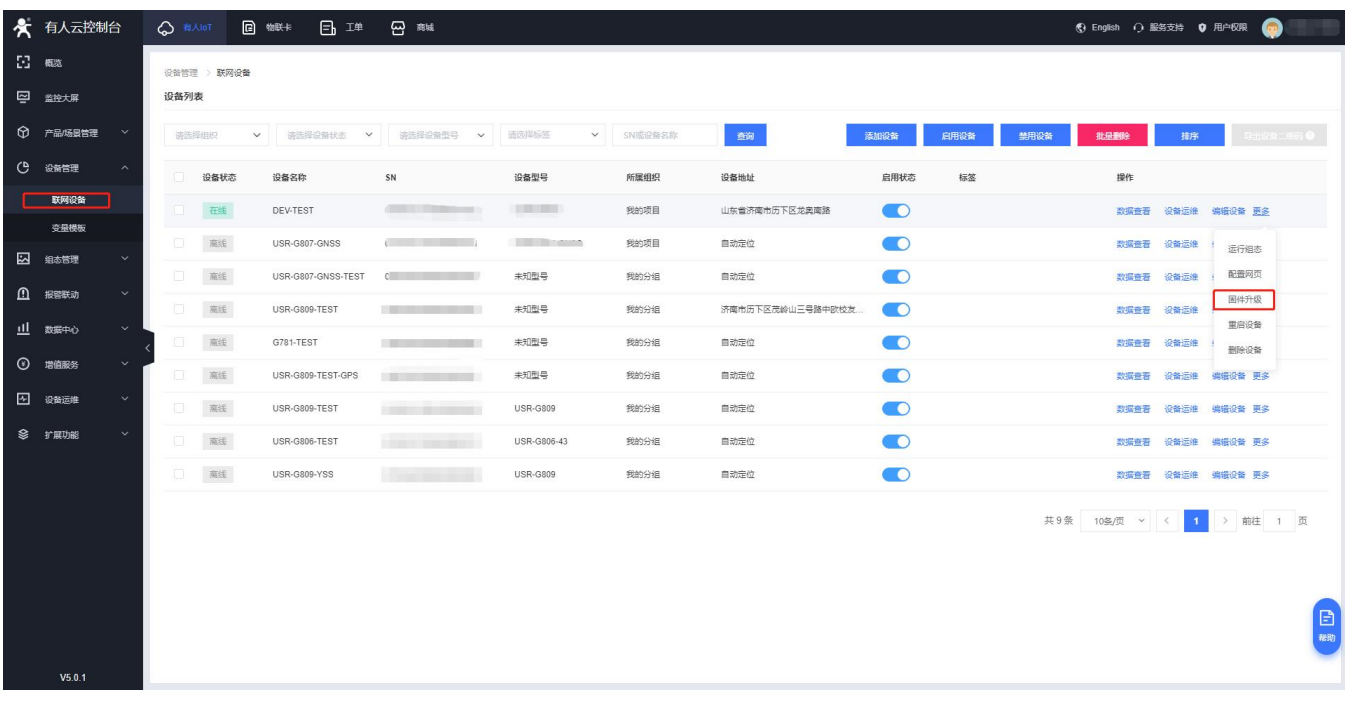

#### 图 **56** 有人云**-**远程升级界面一

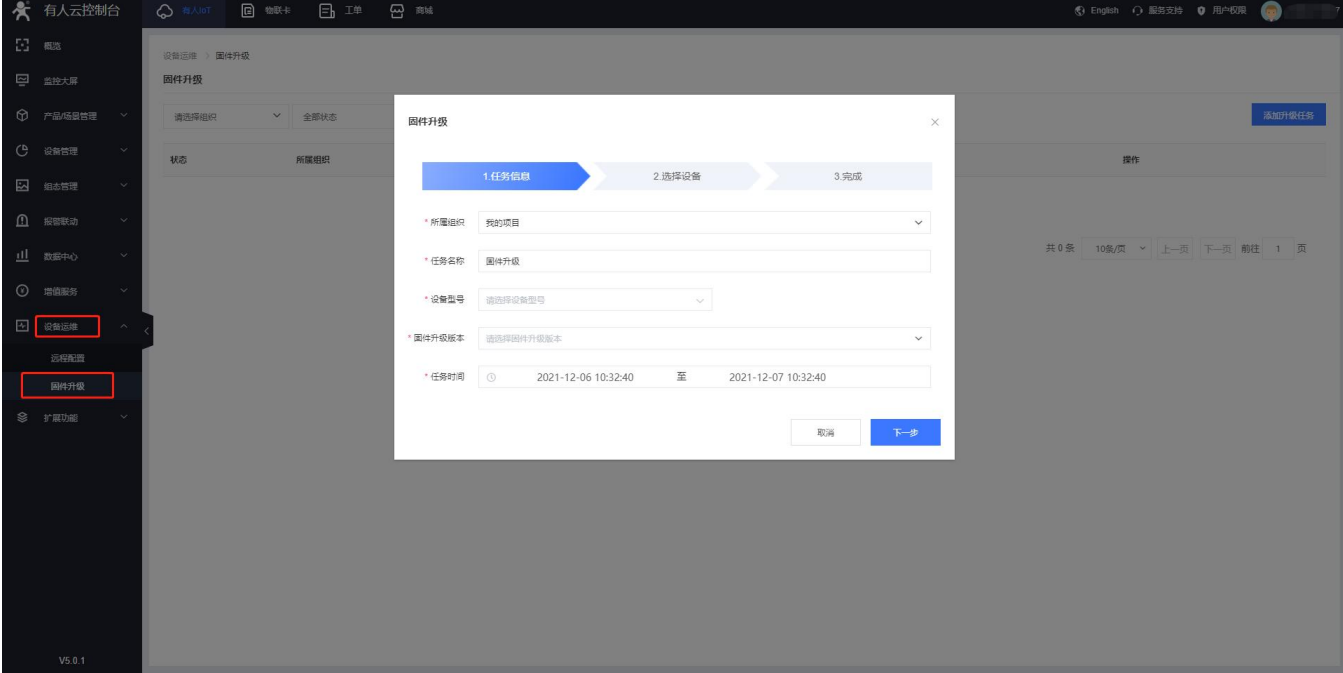

#### 图 **57** 有人云**-**远程升级界面二

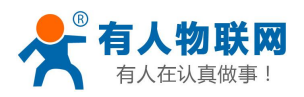

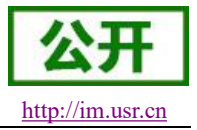

## <span id="page-44-0"></span>**8. AT** 指令集

说明:

此 AT 指令适用于有人云。如您想使用远程管理平台,请联系我司销售人员另行发文档给您。 有人云发送 AT 指令操作详见 7.5 [章节](#page-41-0)。

表 **19 AT** 指令列表

| 序号              | 名称           | 功能               |  |  |  |
|-----------------|--------------|------------------|--|--|--|
| $\mathbf 1$     | AT+NETSTATUS | 查询默认路由使用网卡情况     |  |  |  |
| $\overline{2}$  | AT+PRIVHUBEN | 查询/设置私有云部署开关     |  |  |  |
| 3               | AT+CELLULAR  | 查询网络制式           |  |  |  |
| $\overline{4}$  | AT+SYSINFO   | 查询运营商            |  |  |  |
| 5               | AT+PRIVHUB   | 查询/设置私有云部署地址和端口号 |  |  |  |
| 6               | AT+PLANG     | 查询/设置系统语言        |  |  |  |
| $\overline{7}$  | AT+CGREG     | 查询基站信息           |  |  |  |
| 8               | AT+CLEAR     | 恢复出厂             |  |  |  |
| 9               | AT+ICCID     | 查询 SIM 卡 ICCID   |  |  |  |
| 10              | AT+LANN      | 查询/设置 LAN 口信息    |  |  |  |
| 11              | AT+IMEI      | 查询设备 IMEI 号      |  |  |  |
| 12 <sup>2</sup> | AT+VER       | 查询设备固件版本号        |  |  |  |
| 13              | AT+MAC       | 查询设备 MAC         |  |  |  |
| 14              | AT+SN        | 查询设备 SN 号        |  |  |  |
| 15              | $AT+Z$       | 重启设备             |  |  |  |

## <span id="page-44-1"></span>**8.1.AT+NETSTATUS**

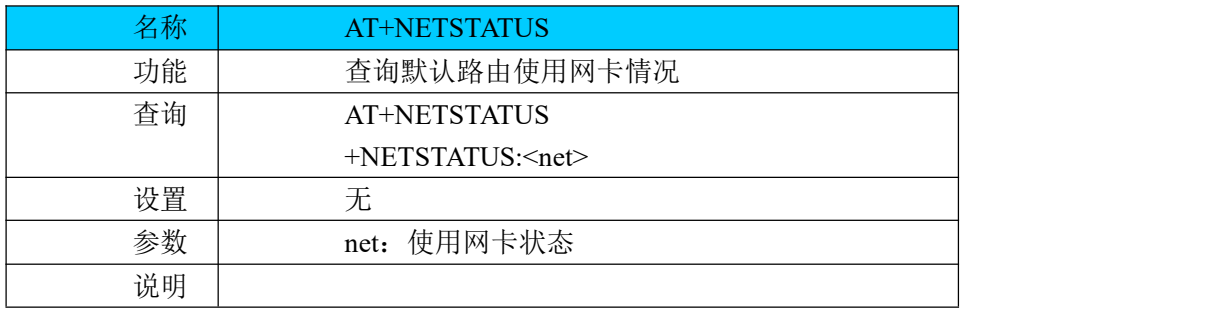

### <span id="page-44-2"></span>**8.2.AT+PRIVHUBEN**

名称 | AT+PRIVHUBEN

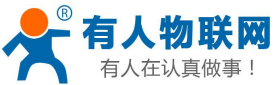

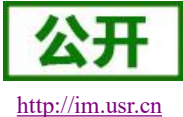

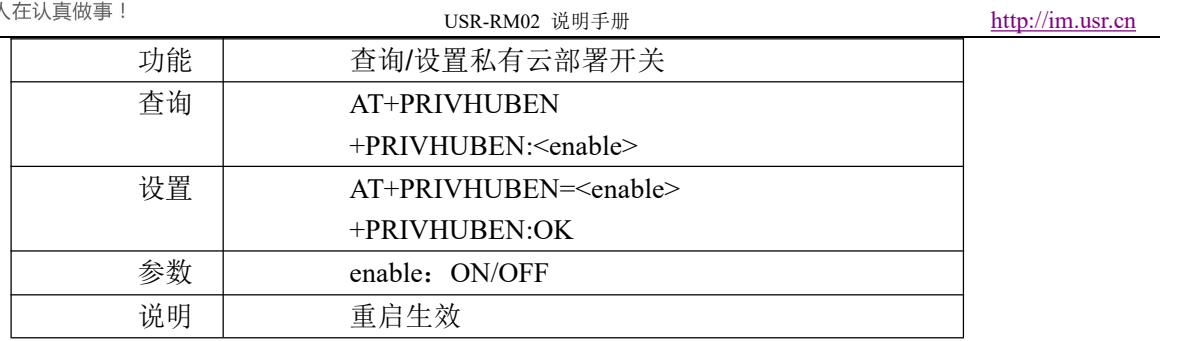

## <span id="page-45-0"></span>**8.3.AT+CELLULAR**

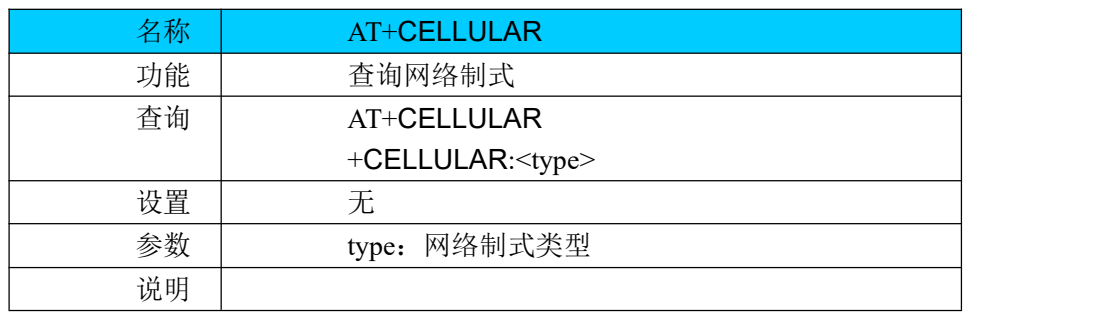

## <span id="page-45-1"></span>**8.4.AT+SYSINFO**

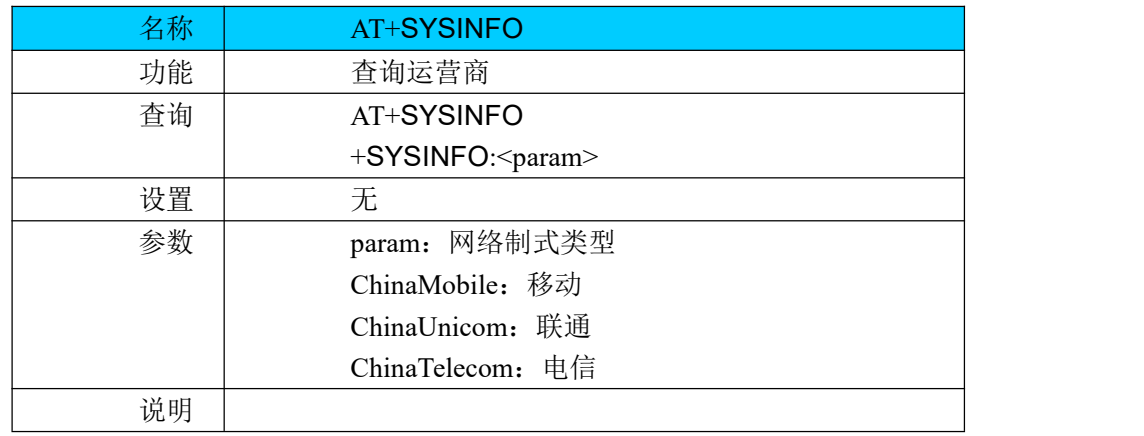

## <span id="page-45-2"></span>**8.5.AT+PRIVHUB**

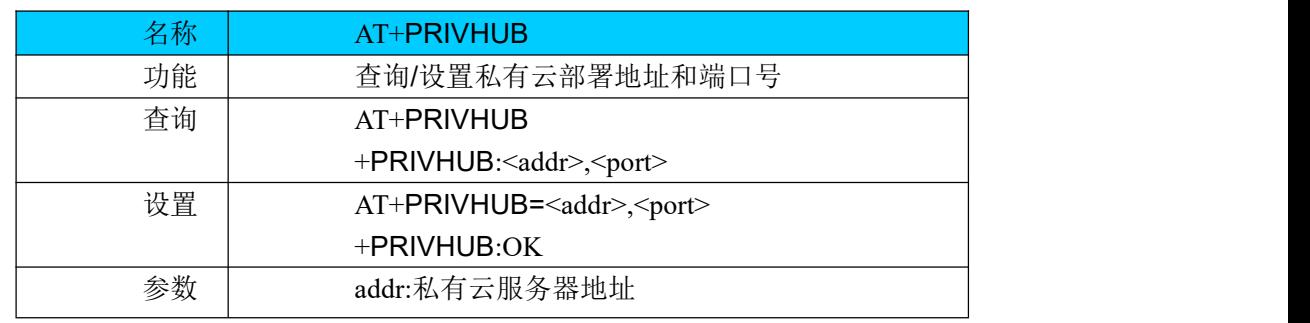

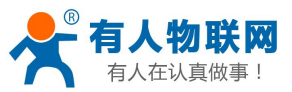

USR-RM02 说明手册 [http://im.usr.cn](http://h.usr.cn)

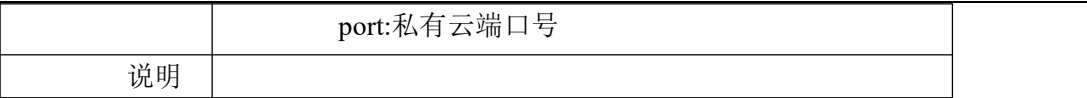

## <span id="page-46-0"></span>**8.6.AT+PLANG**

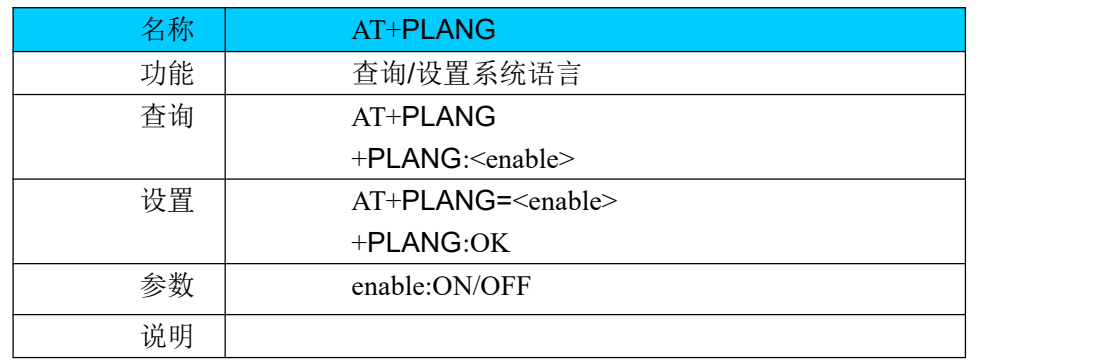

## <span id="page-46-1"></span>**8.7.AT+CGREG**

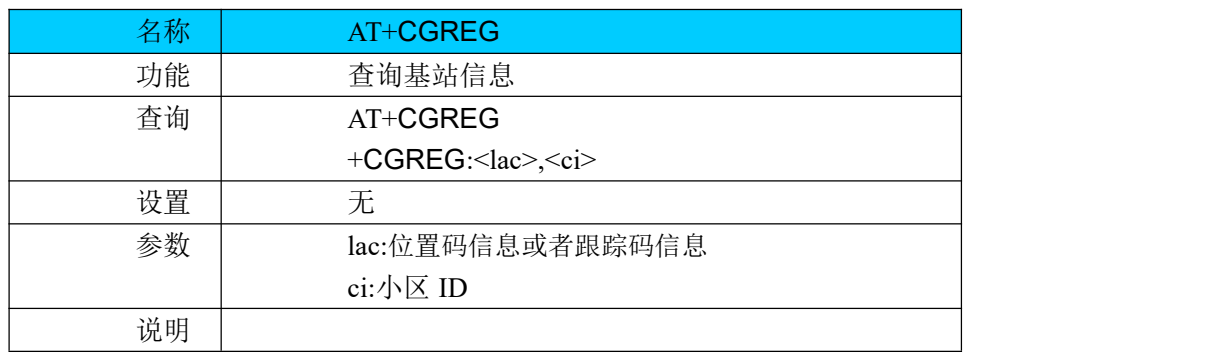

## <span id="page-46-2"></span>**8.8.AT+CLEAR**

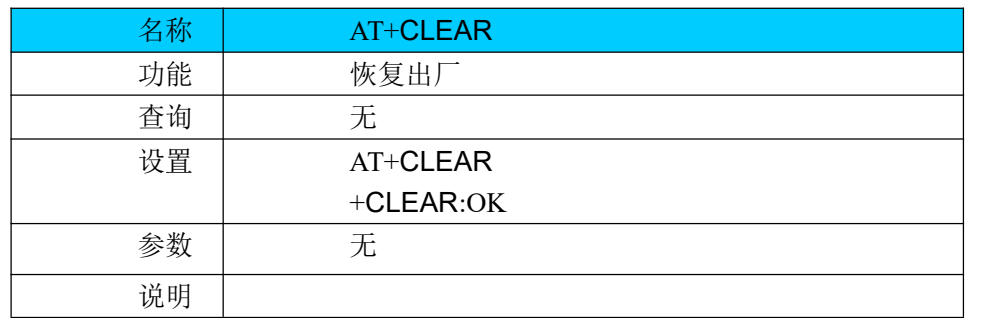

## <span id="page-46-3"></span>**8.9.AT+ICCID**

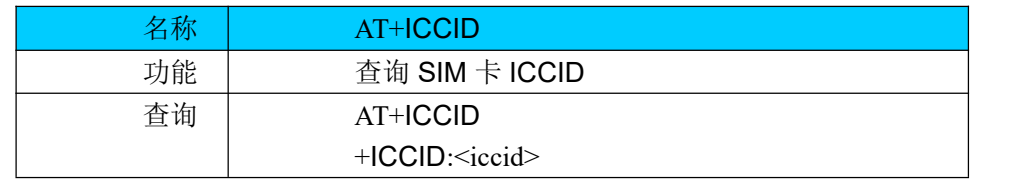

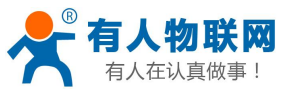

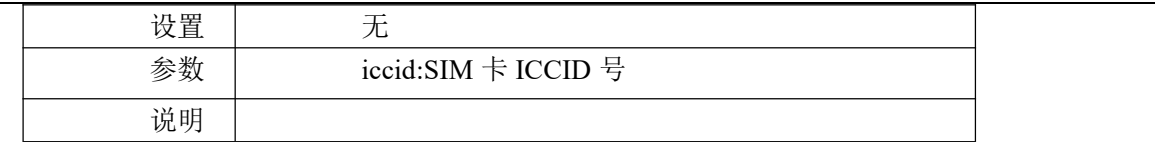

## <span id="page-47-0"></span>**8.10. AT+LANN**

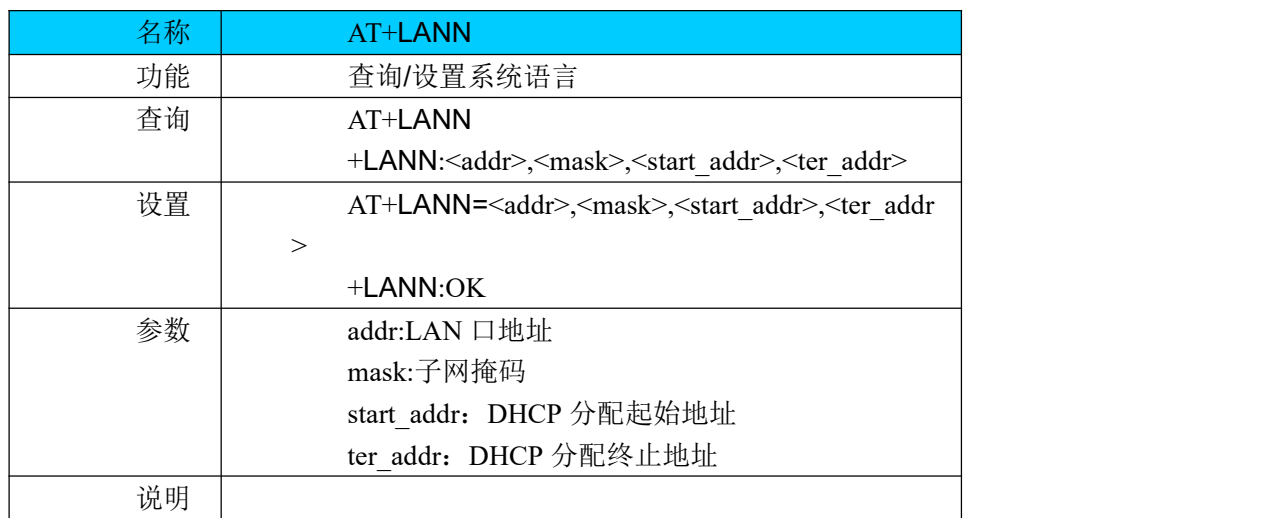

## <span id="page-47-1"></span>**8.11. AT+IMEI**

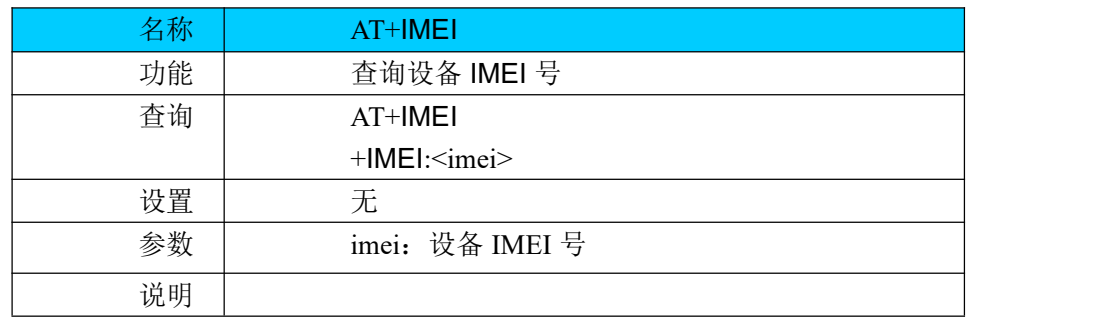

## <span id="page-47-2"></span>**8.12. AT+VER**

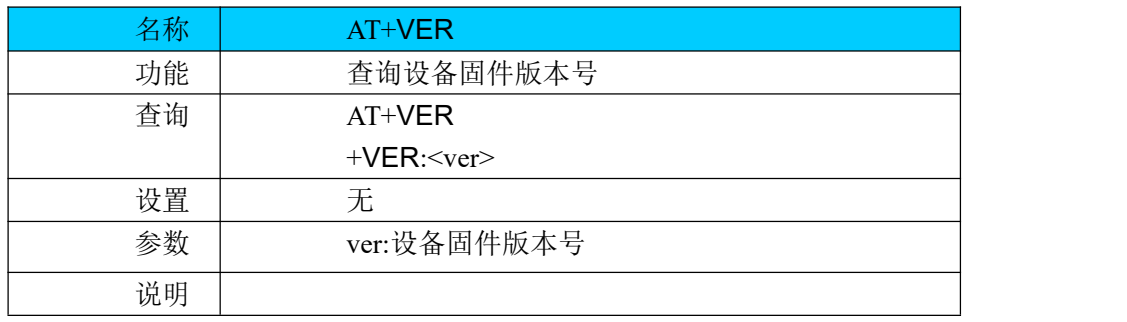

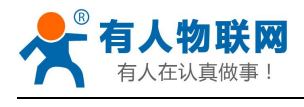

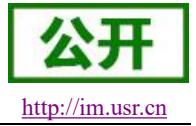

## <span id="page-48-0"></span>**8.13. AT+MAC**

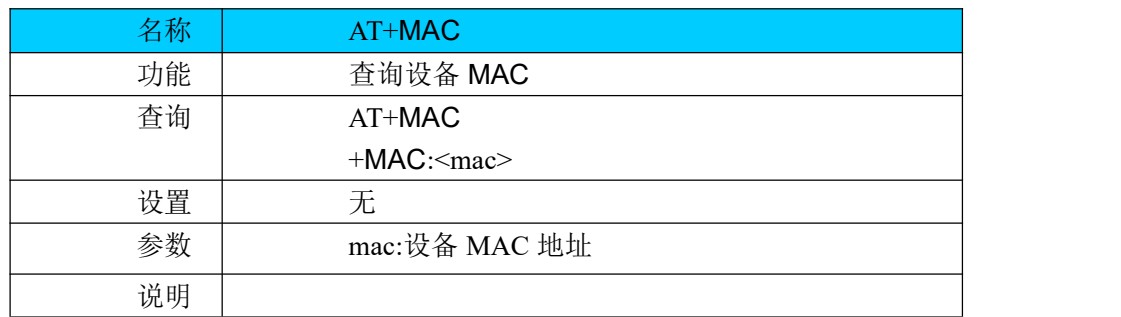

## <span id="page-48-1"></span>**8.14. AT+SN**

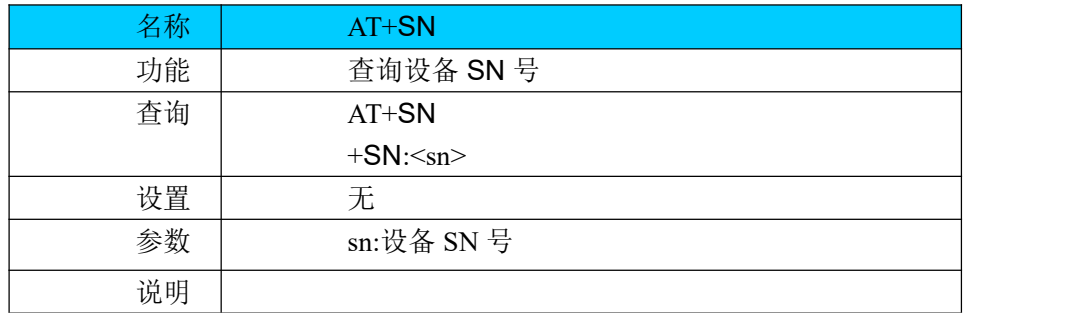

## <span id="page-48-2"></span>**8.15. AT+Z**

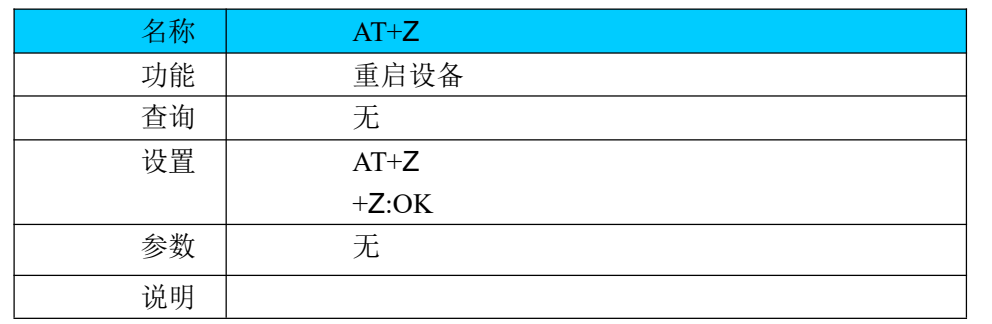

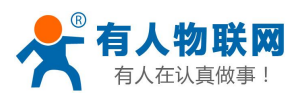

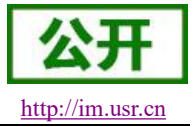

## <span id="page-49-0"></span>**9.** 联系方式

- 公 司:济南有人物联网技术有限公司
- 地 址:山东省济南市历下区茂岭山三号路中欧校友产业大厦 12 层、13 层
- 网 址:**<http://www.usr.cn>**
- 客户支持中心:**[http://im.usr.cn](http://h.usr.cn)**
- 邮 箱: sales@usr.cn
- 电 话:4000-255-652 或者 0531-88826739

#### 有人愿景:工业物联网领域的生态型企业

#### 企业文化:有人在认真做事**!**

产品理念:简单 可靠 价格合理

#### <span id="page-49-1"></span>价值观:天道酬勤 厚德载物 共同成长 积极感恩

## **10.** 免责声明

本文档未授予任何知识产权的许可,并未以明示或暗示,或以禁止发言或其它方式授予任何知识产权许可。 除在其产品的销售条款和条件声明的责任之外, 我公司概不承担任何其它责任。并且,我公司对本产品的销售 和/或使用不作任何明示或暗示的担保,包括对产品的特定用途适用性,适销性或对任何专利权,版权或其它知 识产权的侵权责任等均不作担保。本公司可能随时对产品规格及产品描述做出修改,恕不另行通知。

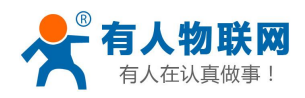

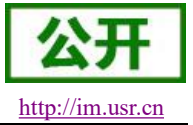

## <span id="page-50-0"></span>**11.** 更新历史

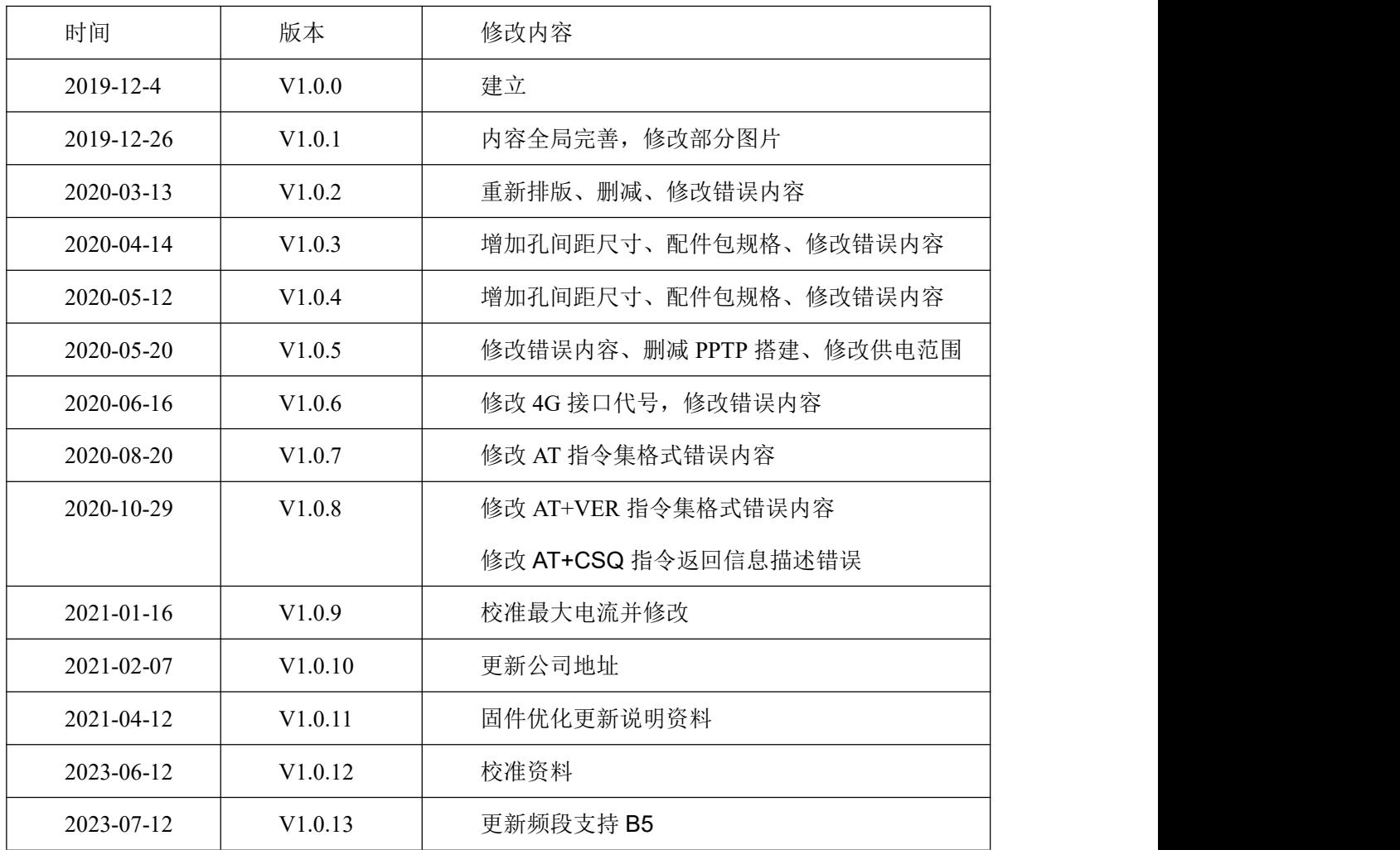

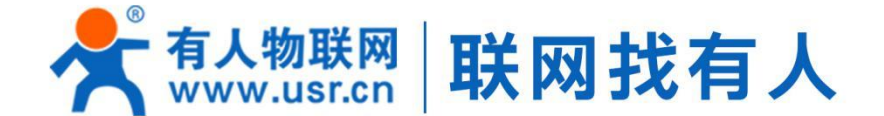

#### 15 终端 国云平台 团物联网方案 **图模块**

## 可信赖的智慧工业物联网伙伴

## 《山东有人物联网股份有限公司

#### 济南总部

地址: 山东省济南市历下区茂岭山三号路中欧校友产业大厦12、13层 电话: 4000 255 652 0531-88826739 Email: sales@usr.cn

深圳办事处 地址:深圳市福田区华强北华强广场A座8G 电话: 0755-27210561

北京办事处

地址: 北京市海淀区上地十街1号院 (辉煌国际广场) 5号楼11层1114 电话: 18653122839

#### 销售联系方式

华东大区: 房召猛 15553138586 华中大区:雷爽 17754448760

华北大区: 张永增 18653122839 华南大区: 周万平 18665818916

#### 上海子公司

地址: 上海市闵行区秀文路898号西子国际五号楼607、610室 电话: 021-52960996 021-52960879

武汉办事处 地址: 武汉市高新大道426号华新大厦1901 电话: 17754448760

成都办事处 地址: 成都市高新区天府二街138号蜀都中心一期三号楼2805 电话: 19915569197

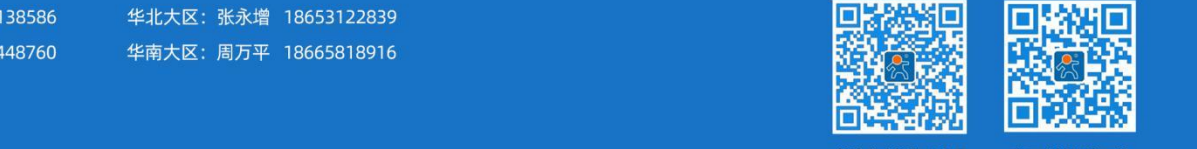

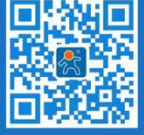

关注有人微信公众号

登录商城快速下单